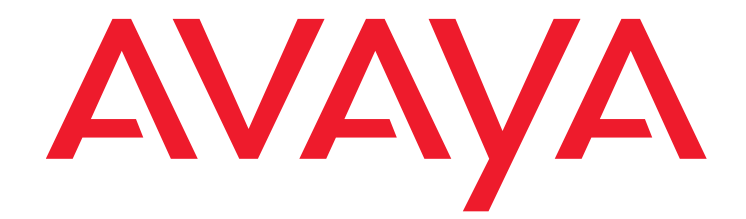

# **Avaya CMS Supervisor Clients Installation and Getting Started**

Release 19.1 Issue 2 February 2021

#### **© 2020-2021 Avaya Inc.**

All Rights Reserved.

#### **Notice**

While reasonable efforts have been made to ensure that the information in this document is complete and accurate at the time of printing, Avaya assumes no liability for any errors. Avaya reserves the right to make changes and corrections to the information in this document without the obligation to notify any person or organization of such changes.

#### **Documentation disclaimer**

"Documentation" means information published in varying mediums which may include product information, operating instructions and performance specifications that are generally made available to users of products. Documentation does not include marketing materials. Avaya shall not be responsible for any modifications, additions, or deletions to the original published version of Documentation unless such modifications, additions, or deletions were performed by or on the express behalf of Avaya. End User agrees to indemnify and hold harmless Avaya, Avaya's agents, servants and employees against all claims, lawsuits, demands and judgments arising out of, or in connection with, subsequent modifications, additions or deletions to this documentation, to the extent made by End User.

#### **Link disclaimer**

Avaya is not responsible for the contents or reliability of any linked websites referenced within this site or Documentation provided by Avaya. Avaya is not responsible for the accuracy of any information, statement or content provided on these sites and does not necessarily endorse the products, services, or information described or offered within them. Avaya does not guarantee that these links will work all the time and has no control over the availability of the linked pages.

#### **Warranty**

Avaya provides a limited warranty on Avaya hardware and software. Refer to your sales agreement to establish the terms of the limited warranty. In addition, Avaya's standard warranty language, as well as information regarding support for this product while under warranty is available to Avaya customers and other parties through the Avaya Support website:

<u>[https://support.avaya.com/helpcenter/getGenericDetails?detailId=C200911201](https://support.avaya.com/helpcenter/getGenericDetails?detailId=C20091120112456651010)</u><br><u>12456651010</u> under the link "Warranty & Product Lifecycle" or such successor site as designated by Avaya. Please note that if You acquired the product(s) from an authorized Avaya Channel Partner outside of the United States and Canada, the warranty is provided to You by said Avaya Channel Partner and not by Avaya.

"Hosted Service" means an Avaya hosted service subscription that You acquire from either Avaya or an authorized Avaya Channel Partner (as applicable) and which is described further in Hosted SAS or other service description documentation regarding the applicable hosted service. If You purchase a Hosted Service subscription, the foregoing limited warranty may not apply but You may be entitled to support services in connection with the Hosted Service as described further in your service description documents for the applicable Hosted Service. Contact Avaya or Avaya Channel Partner (as applicable) for more information.

#### **Hosted Service**

THE FOLLOWING APPLIES ONLY IF YOU PURCHASE AN AVAYA HOSTED SERVICE SUBSCRIPTION FROM AVAYA OR AN AVAYA CHANNEL PARTNER (AS APPLICABLE), THE TERMS OF USE FOR HOSTED SERVICES ARE AVAILABLE ON THE AVAYA WEBSITE, <HTTPS://SUPPORT.AVAYA.COM/LICENSEINFO>UNDER THE LINK "Avaya Terms of Use for Hosted Services" OR SUCH SUCCESSOR SITE AS DESIGNATED BY AVAYA, AND ARE APPLICABLE TO ANYONE WHO ACCESSES OR USES THE HOSTED SERVICE. BY ACCESSING OR USING THE HOSTED SERVICE, OR AUTHORIZING OTHERS TO DO SO, YOU, ON BEHALF OF YOURSELF AND THE ENTITY FOR WHOM YOU ARE DOING SO (HEREINAFTER REFERRED TO INTERCHANGEABLY AS "YOU" AND "END USER"), AGREE TO THE TERMS OF USE. IF YOU ARE ACCEPTING THE TERMS OF USE ON BEHALF A COMPANY OR OTHER LEGAL ENTITY, YOU REPRESENT THAT YOU HAVE THE AUTHORITY TO BIND SUCH ENTITY TO THESE TERMS OF USE. IF YOU DO NOT HAVE SUCH AUTHORITY, OR IF YOU DO NOT WISH TO ACCEPT THESE TERMS OF

USE, YOU MUST NOT ACCESS OR USE THE HOSTED SERVICE OR AUTHORIZE ANYONE TO ACCESS OR USE THE HOSTED SERVICE.

#### **Licenses**

THE SOFTWARE LICENSE TERMS AVAILABLE ON THE AVAYA WEBSITE, [HTTPS://SUPPORT.AVAYA.COM/LICENSEINFO,](HTTPS://SUPPORT.AVAYA.COM/LICENSEINFO) UNDER THE LINK "AVAYA SOFTWARE LICENSE TERMS (Avaya Products)" OR SUCH SUCCESSOR SITE AS DESIGNATED BY AVAYA, ARE APPLICABLE TO ANYONE WHO DOWNLOADS, USES AND/OR INSTALLS AVAYA SOFTWARE, PURCHASED FROM AVAYA INC., ANY AVAYA AFFILIATE, OR AN AVAYA CHANNEL PARTNER (AS APPLICABLE) UNDER A COMMERCIAL AGREEMENT WITH AVAYA OR AN AVAYA CHANNEL PARTNER. UNLESS

OTHERWISE AGREED TO BY AVAYA IN WRITING, AVAYA DOES NOT EXTEND THIS LICENSE IF THE SOFTWARE WAS OBTAINED FROM ANYONE OTHER THAN AVAYA, AN AVAYA AFFILIATE OR AN AVAYA CHANNEL PARTNER; AVAYA RESERVES THE RIGHT TO TAKE LEGAL ACTION AGAINST YOU AND ANYONE ELSE USING OR SELLING THE SOFTWARE WITHOUT A LICENSE. BY INSTALLING, DOWNLOADING OR USING THE SOFTWARE, OR AUTHORIZING OTHERS TO DO SO,YOU, ON BEHALF OF YOURSELF AND THE ENTITY FOR WHOM YOU ARE INSTALLING, DOWNLOADING OR USING THE SOFTWARE (HEREINAFTER REFERRED TO INTERCHANGEABLY AS "YOU" AND "END USER"), AGREE TO THESE TERMS AND CONDITIONS AND CREATE A BINDING CONTRACT BETWEEN YOU AND AVAYA INC. OR THE APPLICABLE AVAYA AFFILIATE ("AVAYA").

Avaya grants You a license within the scope of the license types described below, with the exception of Heritage Nortel Software, for which the scope of the license is detailed below. Where the order documentation does not expressly identify a license type, the applicable license will be a Designated System License as set forth below in the Designated System(s) License (DS) section as applicable. The applicable number of licenses and units of capacity for which the license is granted will be one (1), unless a different number of licenses or units of capacity is specified in the documentation or other materials available to You. "Software" means computer programs in object code, provided by Avaya or an Avaya Channel Partner, whether as stand-alone products, pre-installed on hardware products, and any upgrades, updates, patches, bug fixes, or modified versions thereto. "Designated Processor" means a single stand-alone computing device. "Server" means a set of Designated Processors that hosts (physically or virtually) a software application to be accessed by multiple users. "Instance" means a single copy of the Software executing at a particular time: (i) on one physical machine; or (ii) on one deployed software virtual machine ("VM") or similar deployment.

#### **License type(s)**

Designated System(s) License (DS). End User may install and use each copy or an Instance of the Software only: 1) on a number of Designated Processors up to the number indicated in the order; or 2) up to the number of Instances of the Software as indicated in the order, Documentation, or as authorized by Avaya in writing. Avaya may require the Designated Processor(s) to be identified in the order by type, serial number, feature key, Instance, location or other specific designation, or to be provided by End User to Avaya through electronic means established by Avaya specifically for this purpose.

Concurrent User License (CU). End User may install and use the Software on multiple Designated Processors or one or more Servers, so long as only the licensed number of Units are accessing and using the Software at any given time. A "Unit" means the unit on which Avaya, at its sole discretion, bases the pricing of its licenses and can be, without limitation, an agent, port or user, an e-mail or voice mail account in the name of a person or corporate function (e.g., webmaster or helpdesk), or a directory entry in the administrative database utilized by the Software that permits one user to interface with the Software. Units may be linked to a specific, identified Server or an Instance of the Software.

Shrinkwrap License (SR). You may install and use the Software in accordance with the terms and conditions of the applicable license agreements, such as "shrinkwrap" or "clickthrough" license accompanying or applicable to the Software ("Shrinkwrap License").

#### **Heritage Nortel Software**

"Heritage Nortel Software" means the software that was acquired by Avaya as part of its purchase of the Nortel Enterprise Solutions Business in December 2009. The Heritage Nortel Software is the software contained within the list of Heritage Nortel Products located at <u>https://support.avaya.com/licenseinfo</u><br>under the link "Heritage Nortel Products" or such successor site as designated by Avaya. For Heritage Nortel Software, Avaya grants Customer a license to use Heritage Nortel Software provided hereunder solely to the extent of the authorized activation or authorized usage level, solely for the purpose specified in the Documentation, and solely as embedded in, for execution on, or for communication with Avaya equipment. Charges for Heritage Nortel Software may be based on extent of activation or use authorized as specified in an order or invoice.

#### **Copyright**

Except where expressly stated otherwise, no use should be made of materials on this site, the Documentation, Software, Hosted Service, or hardware provided by Avaya. All content on this site, the documentation, Hosted Service, and the product provided by Avaya including the selection, arrangement and design of the content is owned either by Avaya or its licensors and is protected by copyright and other intellectual property laws including the sui generis rights relating to the protection of databases. You may not modify, copy, reproduce, republish, upload, post, transmit or distribute in any way any content, in whole or in part, including any code and software unless expressly authorized by Avaya. Unauthorized reproduction, transmission, dissemination, storage, and or use without the express written consent of Avaya can be a criminal, as well as a civil offense under the applicable law.

#### **Virtualization**

The following applies if the product is deployed on a virtual machine. Each product has its own ordering code and license types. Unless otherwise stated, each Instance of a product must be separately licensed and ordered. For example, if the end user customer or Avaya Channel Partner would like to install two Instances of the same type of products, then two products of that type must be ordered.

#### **Third Party Components**

"Third Party Components" mean certain software programs or portions thereof included in the Software or Hosted Service may contain software (including open source software) distributed under third party agreements ("Third Party Components"), which contain terms regarding the rights to use certain portions of the Software ("Third Party Terms"). As required, information regarding distributed Linux OS source code (for those products that have distributed Linux OS source code) and identifying the copyright holders of the Third Party Components and the Third Party Terms that apply is available in the products, Documentation or on Avaya's website at: <https://support.avaya.com/Copyright> or such successor site as designated by Avaya. The open source software license terms provided as Third Party Terms are consistent with the license rights granted in these Software License Terms, and may contain additional rights benefiting You, such as modification and distribution of the open source software. The Third Party Terms shall take precedence over these Software License Terms, solely with respect to the applicable Third Party Components to the extent that these Software License Terms impose greater restrictions on You than the applicable Third Party Terms.

The following applies only if the H.264 (AVC) codec is distributed with the product. THIS PRODUCT IS LICENSED UNDER THE AVC PATENT PORTFOLIO LICENSE FOR THE PERSONAL USE OF A CONSUMER OR OTHER USES IN WHICH IT DOES NOT RECEIVE REMUNERATION TO (i) ENCODE VIDEO IN COMPLIANCE WITH THE AVC STANDARD ("AVC VIDEO") AND/OR (ii) DECODE AVC VIDEO THAT WAS ENCODED BY A CONSUMER ENGAGED IN A PERSONAL ACTIVITY AND/OR WAS OBTAINED FROM A VIDEO PROVIDER LICENSED TO PROVIDE AVC VIDEO. NO LICENSE IS GRANTED OR SHALL BE IMPLIED FOR ANY OTHER USE. ADDITIONAL INFORMATION MAY BE OBTAINED FROM MPEG LA, L.L.C. SEE [HTTP://WWW.MPEGLA.COM.](HTTP://WWW.MPEGLA.COM)

#### **Service Provider**

THE FOLLOWING APPLIES TO AVAYA CHANNEL PARTNER'S HOSTING OF AVAYA PRODUCTS OR SERVICES. THE PRODUCT OR HOSTED SERVICE MAY USE THIRD PARTY COMPONENTS SUBJECT TO THIRD PARTY TERMS AND REQUIRE A SERVICE PROVIDER TO BE INDEPENDENTLY LICENSED DIRECTLY FROM THE THIRD PARTY SUPPLIER. AN AVAYA CHANNEL PARTNER'S HOSTING OF AVAYA PRODUCTS MUST BE AUTHORIZED IN WRITING BY AVAYA AND IF THOSE HOSTED PRODUCTS USE OR EMBED CERTAIN THIRD PARTY SOFTWARE, INCLUDING BUT NOT LIMITED TO MICROSOFT SOFTWARE OR CODECS, THE AVAYA CHANNEL PARTNER IS REQUIRED TO INDEPENDENTLY OBTAIN ANY APPLICABLE LICENSE AGREEMENTS, AT THE AVAYA CHANNEL PARTNER'S EXPENSE, DIRECTLY FROM THE APPLICABLE THIRD PARTY SUPPLIER.

WITH RESPECT TO CODECS, IF THE AVAYA CHANNEL PARTNER IS HOSTING ANY PRODUCTS THAT USE OR EMBED THE H.264 CODEC OR H.265 CODEC, THE AVAYA CHANNEL PARTNER ACKNOWLEDGES AND AGREES THE AVAYA CHANNEL PARTNER IS RESPONSIBLE FOR ANY AND ALL RELATED FEES AND/OR ROYALTIES. THE H.264 (AVC) CODEC IS LICENSED UNDER THE AVC PATENT PORTFOLIO LICENSE FOR THE PERSONAL USE OF A CONSUMER OR OTHER USES IN WHICH IT DOES NOT RECEIVE REMUNERATION TO: (I) ENCODE VIDEO IN COMPLIANCE WITH THE AVC STANDARD ("AVC VIDEO") AND/OR (II) DECODE AVC VIDEO THAT WAS ENCODED BY A CONSUMER ENGAGED IN A PERSONAL ACTIVITY AND/OR WAS OBTAINED FROM A VIDEO PROVIDER LICENSED TO PROVIDE AVC VIDEO. NO LICENSE IS GRANTED OR SHALL BE IMPLIED FOR ANY OTHER USE. ADDITIONAL INFORMATION FOR H.264 (AVC) AND H.265 (HEVC) CODECS MAY BE OBTAINED FROM MPEG LA, L.L.C. SEE [HTTP://WWW.MPEGLA.COM.](HTTP://WWW.MPEGLA.COM) 

#### **Compliance with Laws**

You acknowledge and agree that it is Your responsibility for complying with any applicable laws and regulations, including, but not limited to laws and regulations related to call recording, data privacy, intellectual property, trade secret, fraud, and music performance rights, in the country or territory where the Avaya product is used.

#### **Preventing Toll Fraud**

"Toll Fraud" is the unauthorized use of your telecommunications system by an unauthorized party (for example, a person who is not a corporate employee, agent, subcontractor, or is not working on your company's behalf). Be aware that there can be a risk of Toll Fraud associated with your system and that, if Toll Fraud occurs, it can result in substantial additional charges for your telecommunications services.

#### **Avaya Toll Fraud intervention**

If You suspect that You are being victimized by Toll Fraud and You need technical assistance or support, call Technical Service Center Toll Fraud Intervention Hotline at +1-800-643-2353 for the United States and Canada. For additional support telephone numbers, see the Avaya Support website: [https://support.avaya.com](http://support.avaya.com) or such successor site as designated by Avaya.

#### **Security Vulnerabilities**

Information about Avaya's security support policies can be found in the Security Policies and Support section of https://support.avaya.com Suspected Avaya product security vulnerabilities are handled per the Avaya Product Security Support Flow [\(https://support.avaya.com/css/P8/documents/100161515](https://support.avaya.com/css/P8/documents/100161515)).

#### **Downloading Documentation**

For the most current versions of Documentation, see the Avaya Support website: [https://support.avaya.com,](http://support.avaya.com) or such successor site as designated by Avaya.

#### **Contact Avaya Support**

See the Avaya Support website: [https://support.avaya.com](http://support.avaya.com) for product or Hosted Service notices and articles, or to report a problem with your Avaya product or Hosted Service. For a list of support telephone numbers and contact addresses, go to the Avaya Support website: [https://support.avaya.com](http://support.avaya.com) (or such successor site as designated by Avaya), scroll to the bottom of the page, and select Contact Avaya Support.

#### **Trademarks**

The trademarks, logos and service marks ("Marks") displayed in this site, the Documentation, Hosted Service(s), and product(s) provided by Avaya are the registered or unregistered Marks of Avaya, its affiliates, its licensors, its suppliers, or other third parties. Users are not permitted to use such Marks without prior written consent from Avaya or such third party which may own the Mark. Nothing contained in this site, the Documentation, Hosted Service(s) and product(s) should be construed as granting, by implication, estoppel, or otherwise, any license or right in and to the Marks without the express written permission of Avaya or the applicable third party.

Avaya is a registered trademark of Avaya Inc.

All non-Avaya trademarks are the property of their respective owners. Linux® is the registered trademark of Linus Torvalds in the U.S. and other countries.

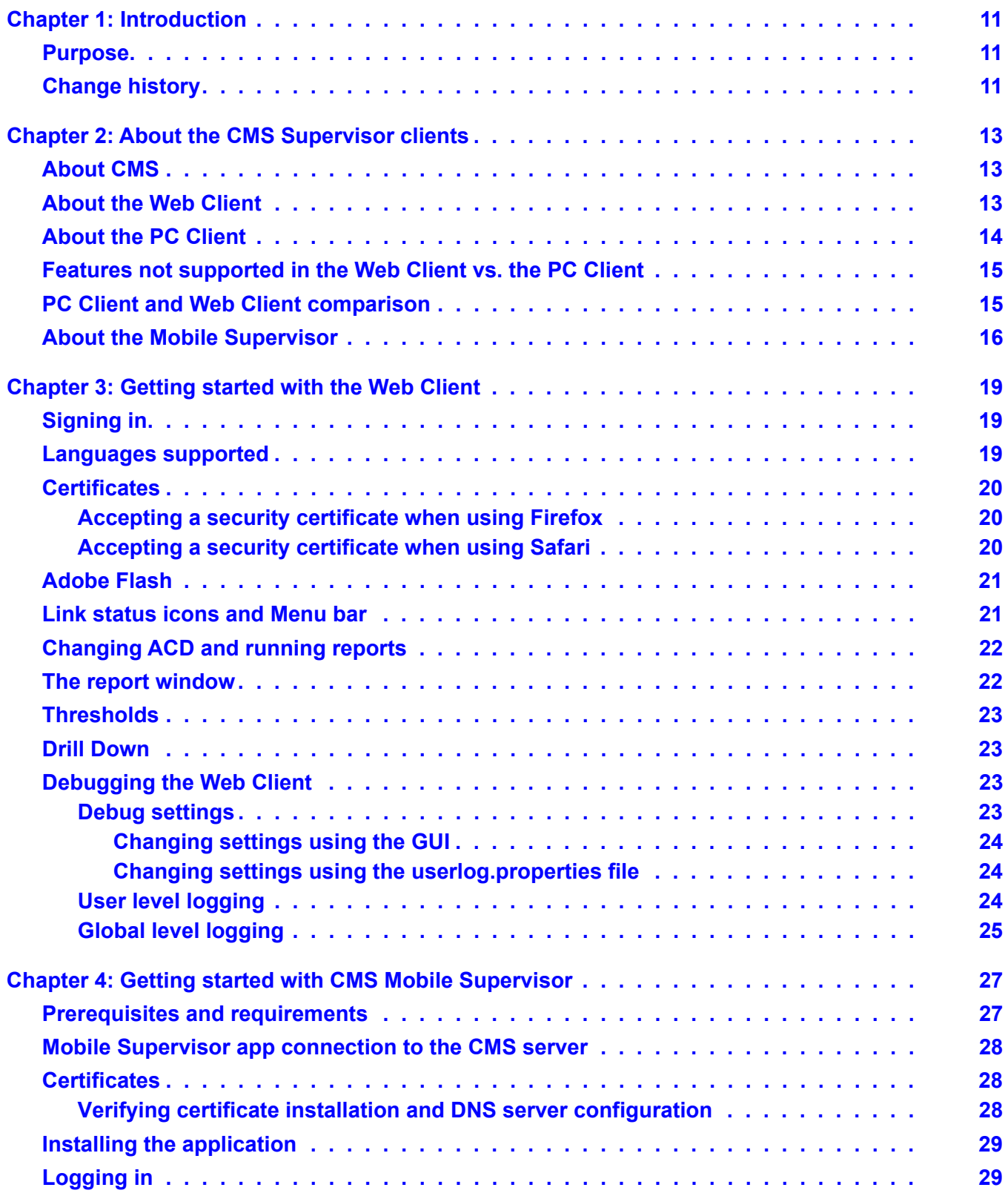

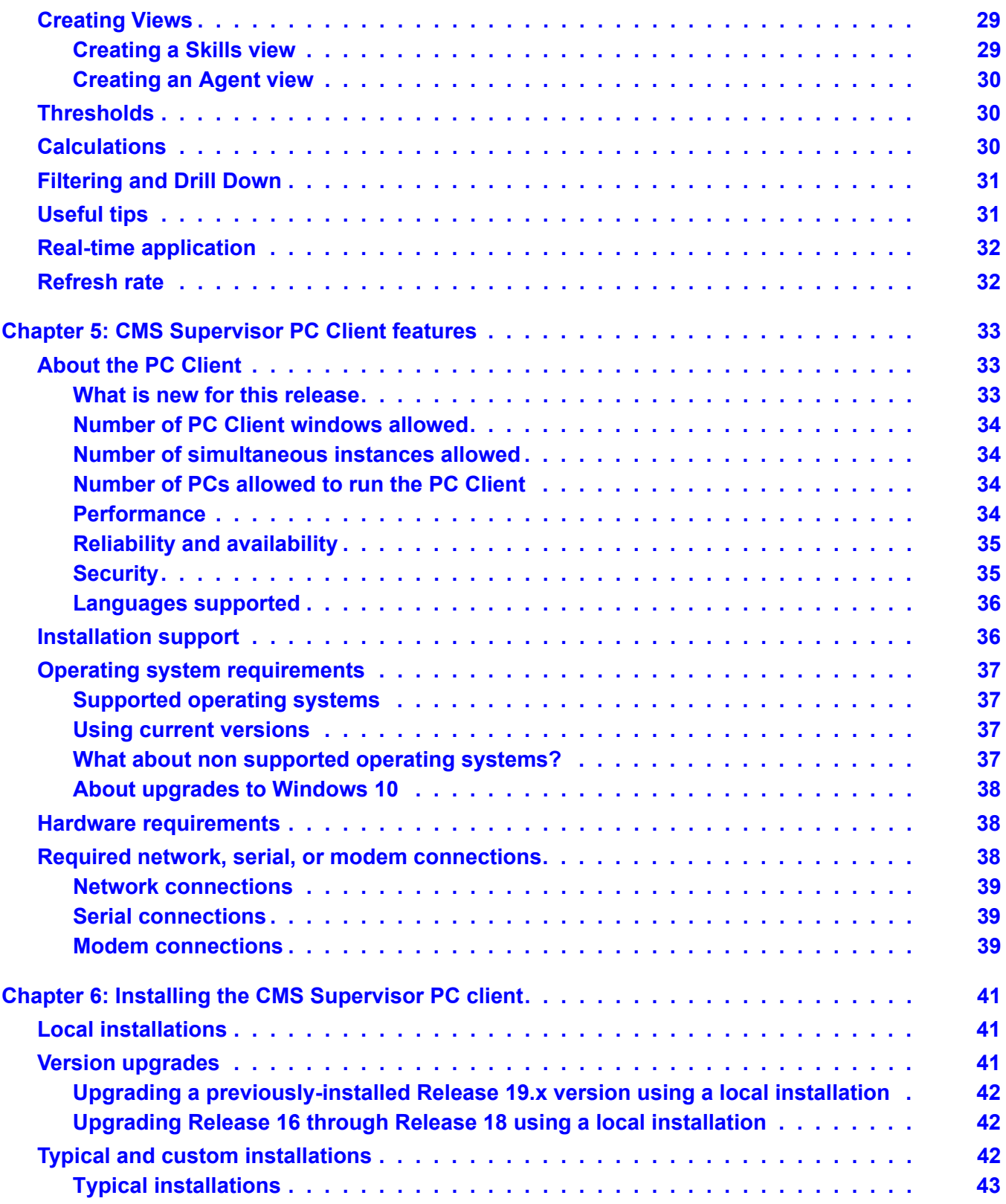

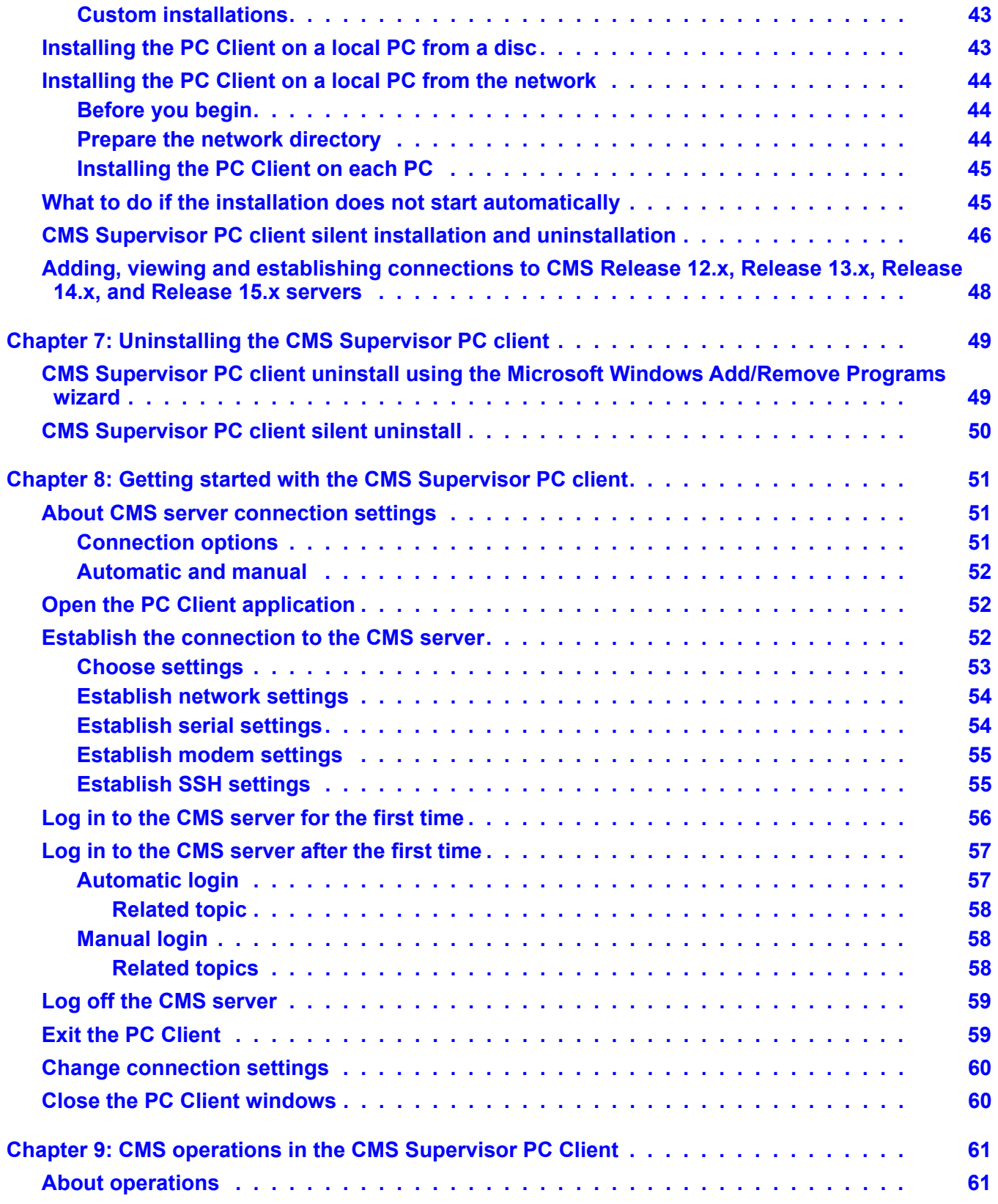

![](_page_7_Picture_129.jpeg)

![](_page_7_Picture_130.jpeg)

![](_page_8_Picture_122.jpeg)

![](_page_9_Picture_62.jpeg)

# <span id="page-10-0"></span>**Chapter 1: Introduction**

### <span id="page-10-1"></span>**Purpose**

The document describes how to install, configure, and use the Avaya Call Management System (CMS) Supervisor clients. This document provides information about:

- CMS Supervisor Web Client (Web Client)
- CMS Supervisor PC Client (PC Client)
- CMS Mobile Supervisor (Mobile Supervisor)
- Terminal Emulator
- Installation and OS and hardware support of Network Reporting

This document is intended for implementation engineers and system administrators who will install the CMS Supervisor software used with CMS.

## <span id="page-10-2"></span>**Change history**

![](_page_10_Picture_80.jpeg)

**Chapter 1: Introduction**

# <span id="page-12-0"></span>**Chapter 2: About the CMS Supervisor clients**

This chapter describes the different Call Management System (CMS) Supervisor clients:

- Web Client browser based
- PC Client Windows client
- Mobile Supervisor iPad app

The Web Client and PC Client allow you to administer and report on your call center. Most of the administration and reporting functionality are equal between the two clients. The Mobile Supervisor allows mobile monitoring of your call center in real time.

### <span id="page-12-1"></span>**About CMS**

CMS is a software product used by customers that have Avaya Communication Manager servers and receive a large volume of telephone calls that are processed through the Automatic Call Distribution (ACD) feature of Communication Manager. CMS collects call-traffic data, formats management reports, and provides an administrative interface to the ACD features in the switch.

CMS supports the following remote methods of interfacing with the server:

- Web Client on your browser
- PC Client on Windows
- Terminal Emulator from a Windows-based PC
- An SSH session

### <span id="page-12-2"></span>**About the Web Client**

The Web Client is a web based administration and reporting tool, allowing customers to access CMS administration and reports from a wide range of browsers, which eliminates the need to install a client on multiple computers.

The CMS web based reporting is not intended to completely replace PC Client but is viewed as an option where customers wish to reduce the overheads associated with traditional PC Client deployment.

The Web Client is supported on the following browsers and OS combinations:

#### **Microsoft Edge**

Windows 10: versions 44 and 80

#### **Mozilla Firefox**

Windows 8.1: versions 72 and 73 Windows 10: versions 72 and 73 macOS 10.14 (Mojave): versions 66 and 67 macOS 10.15 (Catalina): version 13

#### **Google Chrome**

Windows 8.1: versions 79 and 80 Windows 10: versions 79 and 80 macOS 10.14 (Mojave): versions 74 and 75 macOS 10.15 (Catalina): version 13 ChromeOS: versions 67 and 68

#### **Apple Safari**

macOS 10.13 (Mojave): versions 12 and 13

macOS 10.15 (Catalina): version 13

#### **Note:**

Running reports in the Web Client requires Adobe Flash support. This may require the use of an extended support version of browsers (for example, Firefox ESR) to continue support through December 31, 2020.

### <span id="page-13-0"></span>**About the PC Client**

The PC Client software is a Windows-based interface to the CMS server that allows nearly all of the operations available from the CMS server interface, including:

● Remotely administering most aspects of the CMS server, such as defining Dictionary entries, setting user permissions, and adjusting data storage intervals and capacities. ● Running reports to view the activity in your call center.

PC Client runs on a PC that is running any of the following Microsoft operating systems that meet its minimum requirements:

- Windows 8.1
- Windows 10 version 1803 and later (Windows 10 S and Windows 10 on ARM is not supported)

For more information about the PC Client, refer chapter Chapter 5: CMS Supervisor PC Client features [on page 33.](#page-32-3)

## <span id="page-14-0"></span>**Features not supported in the Web Client vs. the PC Client**

The following features are not supported in the Web Client but are available in the PC Client:

- Creating reports using Report Designer, including the Report Wizard tool.
- System setup administration
- Maintenance administration
- Tenant access permissions administration
- Administration reports

## <span id="page-14-2"></span><span id="page-14-1"></span>**PC Client and Web Client comparison**

![](_page_14_Picture_143.jpeg)

![](_page_15_Picture_150.jpeg)

1. The PC Client can change the password only if it has expired.

Other Web Client improvements are:

- Threshold high and low ranges can be of different colors.
- You can change the report input values without re-launching the report by using the **Set Input** button.
- Users can change their password from the Web interface by clicking the **User** tab.

#### **Note:**

The Web Client uses Flash technology to display reports. Therefore, reports only run on devices that support Flash. Without Flash, the Report menu stays hidden. Other features of the Web Client do not require Flash.

## <span id="page-15-0"></span>**About the Mobile Supervisor**

The Mobile Supervisor is an iPad application that the supervisors and operations managers of a contact center can use to monitor the agents and the health of the contact center when the supervisors and operations managers are away from their desks. The contact center supervisors and operations managers get the current status of the contact center activities on their iPad.

Mobile Supervisor does not replace Web Client or the PC Client. Mobile Supervisor is a real-time reporting tool that displays specific real-time summary views of skills and agent activity with the capability to drill through to individual agent details.

Mobile Supervisor is available only in English and is supported on the following devices and OS versions:

 $\bullet$  iOS 12 and iOS 13

- iPad Air and newer
- iPad Mini 2 and newer

Mobile Supervisor does not support the following:

- iPhone
- Android or any other mobile operating system

**Chapter 2: About the CMS Supervisor clients**

# <span id="page-18-0"></span>**Chapter 3: Getting started with the Web Client**

This chapter provides information about accessing CMS using the Web Client.

# <span id="page-18-1"></span>**Signing in**

You need the CMS server address and domain to sign in to the Web Client. For example, if your server is cms163.company.com, go to the following URL using any web browser.

https://cms163.company.com:8443/CMSWeb/

**Note:**

The "s" in https is important as all data in the Web Client is secured using https.

In the User ID and Password fields, enter the same information you currently use for CMS Supervisor or Terminal Emulator.

#### <span id="page-18-2"></span>**Languages supported**

The Web Client interface supports the following languages:

- Dutch
- English
- Chinese (Simplified)
- Chinese (Traditional)
- French
- German
- Italian
- Japanese
- Korean
- **Portuguese**
- **Russian**

● Spanish

Languages used for the Web Client are controlled by the locale option on your browser.

## <span id="page-19-0"></span>**Certificates**

When you first open the login web page, you can see a certificate warning message. Each web browser displays this information differently but the warning is similar in all cases. To get rid of the warning message, the certificate should be "accepted". The steps you take to accept and install the certificate are different depending on your browser version.

**Note:**

Chrome and Edge users do not need to install the security certificate.

#### <span id="page-19-1"></span>**Accepting a security certificate when using Firefox**

- 1. When the system displays This Connection is Untrusted dialog, select **I understand the Risks**.
- 2. Click **Add Exception**.
- 3. When the system displays Add Security Exception dialog, click **Confirm Security Exception.**

The Logon dialog is displayed.

#### <span id="page-19-2"></span>**Accepting a security certificate when using Safari**

1. Open the web client URL.

The system displays **Safari can't verify the identity of the website.**

- 2. Click **Show Certificate**.
- 3. Click **Trust**.
- 4. Change the value of the **When using this certificate** field to **Always Trust**.

This will change the values of the **Secure Socket Layers (SSL)** and **X.509 Basic Policy** fields to **Always Trust**.

5. Click **Continue**.

You are prompted to provide super user authentication to make the changes for the **Certificate Trust Settings**.

6. Type the super user **Username** and **Password**.

After you successfully authenticate, the system does not prompt that the certificate is not verified for that system.

### <span id="page-20-0"></span>**Adobe Flash**

The Web Client reports use Adobe Flash Player to run in your browser. If you do not have Adobe Flash installed, or you have an older version installed, you are prompted to upgrade when you open the login page. Web Client reports do not work on systems that cannot run the latest version of Adobe Flash Player.

To check which version of Adobe Flash Player your browser is running, go to

<http://www.adobe.com/software/flash/about/>

If your browser does not automatically offer to install a newer version of Adobe Flash Player (for example, if you do not have Adobe Flash Player installed or are using a version prior to 10.3), you can download the latest version here:

[http://get.adobe.com/flashplayer/](
http://get.adobe.com/flashplayer/)

**Note:**

Not all operating systems and/or devices support suitable versions of Adobe Flash Player.

### <span id="page-20-1"></span>**Link status icons and Menu bar**

Once you sign in, link status icons at the top of the web page show the current ACD Status. The ACD status has to be interpreted as follows:

- Red, which is at the upper position, indicates no traffic.
- Yellow, which is at the middle position, indicates an indeterminate state which includes the state during pump up.
- Green, which is at the lower position, indicates traffic.

Use the menu bar of the web page providing options **<login name>** and **Help** to set your password, set preferences, see the About information, open Help contents, and sign out.

# <span id="page-21-0"></span>**Changing ACD and running reports**

The menu bar of the web page contains the option **Reports** to change the selected ACD and display historical, integrated, or real-time reports.

Click the drop-down list of ACDs to obtain the list of available ACDs, pseudo ACDs and ACD groups. Click the option you wish to use as the current ACD.

Click **Historical, Integrated,** or **Realtime** to populate the left side of the web page with the available report categories.

**Search** in the header provides the reports and administrative options based on the search criteria. Search results for reports are based on the report name or description.

To view the report properties, click the information icon to the right of the report description.

To run a report, click the report name or description. The report opens in a new browser window or browser tab depending on your browser settings.

### <span id="page-21-1"></span>**The report window**

When you click **Run** to run a report, a report window opens for you to provide input values for the report.

For some reports, a field has a Browse button which you can use to select values instead of typing the full information. This method requires entries in the Dictionary. Other Browse buttons simplify selecting dates and times. When entering dates, a single mouse click selects an individual date. To enter multiple dates, hold down the Control key as you click multiple dates. To enter a date range, hold down the Shift key when you click the end of the range.

Once the Web Client displays the report in the Report Window, it displays buttons **Set Input**, **Print** and **Export to CSV** at the top of the Report Window. Click **Set Input** to reopen the report input pop-up where you can modify input values without restarting the report. Click **Print** to print the report. Do not use the print button in the browser as it will not format the output correctly. Click **Export To CSV** to export the report data to a file in csv format. You can then import the report into other applications.

In reports where the Web Client displays tables, you can resize columns by dragging the vertical bar between them.

## <span id="page-22-0"></span>**Thresholds**

Press the select button on the mouse, which is usually the left mouse button, when the mouse pointer is over an entry in a table where you want to set thresholds. A pop-up appears if drill down reports or thresholds are available for that data. Click **Threshold** in the pop-up menu. This displays the **Threshold Settings** dialog and allows you to configure the different threshold settings.

# <span id="page-22-1"></span>**Drill Down**

Press the select button on the mouse, which is usually the left mouse button, when the mouse pointer is over an entry in a table where you want to drill down. A pop-up appears if drill down reports or thresholds are available for that data. Selecting a drill down report will cause the drill down report to open in a new window or tab.

# <span id="page-22-2"></span>**Debugging the Web Client**

This section contains the following topics:

- [Debug settings](#page-22-3) on page 23
- [User level logging](#page-23-2) on page 24
- [Global level logging](#page-24-0) on page 25

#### <span id="page-22-3"></span>**Debug settings**

The system stores debug settings for individual users in a common file on the CMS Server. The file is called userlog.properties and is present in location  $\sqrt{\text{opt}/\text{cm}}$ sweb $\sqrt{\text{log}}$ .

This file contains three entries for each user. The entries and values stored for these entries are the following:

- username.LEVEL
	- Valid values for username.LEVEL are OFF, FATAL, ERROR, WARNING, INFO, DEBUG, TRACE, ALL.
	- $-$  If you follow the above order of username. LEVEL values, each succeeding value provides more detailed tracing information.
- $-$  The default value for username. LEVEL is DEBUG.
- username.FILESIZE
	- $-$  Valid values for username. FILESIZE are 51200, 102400, 153600, 204800, 256000, 307200, 358400, 409600 and 460800.
	- The default value for username. FILESIZE is 460800.
- username.FILECOUNT
	- Valid values for username. FILECOUNT are 2,3,4,5,6,7 and 8.
	- The default value for username. FILECOUNT is 3.

There are two ways to modify the values of username. LEVEL, username. FILESIZE and username. FILECOUNT. You can use either the GUI or edit the userlog.properties files to change the values.

#### <span id="page-23-0"></span>**Changing settings using the GUI**

Use **<login name> > Preferences > Tracing** on the GUI which provides a way to alter the trace level, number of trace files, and rollover file size.

To change the debug values in **<login name> > Preferences > Tracing** of the GUI, you must login using the account you wish to trace.

The main control panel page of the GUI changes to the new logging level when it receives the update from the server. Reports that start after the update has been received from the server use the new logging level. However, reports already running continue to use the previous logging level that was configured when the report was opened.

#### <span id="page-23-1"></span>**Changing settings using the userlog.properties file**

The root user can modify the entries in the  $userlog.properties$  file using a text editor such as vi.

After the changes have been saved, it can take up to 30 seconds for the new values to reach the Web Clients.

### <span id="page-23-2"></span>**User level logging**

The CMS server creates log files for users that have tracing enabled.The log files are located in the /opt/cmsweb/log directory.

The name of the most recent log file is  $\langle$ username $\rangle$ .  $\log$  and older log files have the suffix .1, .2, .3 and so on.

The table below displays the contents of the log file:

```
2011-09-20 15:44:11,174 DEBUG cmssvc - LEAVING getAllUserPropertiesHandler
2011-09-20 15:44:11,175 DEBUG cmssvc - ENTERING nextCallStack
2011-09-20 15:44:11,175 DEBUG cmssvc - nextCallStack: stack exhausted
2011-09-20 15:44:11,175 DEBUG cmssvc - ENTERING closeProgressWindow
2011-09-20 15:44:11,175 DEBUG cmssvc - LEAVING closeProgressWindow
2011-09-20 15:44:11,175 DEBUG cmssvc - ENTERING/LEAVING endCallStack
```
## ! **WARNING: !**

Logging is only available when a user is logged into the server. This means that until a successful login is achieved no logging will appear in a user's log file.

### <span id="page-24-0"></span>**Global level logging**

In addition to user level logging above, there are two log files that capture additional information:

- /opt/cmsweb/tomcat/logs/cms\_debug.log contains logging information for all Avaya softwares running under tomcat or in the browsers.
- /opt/cmsweb/tomcat/logs/catalina.out contains all the non Avaya Tomcat logging information in addition to the contents from cms debug.log.
- The normal CMS server logs, for example, elog, are also available.

**Chapter 3: Getting started with the Web Client**

# <span id="page-26-0"></span>**Chapter 4: Getting started with CMS Mobile Supervisor**

CMS Mobile Supervisor (Mobile Supervisor) is an iPad application that the supervisors and operations managers of a contact center can use to monitor the agents and the health of the contact center when the supervisors and operations managers are away from their desks.

Mobile Supervisor does not replace the PC Client or the Web Client. Mobile Supervisor is a real-time reporting tool that displays specific real-time summary views of skills and agent activity with the capability to drill through to individual agent details.

Mobile Supervisor does not run any existing CMS reports. The users of Mobile Supervisor create new views on the iPad. The users store the views on the iPad and can recall, execute, and modify the views at any time.

**Note:**

Users must be connected to the network of the customer by either using an internal WiFi or a VPN connection for best performance. Use of WiFi connectivity, and not 3G connectivity, is highly recommended.

### <span id="page-26-1"></span>**Prerequisites and requirements**

The prerequisites for using Mobile Supervisor are the following:

- CMS server Release 18.x or later.
- Web Client that is installed and activated on the server.
- An external security certificate that is installed on the server.
	- Self-signed certificates do not work and are not supported.
	- Non commercial certificates, or certificates generated by a private CA, are not supported.
	- Commercial certificates like Verisign and DigiCert are required.
- The DNS server that is configured to obtain the name of the server as noted in the external security certificate
- A valid CMS login ID and password which are also used for CMS Supervisor PC Client and the Web Client.

See *Maintaining and Troubleshooting Avaya Call Management System* for instructions on installing the Web Client and external security certificates.

### <span id="page-27-0"></span>**Mobile Supervisor app connection to the CMS server**

The user must know the CMS server FQDN and port number, and the DNS server must recognize this CMS server FQDN. The CMS server FQDN is used at the time of logging in. The CMS server FQDN must be the same name that is listed in the external security certificate. For example, if the certificate lists the name as **cms1.avaya.com**, then the user must use this fully qualified domain name. The user cannot use a short form of the fully qualified domain name and cannot use IP addresses.

### <span id="page-27-1"></span>**Certificates**

Mobile Supervisor requires an external security certificate to be installed on the CMS server. Since the CMS server name is used during user login, you must configure the DNS server to recognize the name of the CMS server as noted in the external security certificate. For example, if the certificate lists the name of the CMS server as **cms1.avaya.com**, then the user must use this fully qualified name. The user cannot use a short form of the fully qualified domain name and cannot use IP addresses.

CMS comes with a self-signed certificate by default. This is not adequate because Mobile Supervisor requires an external certificate.

See *Maintaining and Troubleshooting Avaya Call Management System* for instructions on installing CMS Web and the external security certificates.

#### <span id="page-27-2"></span>**Verifying certificate installation and DNS server configuration**

- 1. Open Safari on the iPad.
- 2. Go to<https://server.domain:port> .

where *server.domain* is the server name as it appears in the security certificate. For example, [https://cms1.avaya.com:8443 .](https://cms1.avaya.com:8443)

If you see the message **Cannot Verify Server Identity**, either the CMS server does not have the certificate installed correctly or the DNS server is not configured to recognize the name of the CMS server.

## <span id="page-28-0"></span>**Installing the application**

You can install the Mobile Supervisor app only from the Apple iTunes store. The Mobile Supervisor app is a free download application. Search for **Avaya Call Management System Mobile Supervisor.** You can access the app directly from the iPad by going to the App Store from the iPad.

# <span id="page-28-1"></span>**Logging in**

The login screen requires the CMS server name and port number. The CMS server name must be the same name that is listed in the external security certificate. For example, if the certificate lists the name of the CMS server as **cms1.avaya.com**, then the user must use this fully qualified name in the login screen on the iPad app. The user cannot use a short form of the fully qualified domain name and cannot use IP addresses.

Use the same user login and password that are used for the PC Client and Web Client. Each log in by the user from each interface consumes one Supervisor license.

The port number is 8443 by default. This can be modified on the server. See *Maintaining and Troubleshooting Avaya Call Management System* for more information.

## <span id="page-28-2"></span>**Creating Views**

Mobile Supervisor provides the user a screen-by-screen navigation to create views. Once logged in, the user can create one or more views. Each view is either an **Agent** view or a **Skills** view. The user provides the name of the view and chooses the skills or agents to add to the view. You can save all the views that you created on the iPad and can retrieve the views for future use.

#### <span id="page-28-3"></span>**Creating a Skills view**

1. Choose skills to add to the view.

Mobile Supervisor presents a list of available skills with names in the dictionary and provides a search field to find skills by name. You can also enter skill numbers or a range of skills.

2. Select a template for presentation of the data.

You can modify the template that you select.

#### <span id="page-29-0"></span>**Creating an Agent view**

1. Choose agents to add to the view.

Mobile Supervisor provides a search field to identify individual agents by agent groups, individual agent names and IDs, or ranges of agent IDs.

### <span id="page-29-1"></span>**Thresholds**

Skills views use thresholds. The threshold value on Mobile Supervisor is initially set to the value currently set on the CMS server. You can modify this threshold from Mobile Supervisor. If any other user modifies the thresholds on the CMS server, CMS Mobile Supervisor uses the modified thresholds the next time the view is opened.

### <span id="page-29-2"></span>**Calculations**

The skill view uses the calculations as defined on the server. If any other user modifies the calculation on the CMS server, Mobile Supervisor uses the modified calculation definition at the next refresh of the data.

![](_page_29_Picture_95.jpeg)

## <span id="page-30-0"></span>**Filtering and Drill Down**

Agent views show all the skills for the chosen set of agents. You can adjust this view in realtime to show the data from the perspective of any single skill. If you select a single skill view, the agents busy on other skills appear under OTHER. If you return to the All Skill perspective, the view shows the agents that are working regardless of skill.

Both Skills view and Agent views allow drill-down. The user can activate drill-down on the skill screen by touching the chevrons displayed on the screen. The chevrons are also used to expand and contract in place for some of the data on the screen. Touching the tile of an agent on the agents screen drills down to the information about the agent.

## <span id="page-30-1"></span>**Useful tips**

Touch the squares in the upper right of the screen for a drop down short cut menu for accessing the following:

- Settings:
	- Modifies thresholds and alerts and the corresponding colors displayed. Mobile Supervisor stores colors locally in the application. The CMS server stores the threshold values which are shared with the Web Client.
	- Activates tracing. The tracing level, maximum size of each log file, and the number of log files can be set.
- About:
	- Displays the version of Mobile Supervisor. If an active connection to the CMS server exists, additional CMS server information is displayed.
- Change password:
	- Changes the user password. If a password is changed using Mobile Supervisor, the password is changed on the CMS server and is updated on the iPad.
- Create view:
	- Creates a new skills based or agent based view. Mobile Supervisor prompts the user to enter the ACD details and other inputs to build the new view.
- Select view:
	- Selects an existing, previously created view. Use this short cut to move between existing views, since each view only reports about one ACD.
- Logout:

- Exits the app. If you turn the iPad off, or close the cover of the newer iPads, Mobile Supervisor stops running the views.

# <span id="page-31-0"></span>**Real-time application**

Mobile Supervisor is a real-time application. Mobile Supervisor displays data for the current interval. At the beginning of an interval, Mobile Supervisor updates the data and can reset the data for the new interval. This behavior is consistent with CMS Supervisor real- time reports.

### <span id="page-31-1"></span>**Refresh rate**

Skills views display trends that span the last 12 refreshes.

# <span id="page-32-3"></span><span id="page-32-0"></span>**Chapter 5: CMS Supervisor PC Client features**

The PC Client is a graphical user interface (GUI) to the CMS software. This section provides background information about the Avaya CMS and the PC Client. Also included are the hardware and software requirements.

This section includes the following topics:

- [About the PC Client](#page-32-1) on page 33
- [Installation support](#page-35-1) on page 36
- [Operating system requirements](#page-36-0) on page 37
- **[Hardware requirements](#page-37-1) on page 38**
- [Required network, serial, or modem connections](#page-37-2) on page 38

### <span id="page-32-1"></span>**About the PC Client**

This section includes the following topics:

- [What is new for this release](#page-32-2) on page 33
- [Number of PC Client windows allowed](#page-33-0) on page 34
- [Number of simultaneous instances allowed](#page-33-1) on page 34
- [Number of PCs allowed to run the PC Client](#page-33-2) on page 34
- **[Performance](#page-33-3) on page 34**
- [Reliability and availability](#page-34-0) on page 35
- Security [on page 35](#page-34-1)
- [Languages supported](#page-35-0) on page 36

#### <span id="page-32-2"></span>**What is new for this release**

For a description of the new features available for this release, see the *Avaya Call Management System Overview and Specification* document.

#### <span id="page-33-0"></span>**Number of PC Client windows allowed**

The PC Client makes it possible for users to open as many as 12 windows simultaneously. This limit is set for each user by the CMS system administrator. Windows that do not directly use CMS data, such as the color customization data, are not included in this limit. Also, windows that are open for applications other than the PC Client are not included in this limit.

The PC Client can connect to a single CMS. The PC Client does not provide the capability to combine data from more than one CMS.

#### <span id="page-33-1"></span>**Number of simultaneous instances allowed**

With the recommended configuration listed in [Hardware requirements](#page-37-1) on page 38, you can run as many as four simultaneous PC Client instances.

The ability to run several instances of the PC Client and the performance of the PC Client in this situation depends on the memory and speed of the PC that you use. It is also affected by any other applications that run on the PC while PC Client is in use. If simultaneous PC Client instances run in the background, the PC may require additional memory to maintain acceptable performance.

#### <span id="page-33-2"></span>**Number of PCs allowed to run the PC Client**

The number of PCs that can run the PC Client are limited by the number of simultaneous users who are contracted for in the site-licensing agreement with Avaya. CMS counts the number of active PC Client clients that are logged in and limits the number of simultaneous users to the number of logins that were purchased by the customer.

A client may be logged in to a CMS server once per user ID on a single PC.

#### <span id="page-33-3"></span>**Performance**

When you use the PC Client you may experience slightly slower response times for some actions. The following are a few possible reasons for slower performance:

- The PC's configuration, processor speed, Level 2 cache, hard disk speed, and video RAM could affect the response time.
- If the PC Client runs simultaneously with other applications, its performance could be affected by those other applications.
- Two or more PC Client instances that run simultaneously could result in slightly slower response time.
- If the PC Client runs in a LAN environment, it generates additional network traffic. For example, if 250 PC Client instances run two real-time reports each, the PC Client could require a significant portion of the LAN's capacity. Therefore, ensure that your LAN is engineered appropriately.
- In a LAN environment, network backups can cause congestion on the network and adversely affect the network performance.

**Note:**

The current CMS configurations and capabilities support running Supervisor reports for 24 hours only. If Supervisor reports run for more than 24 hours, CMS might not guarantee a proper data refresh.

#### <span id="page-34-0"></span>**Reliability and availability**

If serial links or LAN connectivity drop and you are logged in with the Automatic Login capability, The PC Client automatically attempts to restore the connection.

#### <span id="page-34-1"></span>**Security**

When the PC Client is connected to CMS, you have the same level of security as you do when you use a dedicated CMS terminal. The existing CMS permissions structure is honored. When you use the PC Client on a LAN, you are able to access only the information that is available in a direct-connect environment.

The PC Client also incorporates a SecureShell (SSH) feature for encrypted communications with a CMS Server. For more information on this feature, see [Establish SSH settings](#page-54-2) on [page 55.](#page-54-2)

#### <span id="page-35-0"></span>**Languages supported**

For information about which PC Client languages are supported for which Microsoft Windows® operating system languages, see the following table (**X** indicates that the operating system language is supported).

![](_page_35_Picture_175.jpeg)

For a list of supported operating systems, see [Operating system requirements](#page-36-0) on page 37.

# <span id="page-35-1"></span>**Installation support**

If you have difficulty installing the PC Client, refer to the following sources:

- [Operating system requirements](#page-36-0) on page 37.
- [Hardware requirements](#page-37-1) on page 38.
- $\bullet$  The tips in the  $\texttt{readme.txt}$  file on the disc.
● [Troubleshooting](#page-88-0) on page 89.

If you have further questions, contact the Avaya National Customer Care Center at 1-800-242-2121. For support outside of the United States, contact your Avaya representative or distributor.

# **Operating system requirements**

This section includes the following topics:

- [Supported operating systems](#page-36-0) on page 37.
- [Using current versions](#page-36-1) on page 37.
- [What about non supported operating systems?](#page-36-2) on page 37.
- [About upgrades to Windows 10](#page-37-0) on page 38.

### <span id="page-36-0"></span>**Supported operating systems**

The PC Client is supported on the following OS versions:

- Windows 8.1
- Windows 10 version 1803 and later

#### <span id="page-36-1"></span>**Using current versions**

To ensure compatibility, it is recommended that you install the latest service packs for your Microsoft operating system. To ensure security, you must install the latest security patches for your supported Microsoft operating system prior to installing the PC Client.

#### <span id="page-36-2"></span>**What about non supported operating systems?**

If you attempt to install the PC Client on a non supported operating system, the setup program can fail without displaying an error message.

## <span id="page-37-0"></span>**About upgrades to Windows 10**

If you upgrade any Windows operating system to Windows 10 without first uninstalling the PC Client you will lose your ability to uninstall, upgrade or run the PC Client.

Do an upgrade to Windows 10 as follows:

- 1. Uninstall the PC Client.
- 2. Upgrade to Windows 10.
- 3. Reinstall the PC Client.

# **Hardware requirements**

To install and run the PC Client, your system must meet the following minimum requirements:

- An x86 processor rated at the appropriate speed: 1 GHz or faster
- Free disk space (does not include free space required for the PC Client to run): 100 MB

#### **Note:**

If you want to install the PC Client in more than one language, you need an additional 5 MB of disk space for each language.

- $RAM: 1 GB$
- A color monitor and graphics adapter set to a resolution of at least 1024x768
- A network, serial, or modem connection

#### **Note:**

To run multiple instances of the PC Client simultaneously on a PC, you need more memory and disk resources.

# **Required network, serial, or modem connections**

This section includes the following topics:

- [Network connections](#page-38-0) on page 39.
- [Serial connections](#page-38-1) on page 39.
- **[Modem connections](#page-38-2) on page 39.**

## <span id="page-38-0"></span>**Network connections**

To support a network connection, you will need the following:

- TCP/IP network protocol.
- An Ethernet communications board.

These requirements include SecureShell (SSH) connections.

The PC Client supports IPv4 and IPv6 connectivity. IPv6 is enabled "out of the box" on Windows 8.1 and Windows 10.

### <span id="page-38-1"></span>**Serial connections**

To support a serial connection, you will need the following:

- A serial cable that is correctly wired to support hardware flow control and a 16550A UART communications port.
- An available COM port.

#### <span id="page-38-2"></span>**Modem connections**

To support a modem connection, you will need at least a 19.2 Kbps modem and a 16550A UART communications port.

If the modem is external, the cable must be correctly wired to support hardware flow control.

**Chapter 5: CMS Supervisor PC Client features**

# **Chapter 6: Installing the CMS Supervisor PC client**

This section describes the options and procedures for installing Avaya Call Management System (CMS) Supervisor on a local PC.

This section includes the following general information:

- [Local installations](#page-40-0) on page 41
- **[Version upgrades](#page-40-1) on page 41**
- **[Typical and custom installations](#page-41-0) on page 42**
- [Installing the PC Client on a local PC from a disc](#page-42-0) on page 43
- [Installing the PC Client on a local PC from the network](#page-43-0) on page 44
- [What to do if the installation does not start automatically](#page-44-0) on page 45
- **[CMS Supervisor PC client silent installation and uninstallation](#page-45-0) on page 46**

# <span id="page-40-0"></span>**Local installations**

You can do a local installation from the PC Client installation disc or from a directory on the network that has a copy of all the application files. A local installation means that you install all of the PC Client application files on each PC that will run the PC Client. The application files reside on local disk space on each PC.

# <span id="page-40-1"></span>**Version upgrades**

This topic includes information about version upgrades and includes the following topics:

- [Upgrading a previously-installed Release 19.x version using a local installation](#page-41-1) on page 42
- [Upgrading Release 16 through Release 18 using a local installation](#page-41-2) on page 42

Related topics:

- [Installing the PC Client on a local PC from a disc](#page-42-0) on page 43
- [Installing the PC Client on a local PC from the network](#page-43-0) on page 44

## <span id="page-41-1"></span>**Upgrading a previously-installed Release 19.x version using a local installation**

The program prompts you to do one of the following:

- Install the update from the currently installed PC Client version to the new PC Client version. The program dialog displays the currently installed PC Client version and the latest version of the PC Client to which you are upgrading.
- Repair the same PC Client version. The program dialog displays the currently installed PC Client version and the same version of the PC Client. for which you are repairing.

You can also cancel the upgrade or repair.

## <span id="page-41-2"></span>**Upgrading Release 16 through Release 18 using a local installation**

The program prompts you to upgrade the PC Client to the current release. You will also have the option of canceling the installation. You must follow the on-screen instructions to remove the previous installation of the PC Client when prompted or the upgrade will fail. You can also cancel the upgrade.

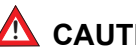

#### **A** CAUTION:

During upgrades, the Uninstallation wizard for the earlier version of the PC Client may open a window prompting you to reboot. When prompted for a reboot, select "No, I will restart my computer later." Do not select to reboot or the upgrade will fail.

#### **A** Important:

Silent upgrades are not supported because the previous versions of the PC Client do not support a silent uninstall.

# <span id="page-41-0"></span>**Typical and custom installations**

Choose a custom installation instead of a typical installation only if you want to install more languages than the typical installation will install.

This section includes the following topics:

- [Typical installations](#page-42-1) on page 43
- [Custom installations](#page-42-2) on page 43

## <span id="page-42-1"></span>**Typical installations**

The installation program always installs the English version of the PC Client and online Help (except with Traditional Chinese). If your operating system is in a language other than English, the installation program automatically installs the PC Client and online Help in English plus the language of your operating system.

#### **Examples:**

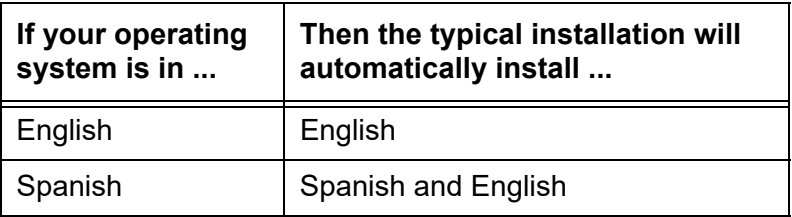

## <span id="page-42-2"></span>**Custom installations**

You must make sure that your operating system is set to the appropriate language.

#### **A** Important:

You should always check the available disk space shown at the bottom of the window if you want to add languages. Also, you must make sure that your operating system is set to the appropriate language.

You may not be allowed to install all of the languages supported by the PC Client. For more information, see [Languages supported](#page-35-0) on page 36.

# <span id="page-42-0"></span>**Installing the PC Client on a local PC from a disc**

# $\triangle$  Important:

If you are upgrading the PC Client, you must follow the instructions in Version upgrades [on page 41](#page-40-1) before installing the new PC Client version.

To install the PC Client on a local PC from the disc, use the following procedure:

- 1. Close any programs that are running on the PC.
- 2. Insert the PC Client disc into the disc drive.
- 3. Run SetupSup\_XXNN.exe and follow the steps on the wizard screens until installation is complete.

4. Establish a connection to the CMS server. For the procedure, see [Getting started with the](#page-50-0)  [CMS Supervisor PC client](#page-50-0) on page 51.

Related Topics:

- [Local installations](#page-40-0) on page 41.
- [Typical and custom installations](#page-41-0) on page 42.
- [What to do if the installation does not start automatically](#page-44-0) on page 45.

# <span id="page-43-0"></span>**Installing the PC Client on a local PC from the network**

If you want to install the PC Client on a local PC from the network, you must first copy the PC Client installation files from the disc onto the network. Then you install the PC Client onto each client PC from the network.

This section includes the following topics:

- [Before you begin](#page-43-1) on page 44
- [Prepare the network directory](#page-43-2) on page 44
- [Installing the PC Client on each PC](#page-44-1) on page 45

## <span id="page-43-1"></span>**Before you begin**

Do the following steps before you install the PC Client:

- 1. If you want to upgrade the PC Client, read [Version upgrades](#page-40-1) on page 41.
- 2. Verify that every applicable PC has access to the network resource that contains the PC Client application files.

Typically, a mapped network drive provides network access to this computer because it makes it easy to locate the PC Client application files during the installation. If the PC Client application files cannot be located, the installation will fail. For information about how to map to a network drive, see Windows Help.

## <span id="page-43-2"></span>**Prepare the network directory**

Use the following procedure to prepare the network directory:

- 1. At a PC that is connected to the network, close all programs that are running on the PC.
- 2. Create a directory on the network drive and record the path to the directory for later use.
- 3. Download the PC Client exe file for Supervisor PC Client.
- 4. Select your network directory created in Step 2 as the location for the downloaded exe file.
- <span id="page-44-2"></span>5. Copy the Supervisor PC Client exe file to the network directory that you created in Step 2.
- 6. Go to [Installing the PC Client on each PC](#page-44-1) on page 45.

#### <span id="page-44-1"></span>**Installing the PC Client on each PC**

For each PC you install from a network, do the following steps:

- 1. Go to [Prepare the network directory](#page-43-2) on page 44 if you have not done so already.
- 2. Close all programs that are running on the PC.
- 3. Navigate to **Start** > **Run**.
- 4. Browse to the network drive and the directory that contains the PC Client executable file that you copied in Step [5](#page-44-2) of [Prepare the network directory](#page-43-2) on page 44.
- 5. Execute the SetupSup XXNN.exe file, where XX designates the current release lettering scheme and NN is the build number.
- 6. Establish a connection to the CMS server. For the procedure, see [Getting started with the](#page-50-0)  [CMS Supervisor PC client](#page-50-0) on page 51.

Related topics:

- [Local installations](#page-40-0) on page 41
- [Typical and custom installations](#page-41-0) on page 42

# <span id="page-44-0"></span>**What to do if the installation does not start automatically**

If the PC Client installation does not start automatically, do the following steps:

- 1. From the Windows interface, select **Start > Run**.
- 2. Navigate to the directory where the PC Client is installed on the network and execute the SetupSup XXNN.exe file.

**Note:**

The SetupSup XXNN.exe executable is located in the root directory.

3. Select **OK**.

The system displays the installation wizard.

# <span id="page-45-1"></span><span id="page-45-0"></span>**CMS Supervisor PC client silent installation and uninstallation**

You can install and uninstall the PC Client in the silent mode by using the command line interface. If not specified, the target directory for the installed software and the language shortcuts are the same as the **Typical** install option from the GUI.

For a silent install, use the following command:

#### **SetupSup\_XXNN.exe /hide\_progress --silent**

For a silent uninstall, use the following command:

#### **SetupSup\_XXNN.exe /hide\_progress /uninst --silent**

There are additional installation and uninstallation options provided with this build. The following table explains these additional options:

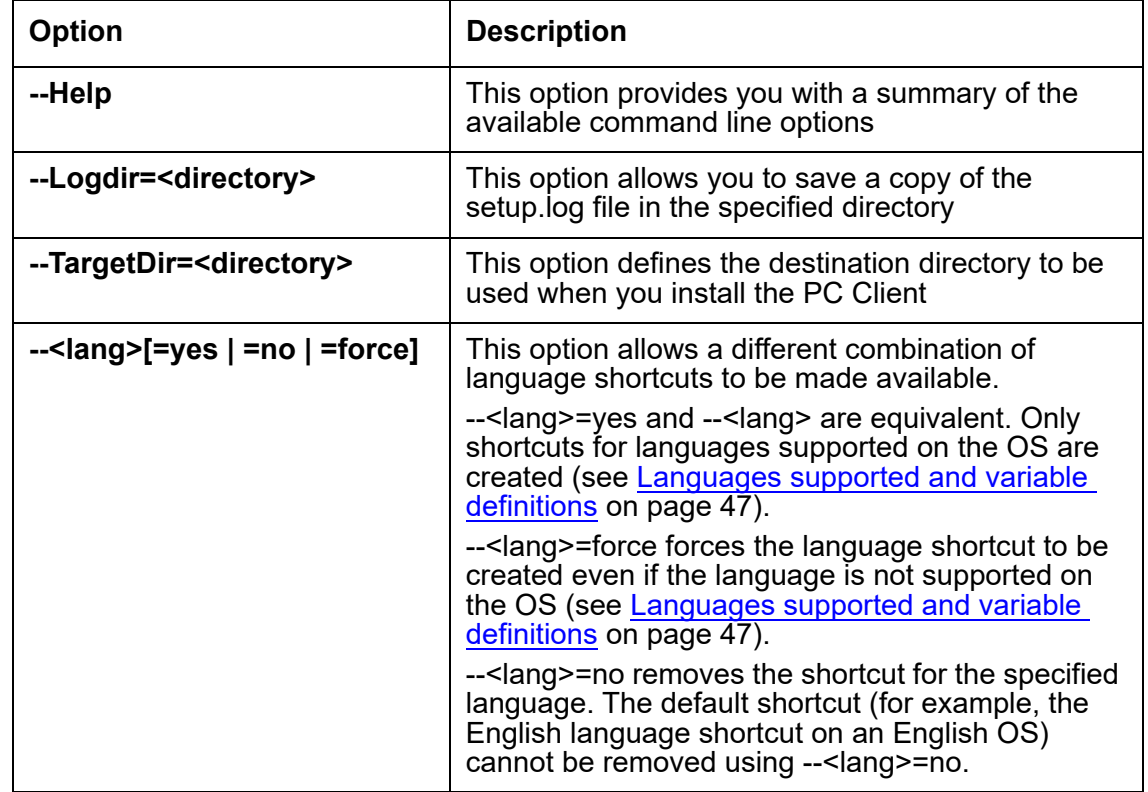

#### **Example**

```
SetupSup_XXNN.exe /hide_progress --silent --TargetDir="C:\Program 
Files\Avaya\CMS Supervisor R19_1" --enu=yes --fra --rus=no 
--chn=yes --kor=force
```
This example command does the following:

- It installs the PC Client software in silent mode to **C:\Program Files (x86)\Avaya\ CMS Supervisor R19\_1**.
- It creates shortcuts for English, French, and Korean (assuming the software was installed on an English OS).
- It removes Russian, if already installed.
- Simplified Chinese is not installed as it is not supported on an English OS and has not been forced.

#### <span id="page-46-0"></span>**Languages supported and variable definitions**

The following table lists the languages supported and their variable definitions in the PC Client:

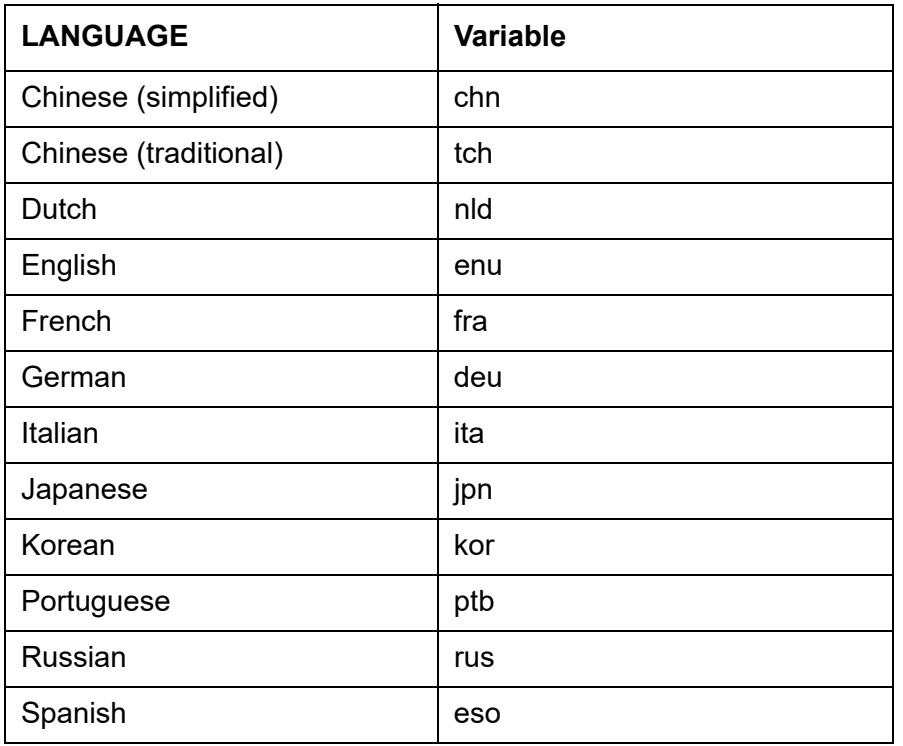

# **Adding, viewing and establishing connections to CMS Release 12.x, Release 13.x, Release 14.x, and Release 15.x servers**

When you add a new entry to the list of servers, **CMS R12**, **CMS R13**, **CMS R14**, and **CMS R15** are available in the drop-down list of server versions even though they are no longer officially supported. However, you are permitted to add a Release 12.x, Release 13.x, Release 14.x, or Release 15.x server to the list.

#### **Note:**

Connection to a CMS Release 12.x, Release 13.x, Release 14.x, or Release 15.x server is permissive use only.

# **Chapter 7: Uninstalling the CMS Supervisor PC client**

This section provides procedures for uninstalling Avaya Call Management System (CMS) Supervisor.

This section includes the following topics:

- [CMS Supervisor PC client uninstall using the Microsoft Windows Add/Remove Programs](#page-48-0)  wizard [on page 49](#page-48-0)
- [CMS Supervisor PC client silent uninstall](#page-49-0) on page 50

# <span id="page-48-0"></span>**CMS Supervisor PC client uninstall using the Microsoft Windows Add/Remove Programs wizard**

You can easily uninstall the Avaya Call Management System (CMS) Supervisor application with the Microsoft® Windows **Add/Remove Programs** wizard. Uninstall removes the PC Client files and directories from the PC.

To uninstall the PC Client, do the following steps:

- 1. Close all programs that are running on the PC.
- 2. From the Microsoft Windows **Start** menu, select **Settings** > **Control Panel** (or simply **Control Panel** depending on your version of Windows).
- 3. Execute the **Add/Remove Programs** feature.

The system displays the **Add/Remove Programs Properties** window. (**Uninstall a program** or **Programs and Features** in Windows 8.1 or Windows 10).

- 4. Select the **Install/Uninstall** tab.
- 5. Highlight the entry for the PC Client in the list of installed software.
- 6. Select **Add/Remove**. For Windows 8.1/10, select the **Uninstall** button. The removal process is started.

7. Select **Yes** or **OK**.

The system displays the **Perform Uninstall** window and a progress indicator shows what percentage of the files are uninstalled.

#### $\triangle$  CAUTION:

If you press **Cancel** at this time, the system cancels the uninstall process. However, because some files have been deleted, the PC Client will not run. Also, the system prevents you from trying to uninstall the PC Client files a second time if you cancel the first attempt.

After the uninstall is complete, the system returns you to the desktop.

# <span id="page-49-0"></span>**CMS Supervisor PC client silent uninstall**

For information on the PC Client silent uninstall, see [CMS Supervisor PC client silent](#page-45-1)  [installation and uninstallation](#page-45-1) on page 46.

# <span id="page-50-0"></span>**Chapter 8: Getting started with the CMS Supervisor PC client**

This section provides procedures for common operations that you will do in Avaya Call Management System (CMS) Supervisor.

This section includes the following topics:

- [About CMS server connection settings](#page-50-1) on page 51
- [Open the PC Client application](#page-51-0) on page 52
- **[Establish the connection to the CMS server](#page-51-1) on page 52**
- [Log in to the CMS server for the first time](#page-55-0) on page 56
- [Log in to the CMS server after the first time](#page-56-0) on page 57
- [Log off the CMS server](#page-58-0) on page 59
- [Exit the PC Client](#page-58-1) on page 59
- **[Change connection settings](#page-59-0) on page 60**
- **[Close the PC Client windows](#page-59-1) on page 60**

## <span id="page-50-1"></span>**About CMS server connection settings**

You must establish connection settings before you can connect to the Avaya Call Management System (CMS) server.

This section includes the following topics:

- **[Connection options](#page-50-2) on page 51**
- [Automatic and manual](#page-51-2) on page 52

#### <span id="page-50-2"></span>**Connection options**

The PC Client has the following connection options to a CMS server:

- Network
- **Serial**
- **Modem**
- **SSH**

### <span id="page-51-2"></span>**Automatic and manual**

There are two ways to set these options to connect to the CMS server:

- **Automatic** This method logs in to the CMS server through the Graphical User Interface (GUI).
- **Manual** This method logs in to the CMS server through a command line. You would use manual login for the following reasons:
	- You need to login as the cmssvc or cms user ID.
	- You are instructed to do so for troubleshooting.

#### **Note:**

If you need information about your Linux® system for the purpose of logging in through the PC Client, see your Linux® system administrator.

# <span id="page-51-0"></span>**Open the PC Client application**

To open the PC Client application, do the following steps:

1. From the Microsoft Windows **Start** Menu, select **Programs** > **Avaya** > **CMS Supervisor R19** > **CMS Supervisor R19 -- English**.

At this point, the PC Client application is open, but you are not logged in to the CMS server. If you have not yet established connection settings to a CMS server, the system displays the CMS Supervisor Controller and an **Options** window.

2. Continue with [Establish the connection to the CMS server](#page-51-1) on page 52.

## <span id="page-51-1"></span>**Establish the connection to the CMS server**

This section includes the following topics:

- [Choose settings](#page-52-0) on page 53
- **[Establish network settings](#page-53-0) on page 54**
- [Establish serial settings](#page-53-1) on page 54
- [Establish modem settings](#page-54-0) on page 55
- [Establish SSH settings](#page-54-1) on page 55

To establish connection settings to a CMS server, you must use the **Options** window. This window is displayed with the **CMS Servers** tab as the only active tab.

Besides **New**, the other options in the CMS Servers tab are as follows:

- **Remove** Highlight the name of the server and select this option to remove the CMS server configuration that you entered previously. You will see a message that asks if are sure you want to delete the server configuration. Select **Yes** or **No**.
- **Properties** Highlight the name of the server and select this option to display the **Server Properties** window, where you can view or change the CMS server configuration properties.

#### <span id="page-52-0"></span>**Choose settings**

To choose the settings, do the following steps:

1. Do one of the following actions, depending on how you want to connect to the CMS server:

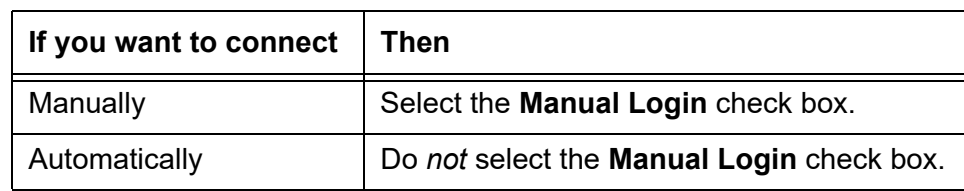

For more information, see [Automatic and manual](#page-51-2) on page 52.

2. Since this is a new connection, select **New**.

The system displays the **Server Properties** window.

3. Do one of the following actions, depending on the type of connection that you want to establish:

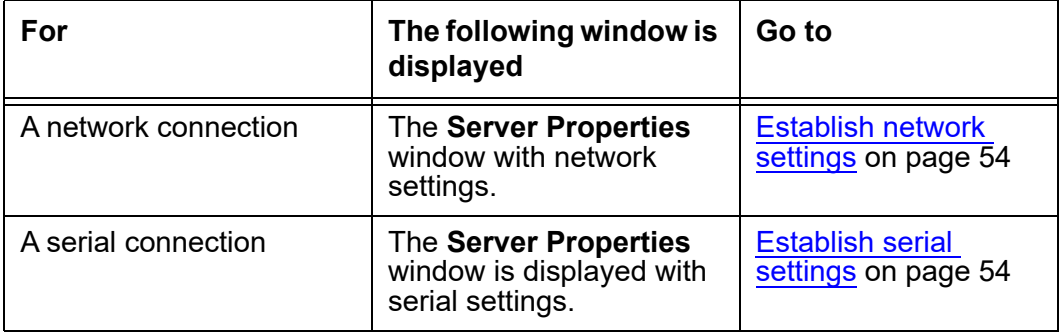

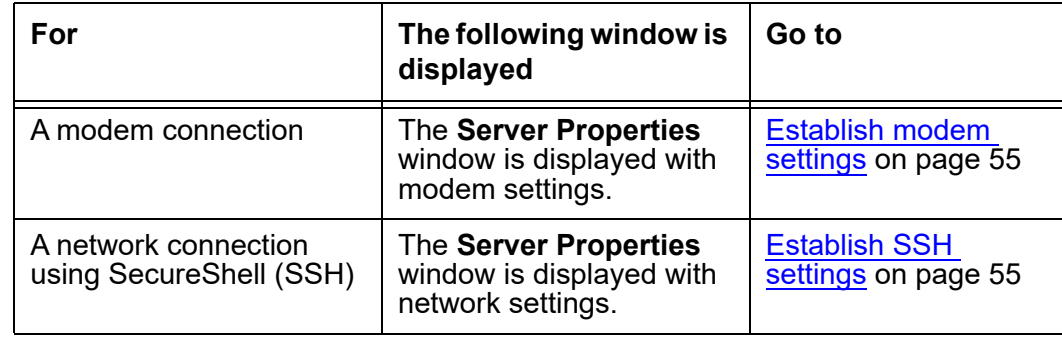

## <span id="page-53-0"></span>**Establish network settings**

To establish a network connection, do the following steps:

- 1. In the **Connection** box, make sure **Network** is selected.
- 2. In the **Server Name** text box, enter the name of the server that you will use.
- 3. In the **Network Port** text box, use the default of 23 unless otherwise instructed by your system administrator.
- 4. Select **OK**.

The system displays the **CMS Servers** tab with the options that you chose.

5. Select **OK** to accept the network settings. You must select a server from the list before you select **OK**.

The system displays the Avaya CMS Supervisor Controller window. At this point, you are still not logged in to the CMS server, but you have established connection settings to the CMS server.

6. Continue with [Log in to the CMS server for the first time](#page-55-0) on page 56.

#### <span id="page-53-1"></span>**Establish serial settings**

To establish a serial connection, do the following steps:

- 1. In the **Connection** box, make sure **Serial** is selected.
- 2. In the **Server Name** text box, enter the name of the server that you will use.
- 3. Select the correct settings for all the fields in the **Serial Settings** box. See your CMS administrator for the appropriate serial settings.
- 4. Select **OK**.

The system displays the **CMS Servers** tab.

5. Select **OK**.

The system displays the Avaya CMS Supervisor Controller window. At this point, you are still not logged in to the CMS server, but you have established connection settings to the CMS server.

6. Continue with [Log in to the CMS server for the first time](#page-55-0) on page 56.

#### <span id="page-54-0"></span>**Establish modem settings**

To establish a modem connection, do the following steps:

- 1. In the **Connection** box, make sure **Modem is selected**.
- 2. In the **Server Name** text box, enter the name of the server that you will use.
- 3. In the **Phone Number** text box, enter the telephone number of the CMS server.

If you do not know the telephone number, contact your CMS administrator.

- 4. In the **Modem** box, select the modem from the pull-down list of modems that are configured in Microsoft Windows.
- 5. Select **OK.**

The system displays the CMS Servers tab.

6. Select **OK**.

The system displays the Avaya CMS Supervisor Controller window. At this point, you are still not logged in to the CMS server, but you have established connection settings to the CMS server.

7. Continue with [Log in to the CMS server for the first time](#page-55-0) on page 56.

#### <span id="page-54-1"></span>**Establish SSH settings**

To establish a SecureShell (SSH) connection, do the following steps:

- 1. In the **Connection** box, make sure **SSH** is selected.
- 2. In the **Server Name** text box, enter the name of the server that you will use.
- 3. In the **Network Port** text box, use the default of 22 unless otherwise instructed by your system administrator.
- 4. Select **OK.**

The system displays the **CMS Servers** tab.

5. Select **OK** to accept the network settings. You have to select a server from the list before you select **OK**.

The system displays the Avaya CMS Supervisor Controller window. At this point, you are still not logged in to the CMS server, but you have established connection settings to the CMS server.

6. Continue with [Log in to the CMS server for the first time](#page-55-0) on page 56.

# <span id="page-55-0"></span>**Log in to the CMS server for the first time**

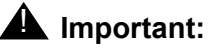

Windows has certain words that are reserved due to MS-DOS compatibility reasons. These words cannot be used as user login ids because the OS generates an error when, as a part of the logging in procedure, Supervisor tries to create a directory with the name of the login id provided. The following are reserved words and not permitted to be used as login ids: **con, nul, aux, com1, com2, com3, com4, com5, com6, com7, com8, com9, lpt1, lpt2, lpt3, lpt4, lpt5, lpt6, lpt7, lpt8, lpt9**

After you establish connection settings to the CMS server, you will log in to the CMS server.

To log in to the CMS server for the first time, do the following steps:

- <span id="page-55-1"></span>1. Use one of the following methods to log in to the CMS server:
	- Select **Login** from the **Connect** menu.
	- $\bullet$  Select the **Login** icon  $\mathbb{R}$ .
- 2. Depending on how you established connection settings to the CMS server, one of two actions will occur:

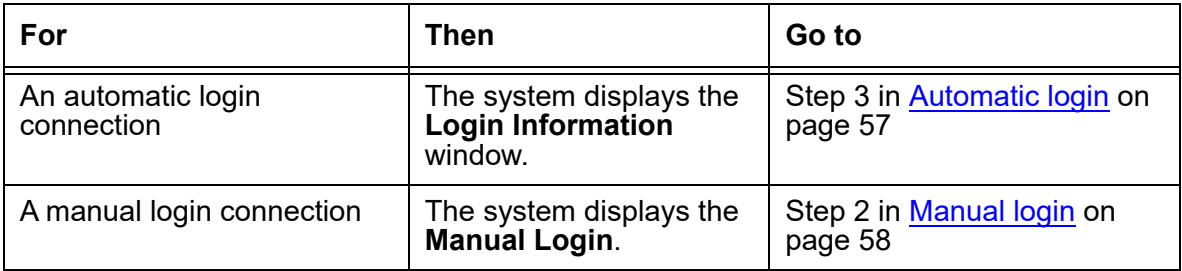

**Note:**

For SecureShell (SSH) connections, your user ID must have a corresponding password before you can log in to the CMS server. If your user ID was created through the CMS ASCII interface or through the PC Client and you have not yet set a password, you will not be able to log in through an SSH connection.

# <span id="page-56-0"></span>**Log in to the CMS server after the first time**

After you log in to the PC Client for the first time and establish your login ID and password, the login procedures change slightly. Follow the procedures for either an automatic or a manual login.

This section includes the following topics:

- [Automatic login](#page-56-2) on page 57
- **[Manual login](#page-57-1) on page 58**

### <span id="page-56-2"></span>**Automatic login**

If the connection settings are established for automatic login, you will log in to the CMS server through the **Automatic Login** window. Now, each time that you open the PC Client, the system displays the Avaya CMS Supervisor Controller window and the **Login Information** window.

To log into the CMS server with automatic login, do the following steps:

1. Launch **CMS Supervisor** icon by executing it from its program group or from the desktop.

The system displays the Avaya CMS Supervisor Controller window with the **Login Information** window in front of the Controller.

- 2. From the **CMS Server** pull-down list, select the IP address or name of the CMS server.
- <span id="page-56-1"></span>3. Enter your CMS login ID in the **Login ID** field, or choose it from the history list of IDs if it has been entered previously.
- 4. Enter your CMS password in the **Password** field.
- 5. Select **OK**.

The system displays a message box that indicates that the PC Client is connecting to the CMS server.

Once you connect to the CMS server, the system displays the Avaya CMS Supervisor Controller window with the CMS operations that are available on the toolbar. The status line is active and the system displays two new menus, **Commands** and **Scripts**, in the menu bar.

#### **Related topic**

For more information on the scripting feature, see *Administering Avaya Call Management System*.

### <span id="page-57-1"></span>**Manual login**

If the connection settings are established for manual login, you will log in to the CMS server through the **Manual Login** window. Now, each time that you open the PC Client, the system displays the Avaya CMS Supervisor Controller window and the **Manual Login** window.

To log into the CMS server with manual login, do the following steps:

1. Launch **CMS Supervisor** icon by executing it from its program group or from the desktop.

The system displays the Avaya CMS Supervisor Controller window with the **Manual Login** window in front of the Controller. At this time, you are *not* logged in to the CMS server.

<span id="page-57-0"></span>2. At the login prompt, enter your CMS login ID.

The system displays the prompts only after you enter information for the previous prompt. All prompts are shown in the example of the **Manual Login** window for convenience.

- 3. At the password prompt, enter your CMS password.
- 4. Do one of the following actions, depending on which prompt that the system displays:

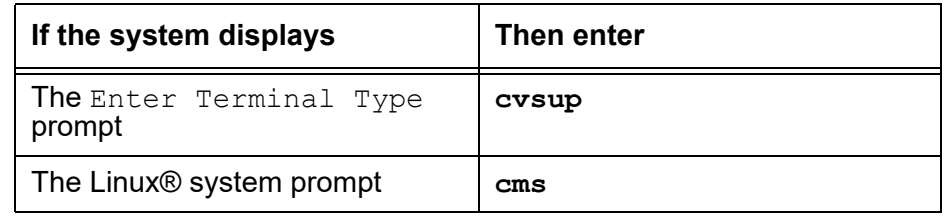

The system displays the Avaya CMS Supervisor Controller window.

Once you connect to the CMS server, the system displays the Avaya CMS Supervisor Controller window with the CMS operations that are available on the toolbar. The status line is active and the system displays two new menus, **Commands** and **Scripts**, in the menu bar.

#### **Related topics**

For more information on the scripting feature, see *Administering Avaya Call Management System*.

For more information about how to use the Avaya CMS Supervisor Controller window, see *Administering Avaya Call Management System*.

# <span id="page-58-0"></span>**Log off the CMS server**

To log off the CMS server, do the following steps:

- 1. Use one of the following methods to log off of the CMS server:
	- Select **Logout** from the **Connect** menu.
	- Select the **Exit** icon.

You are logged out of the CMS server and out of the PC Client.

● Select the **Logout** icon.

The system asks you to verify whether you want to log out.

- 2. Select **Yes** to log off the CMS server.
	- If you selected **Exit** in Step [1,](#page-55-1) the PC Client logs you out of CMS and exits.
	- If you selected **Logout** in Step [1,](#page-55-1) the PC Client logs you out of CMS, but the Controller window remains open.
- 3. Go to [Exit the PC Client](#page-58-1) on page 59.

# <span id="page-58-1"></span>**Exit the PC Client**

To exit the PC Client application, do the following steps:

- 1. From the **Connect** menu, select **Exit**.
	- If you have logged off from the CMS server, the PC Client is then closed.
	- If you have *not* logged off the CMS server, the system displays the following message: "You are currently logged in. Are you sure you want to exit?"
- 2. Select one of the following:

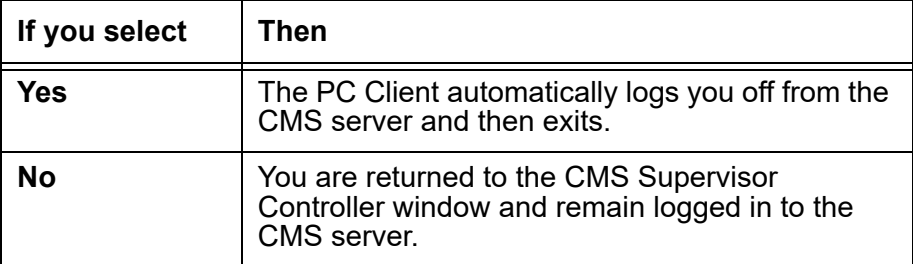

# <span id="page-59-0"></span>**Change connection settings**

#### $\triangle$  Important:

You *cannot* be logged in to a CMS server when you change connection settings.

To change connection settings to the CMS server, do the following steps:

- 1. Start the PC Client.
- 2. Select **Cancel** from either the **Login Information** window or the **Manual Login** window. The system displays the Avaya CMS Supervisor Controller window.
- 3. Select the **Options** icon.

The **Options** window appears with focus on the **CMS Servers** tab.

4. On the **CMS Servers** tab, select **Properties**.

The system displays the **Server Properties** window. Notice that the server name is displayed and cannot be changed.

- 5. In the **Connection** box, select the type of connection you want: **Network**, **Serial**, **Modem**, or **SSH**.
- 6. Change any settings as needed.

For information about how to enter serial and modem information, see [Establish the](#page-51-1)  [connection to the CMS server](#page-51-1) on page 52.

7. Select **OK** to change the connection.

The system displays the **CMS Servers** tab.

## <span id="page-59-1"></span>**Close the PC Client windows**

To close the PC Client windows, use any of the standard Microsoft Windows-based methods. You can also select **Exit** from the **Connect** menu to close all windows and quit the PC Client application.

If the CMS server shuts down or is changed to single-user mode, the PC Client displays a warning message and then any open windows are closed.

# **Chapter 9: CMS operations in the CMS Supervisor PC Client**

This section provides information about the menus that you use to do Avaya Call Management System (CMS) operations in the PC Client.

This section includes the following topics:

- [About operations](#page-60-0) on page 61
- [Actions menu](#page-61-0) on page 62

# <span id="page-60-0"></span>**About operations**

This section includes the following topics:

- [Tasks on the Operations tab](#page-60-1) on page 61
- [How to get to the Operations tab](#page-61-1) on page 62

#### <span id="page-60-1"></span>**Tasks on the Operations tab**

Use the **Operations** tab to do the following tasks:

- Add items to the database
- Find items in the database
- Modify items in the database
- Delete items from the database

#### **Related topics**

For detailed information about these tasks, see *Administering Avaya Call Management System*.

## <span id="page-61-1"></span>**How to get to the Operations tab**

Use any of the following paths to navigate to the **Operations** tabs of each specific area:

- **Commands** > **Dictionary**
- **Commands** > **Exceptions**
- **Commands** > **Agent Administration**
- **Commands > Tenant Administration**
- **Commands** > **Call Center Administration**
- **Tools** > **System Setup**
- **Tools** > **Maintenance**
- **Tools** > **User Permissions**

# <span id="page-61-0"></span>**Actions menu**

This section includes the following topics:

- Purpose [on page 62](#page-61-2)
- [Action menu items](#page-62-0) on page 63

#### <span id="page-61-2"></span>**Purpose**

The **Actions** menu is found in the **Dictionary**, **Exceptions**, **Agent Administration**, **Call Center Administration**, **Maintenance**, **System Setup**, and **User Permission** operations windows. Actions are used to do Avaya CMS-related functions.

## <span id="page-62-0"></span>**Action menu items**

The following table lists the **Actions** menu items, their associated buttons, and a definition of each action.

**Note:**

Some of these actions are only available at specific times under certain conditions.

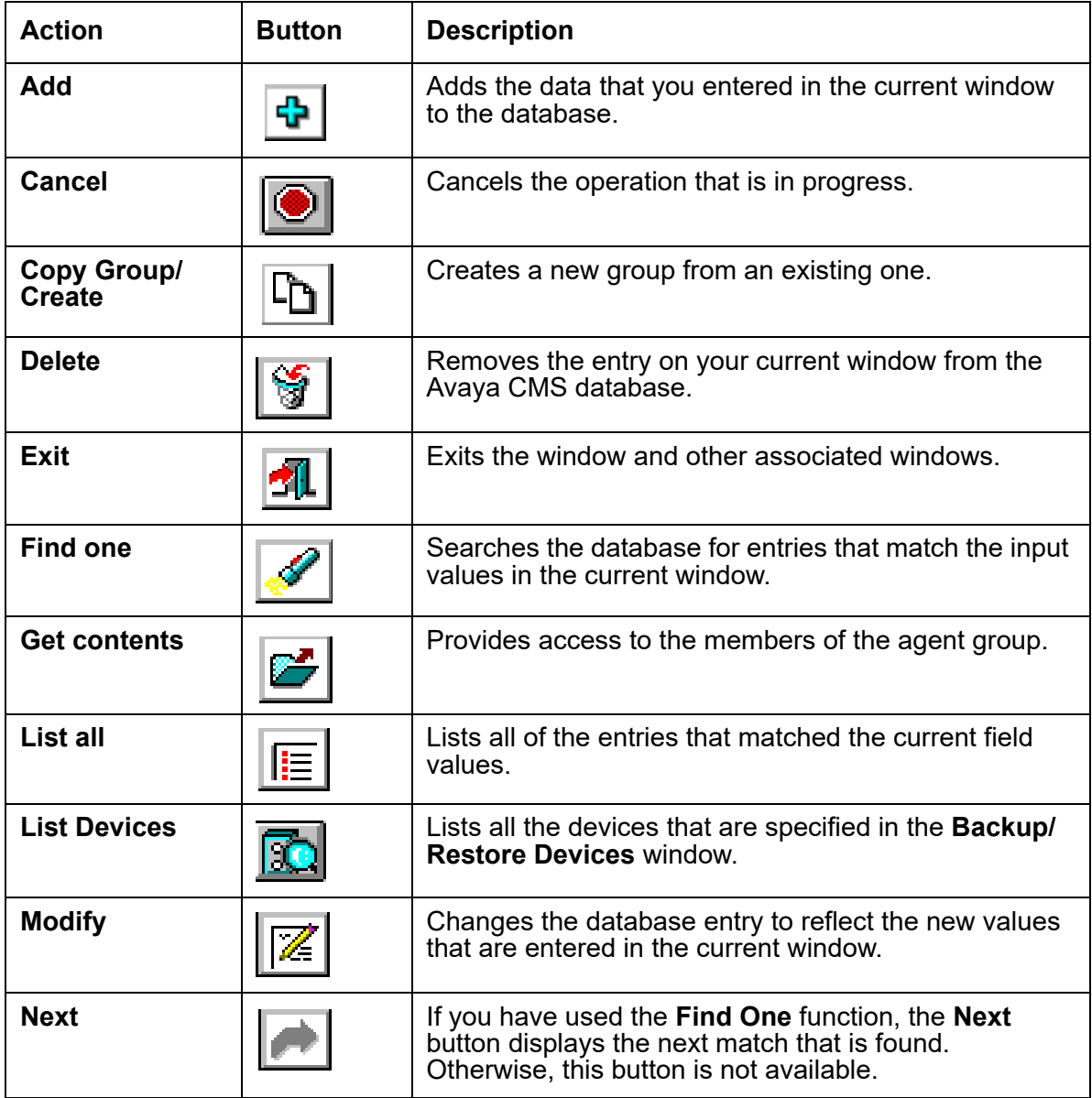

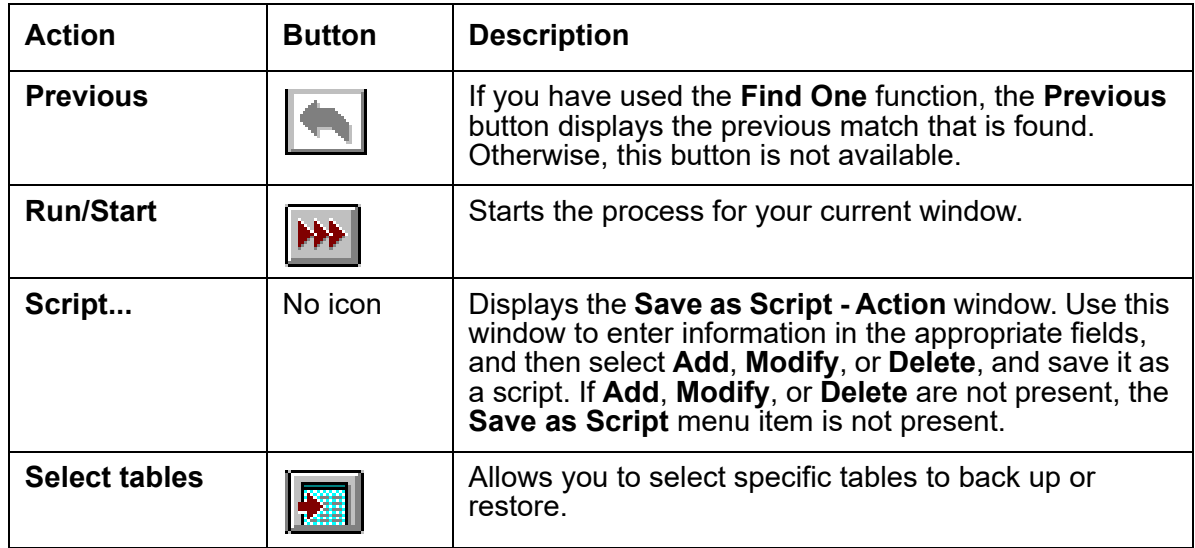

# **Chapter 10: Installing and using Terminal Emulator**

This section explains how to install Terminal Emulator and set up profiles. This section includes the following general information:

- [About Terminal Emulator](#page-64-0) on page 65
- **[Terminal Emulator main window](#page-66-0) on page 67**
- [The Terminal Emulator window](#page-69-0) on page 70
- [Communications tab](#page-73-0) on page 74
- [Modem tab](#page-75-0) on page 76
- Font tab [on page 78](#page-77-0)
- [Install Terminal Emulator](#page-78-0) on page 79
- [Open Terminal Emulator](#page-78-1) on page 79
- [Log in to CMS](#page-78-2) on page 79
- [Exit Terminal Emulator](#page-80-0) on page 81
- [Edit profiles](#page-80-1) on page 81
- **[Delete profiles](#page-81-0) on page 82**
- [Terminal Emulator messages](#page-82-0) on page 83
- [Resolve Terminal Emulator font problems](#page-84-0) on page 85
- [Terminal Emulator silent install and uninstall](#page-84-1) on page 85

# <span id="page-64-0"></span>**About Terminal Emulator**

This section includes the following topics:

- [Description of Terminal Emulator](#page-65-0) on page 66
- [Installation information](#page-65-1) on page 66

## <span id="page-65-0"></span>**Description of Terminal Emulator**

Terminal Emulator is a software application that emulates a 615 Color (615C) terminal. Use Terminal Emulator to access the Avaya Call Management System (CMS) server from a PC with Microsoft Windows. You can use Terminal Emulator with any Avaya CMS server that supports 615 or 615C terminal types.

#### **Note:**

Terminal Emulator is available only with English as interface language.

This application can also be used as a telnet application to a host computer that is not running Avaya CMS.

Terminal Emulator requires the remote host computer to have a terminfo file supporting the 615C color terminal type. This file is a standard part of Avaya CMS. However, if you access a remote host computer that does not have a terminfo file supporting a 615C, Terminal Emulator may not work correctly.

Terminal Emulator is most often used to access the following CMS capabilities, which are not available through the PC Client:

- ACD Administration Vector Contents
- cmsadm and cmssvc login capabilities
- UNIX system command capabilities
- INFORMIX database commands
- Forecasts (if purchased)
- Shortcuts
- Timetables
- Creating and Editing CMS Custom Reports
- Graphical ACD Administration for Avaya communication servers with Expert Agent Selection (EAS)

#### <span id="page-65-1"></span>**Installation information**

Terminal Emulator is packaged with the PC Client, but you must install it separately. It is not automatically installed with the latest version of the PC Client. For further information on installing Terminal Emulator, see [Install Terminal Emulator](#page-78-0) on page 79

# <span id="page-66-0"></span>**Terminal Emulator main window**

Using the Terminal Emulator main window, you can access the CMS subsystems, view information about an open connection profile, access the terminal emulator help, and do other functions such as the various commands available in Terminal Emulator.

## **CMS main menu**

The CMS main menu is the window that displays on the left side of the Terminal Emulator window. You can use the CMS main menu to access all of the CMS subsystems. There are three ways you can make a menu selection:

- Press the key for the first unique letter of the menu item (for example, D for Dictionary) and then press the Enter key to select the item.
- Use the up or down arrow keys to highlight the name of the subsystem you would like to access and then press the Enter key to select the item.
- Press the Tab key to move the highlight to the next menu item (or Shift + Tab to move to the previous menu item) and then press the Enter key to select the item.

## **Title Bar**

The top border of a window displays the title of the window. If a connection profile is open in Terminal Emulator, its name is also displayed in the title bar. Otherwise, (untitled) is displayed.

## **Menu Bar**

The Terminal Emulator menu bar contains the following menus:

- Profile
- Edit
- Connection
- Help

## **Terminal Emulator Function Keys**

Like a 615C terminal, there are eight function keys at the bottom of the Terminal Emulator window, which correspond to the function keys on your keyboard. If a connection is not active to a remote host computer, Terminal Emulator labels the keys F1 through F8.

If a connection is active to a remote host computer supporting the 615C terminal type, you may access the function keys using either of the following methods:

- Press the corresponding function key on the keyboard (the same way you access the function keys from the 615C terminal).
- Use the mouse to click on a function key button at the bottom of the Terminal Emulator window. Note that your mouse cannot be used to select items on the remote host computer menus that are displayed inside the emulation window.

When Terminal Emulator is connected to CMS, the screen labels indicate the function each key performs. Following are the function keys available in Terminal Emulator.

This section includes the following topics:

- [Help Function Key \(F1\)](#page-67-0) on page 68
- [Window Function Key \(F2\)](#page-67-1) on page 68
- [Commands Function Key \(F3\)](#page-67-2) on page 68
- **[Keep Function Key \(F4\)](#page-68-0) on page 69**
- **[Exit Function Key \(F5\)](#page-68-1) on page 69**
- [Scroll Function Key \(F6\)](#page-68-2) on page 69
- [Current Function Key \(F7\)](#page-69-1) on page 70
- [Main Menu Function Key \(F8\)](#page-69-2) on page 70

#### <span id="page-67-0"></span>**Help Function Key (F1)**

The Help Function Key displays the CMS Help menu that allows access to online user information. For example, if you need help with a particular input field on a CMS screen, you can select Field Help and get information pertaining to that particular field. If you need help on the use of a window, you can select More help and get the information.

#### <span id="page-67-1"></span>**Window Function Key (F2)**

The Window Function Key is used to list, move, and size windows.

#### <span id="page-67-2"></span>**Commands Function Key (F3)**

The Commands Function Key (F3) allows you to do the following actions:

- **Print the current window**
- Create and change passwords
- Access the operating system
- Select colors
- Select a default printer
- Change your ACD (real or pseudo)
- Save your own default values
- Restore the system default values
- Set the type of exception notification you receive
- Receive a warning when you log off with open windows.

#### <span id="page-68-0"></span>**Keep Function Key (F4)**

From the Keep Function Key menu, you can create, modify, view, or delete timetables and shortcuts on the CMS server.

#### <span id="page-68-1"></span>**Exit Function Key (F5)**

The Exit Function Key (F5) works as follows:

- With user windows, the Exit Function Key allows you to close the current window. Focus is then placed on the previously opened window. If no other windows are open, you are returned to the Main Menu. Any secondary windows associated with the current window are closed when this key is pressed.
- With menus/submenus, pressing the Exit Function Key moves the cursor to the previous menu or submenu selection and the current submenu is closed.
- With Function Key menus, if the cursor is on the first Function Key menu (not a Function Key submenu) and you press the Exit Function Key, the cursor returns to the previous position in the current open window or to the Main Menu if there are no open windows.

#### <span id="page-68-2"></span>**Scroll Function Key (F6)**

The Scroll Function Key allows you to toggle between field traversal (input mode) and paging/ scrolling.

#### **Note:**

The Scroll Function Key is not necessary in output windows, since you are in scroll mode in these windows.

#### <span id="page-69-1"></span>**Current Function Key (F7)**

The Current Function Key (F7) allows you to step through the open CMS windows.

#### <span id="page-69-2"></span>**Main Menu Function Key (F8)**

The Main Menu Function Key displays the Avaya CMS main menu in the Terminal Emulator window but leaves the current window open. Any displayed submenus or Function Key menus disappear.

# <span id="page-69-0"></span>**The Terminal Emulator window**

This section includes the following topics:

- [Profile menu](#page-70-0) on page 71
- Edit menu [on page 72](#page-71-0)
- [Connection menu](#page-72-0) on page 73
- [Reset menu](#page-72-1) on page 73
- Help menu [on page 74](#page-73-1)

## <span id="page-70-0"></span>**Profile menu**

From this menu you, can create, open, and save a connection profile. You can also exit Terminal Emulator from this menu. Profiles are used to store information that is related to how a particular user connects to the remote host. The following table lists the items on the Profile menu and describes the action that each item performs.

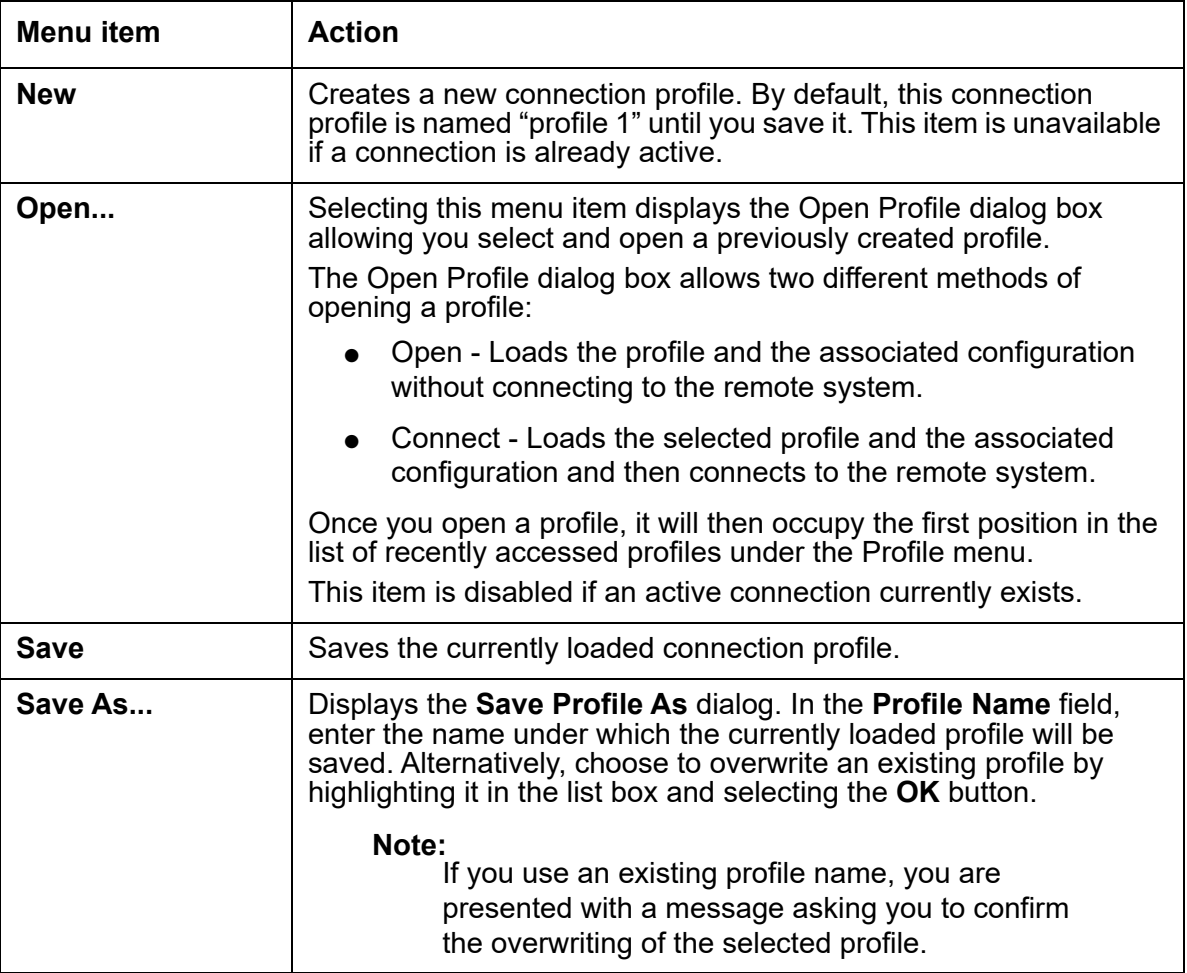

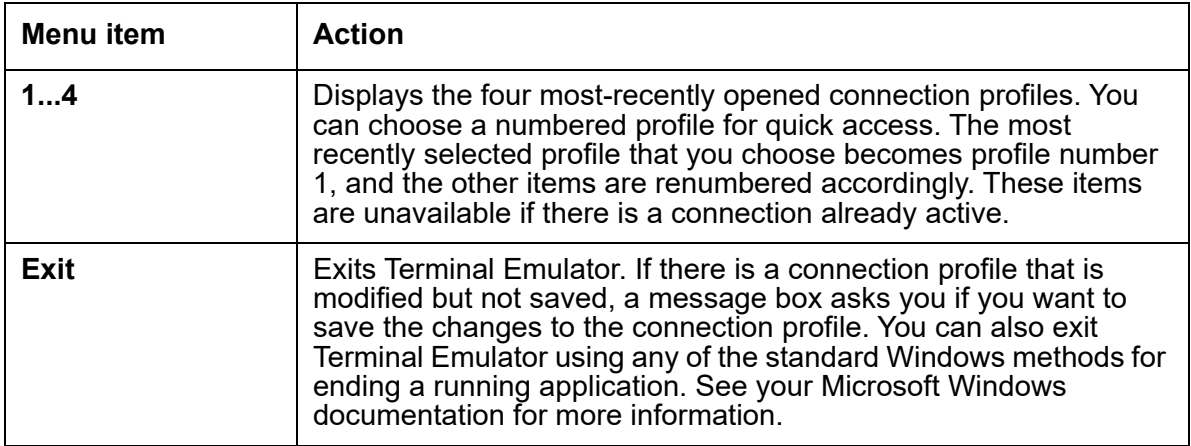

## <span id="page-71-0"></span>**Edit menu**

From this menu, you can copy selected text to the Microsoft Windows Clipboard, paste the contents of the Clipboard to a remote host computer, and clear the contents of the Clipboard. In this case, pasting means sending the selected text to the screen as if it were typed by the user. The capability to cut text is not supported by Terminal Emulator. The following table lists the items on the **Edit** menu and a brief description of the action each item performs. You can also use the basic Microsoft Windows keyboard shortcuts.

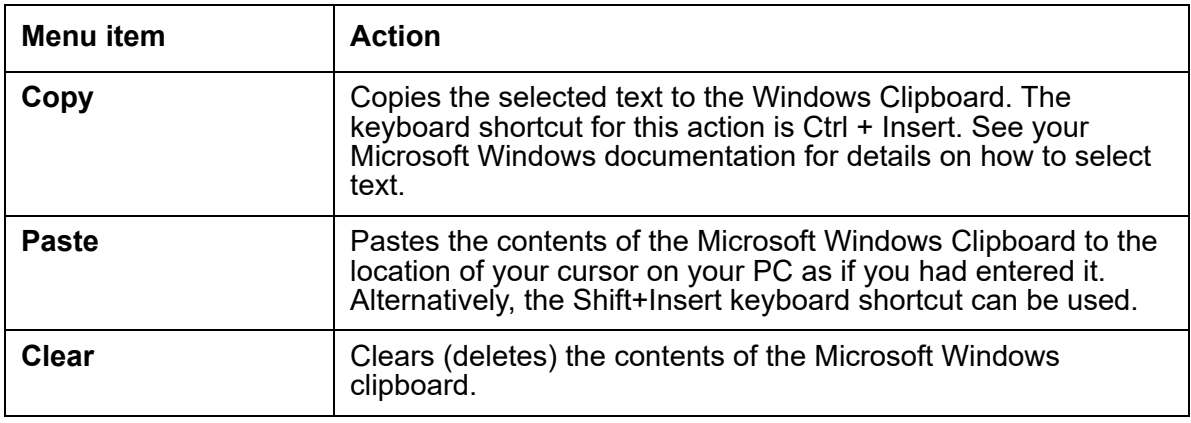
### **Connection menu**

From this menu, you can connect to, disconnect from, or send a break sequence to a remote host computer. This menu can also be used to set up or change Terminal Emulator options (communications, modem, and font) for the currently selected profile. The **Connection** menu contains the following items:

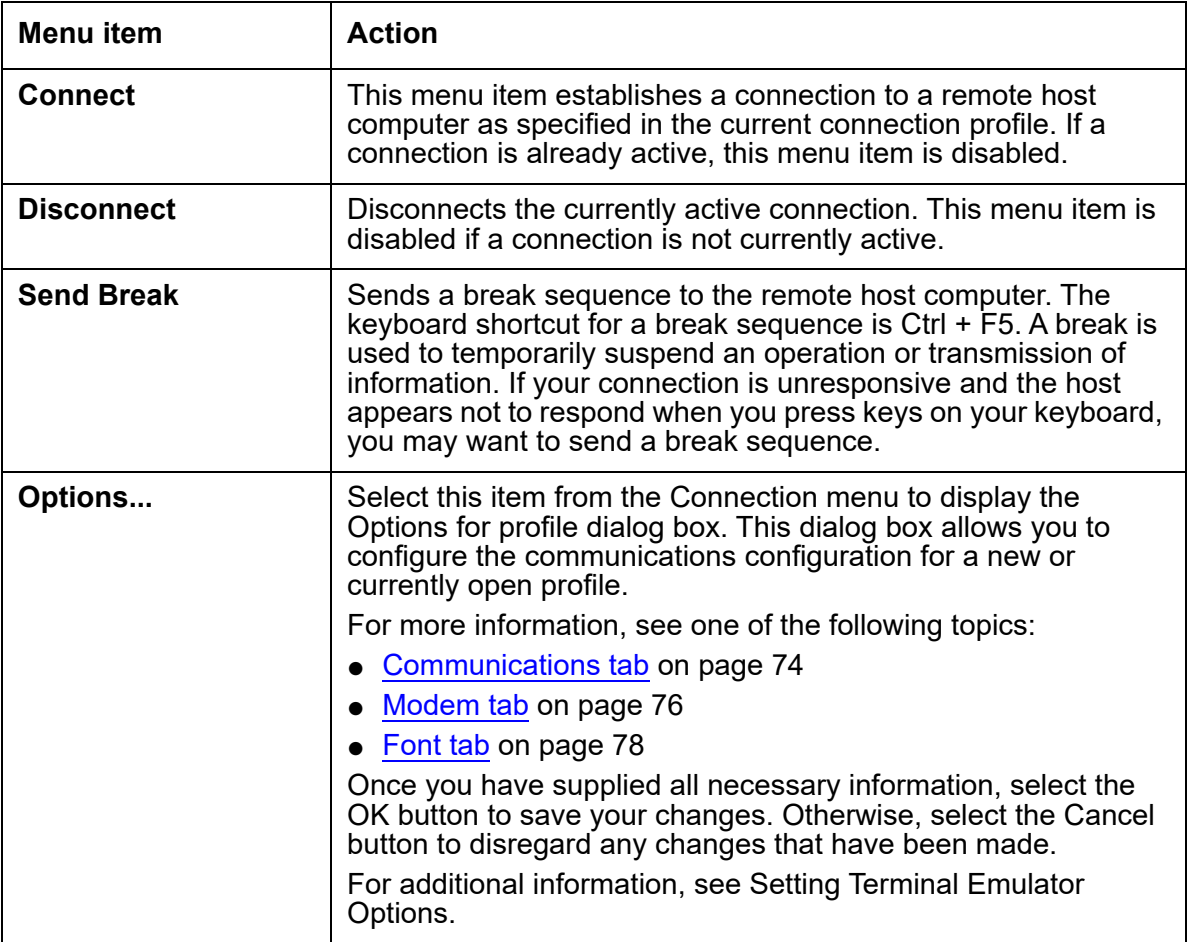

### **Reset menu**

From this menu, you can reset the terminal for Terminal Emulator. This provides a way to log in to Audix and the communication server.

### **Help menu**

From this menu, you can get online Help for Terminal Emulator. The following table lists the items on the Help menu and describes the action that each item performs.

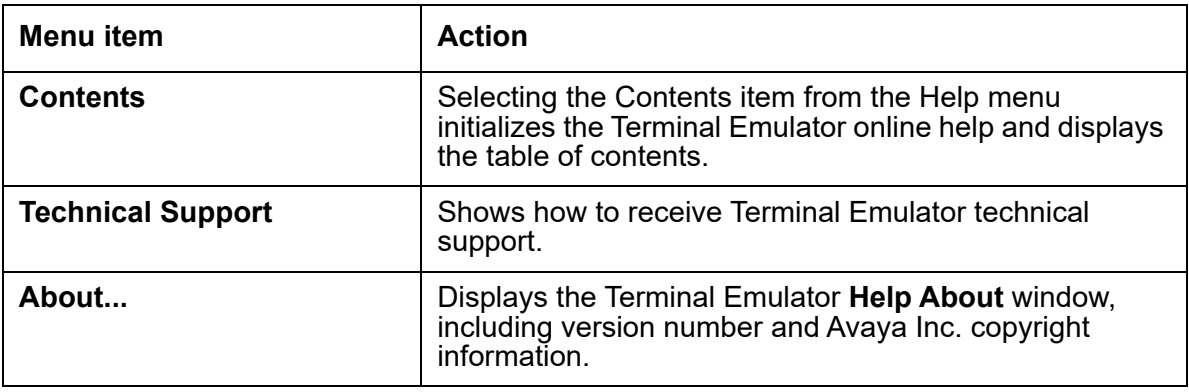

### <span id="page-73-0"></span>**Communications tab**

This section includes the following topics:

- Purpose [on page 74](#page-73-1)
- [Connection descriptions](#page-74-0) on page 75
- [Network connection settings](#page-74-1) on page 75
- [Serial and modem connection settings](#page-75-1) on page 76

### <span id="page-73-1"></span>**Purpose**

The Communications tab displays a window that lets you set up or change the connection options to a remote host computer.

## <span id="page-74-0"></span>**Connection descriptions**

The following is a description of each of the connection options.

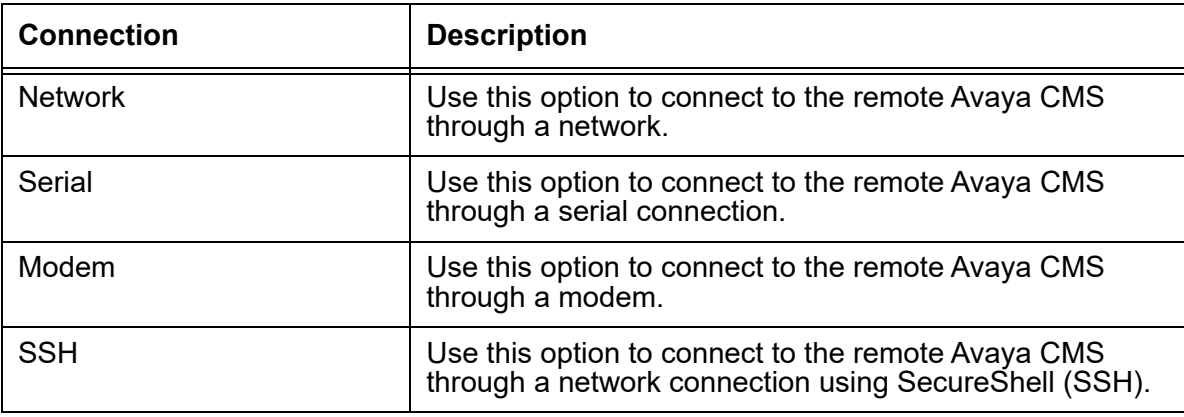

### <span id="page-74-1"></span>**Network connection settings**

After you select **Network**, you see the following fields.

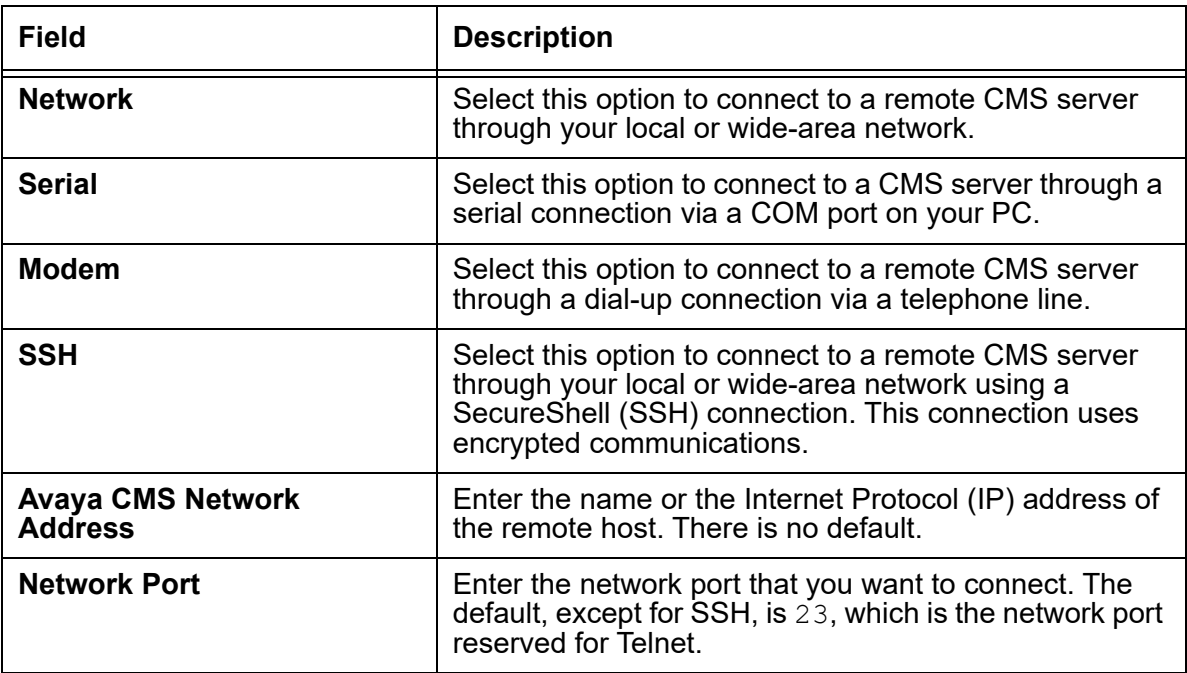

### <span id="page-75-1"></span>**Serial and modem connection settings**

After you select **Serial** or **Modem**, you see the following fields.

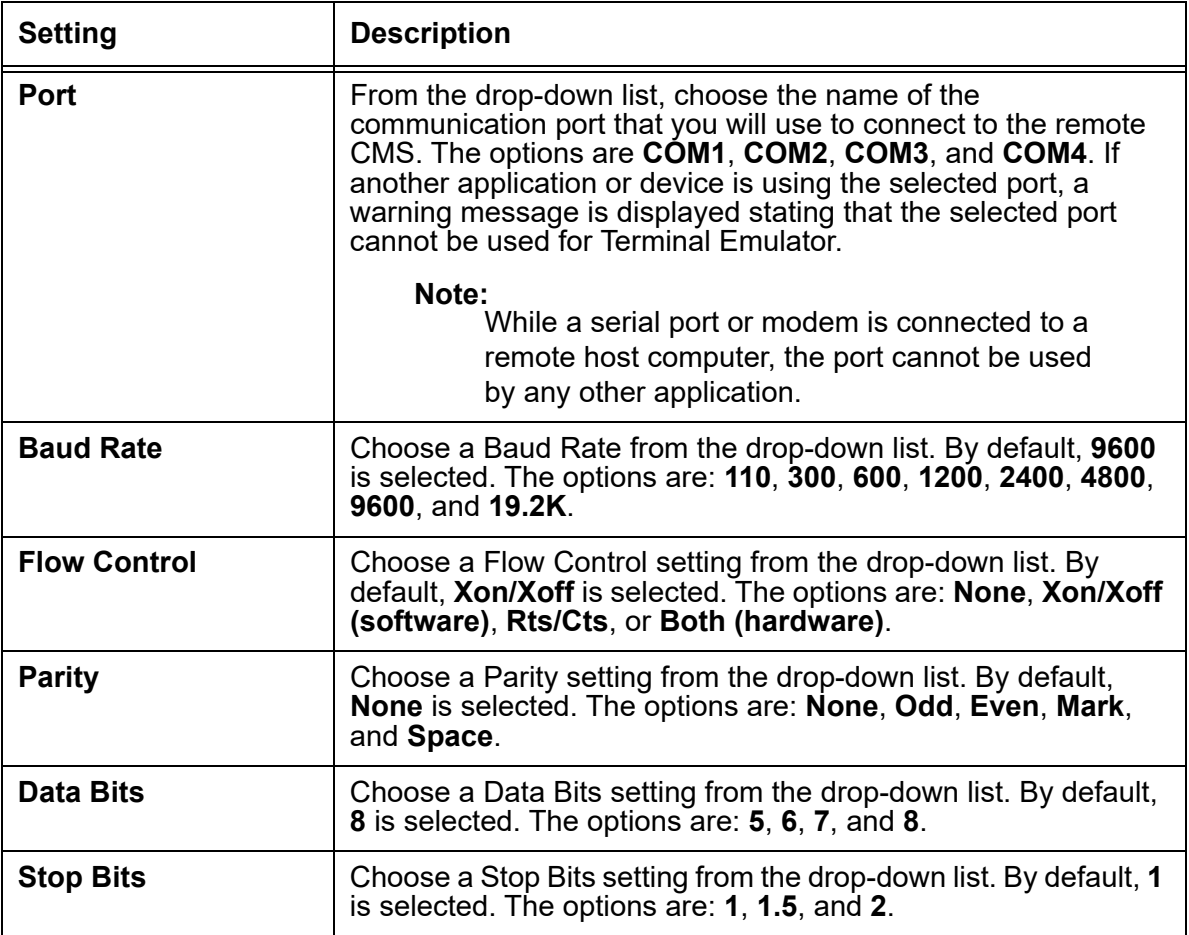

#### ! **Important:**

Do not change these settings unless you are instructed to do so by your network administrator.

### <span id="page-75-0"></span>**Modem tab**

This section includes the following topics:

● Purpose [on page 77](#page-76-0)

- [Before you begin](#page-76-1) on page 77
- [Modem Commands field descriptions](#page-76-2) on page 77

#### <span id="page-76-0"></span>**Purpose**

Select the **Modem** tab to set up or change dial strings that connect to the remote Avaya CMS through a modem port.

### <span id="page-76-1"></span>**Before you begin**

Before you can set the modem, go back to the Communications tab and set the following fields:

- **Port**
- **Baud Rate**
- **Flow Control = Rts/Cts**

### <span id="page-76-2"></span>**Modem Commands field descriptions**

Use the following information to set up the modem connection.

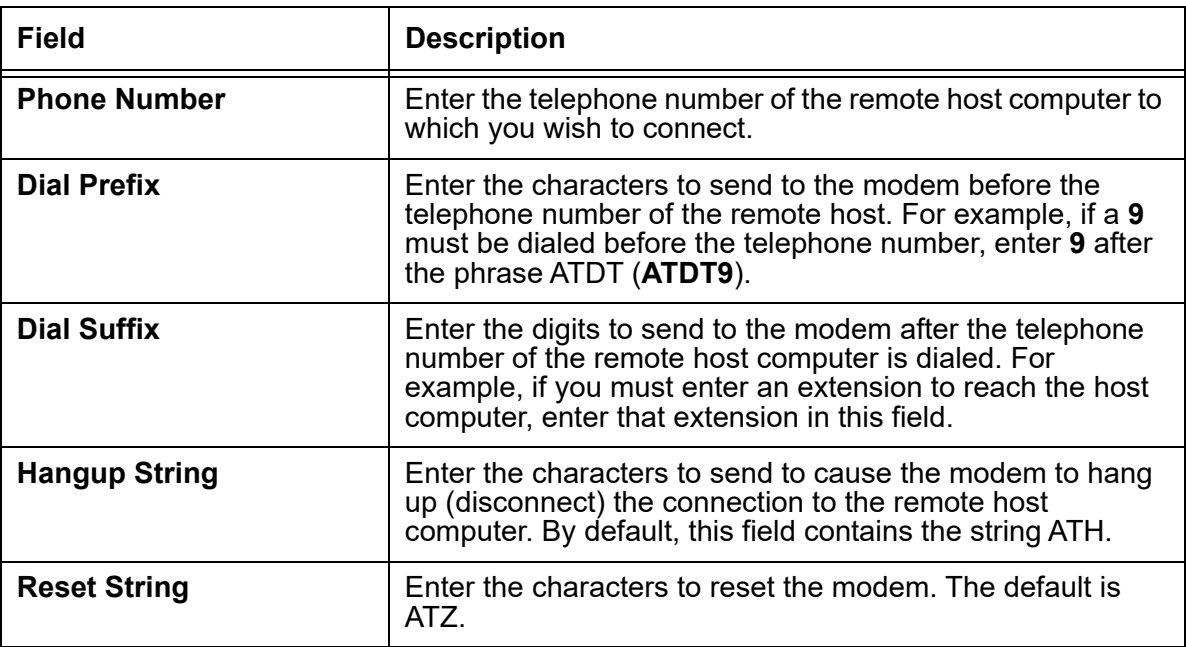

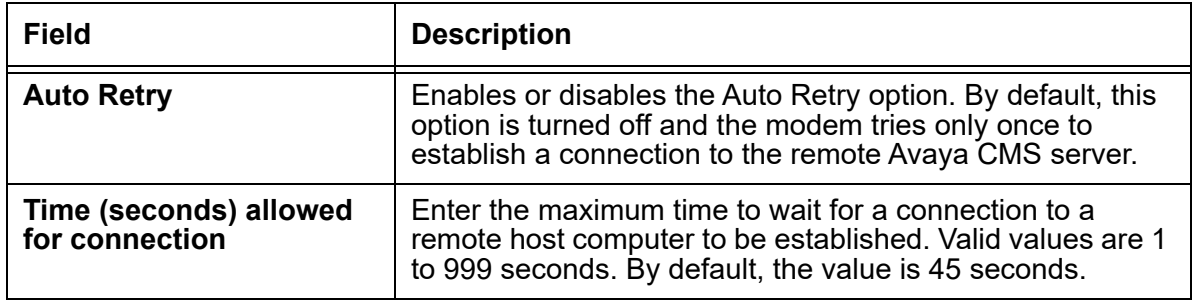

## <span id="page-77-0"></span>**Font tab**

This section includes the following topics:

- Purpose [on page 78](#page-77-1)
- [Font Sizes field descriptions](#page-77-2) on page 78

### <span id="page-77-1"></span>**Purpose**

The Font tab allows you to select the size of the text that the Emulation Window displays. The default size is medium (approximately nine points).

#### **Example**

The following figure shows an example of the standard font settings for Terminal Emulator.

### <span id="page-77-2"></span>**Font Sizes field descriptions**

In the **Font Sizes** area, select one of the following:

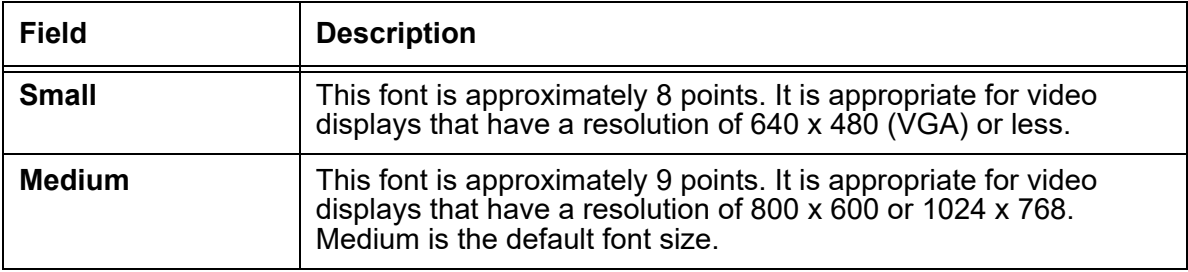

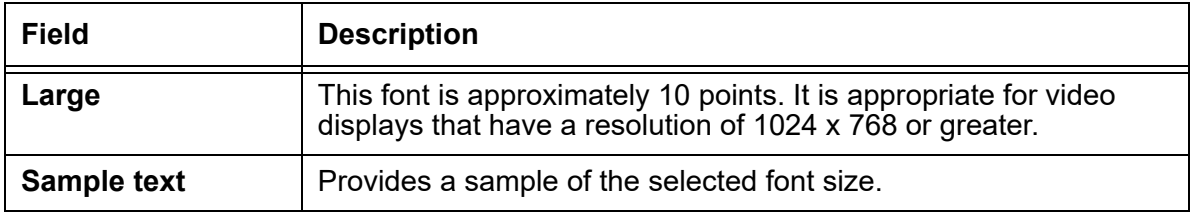

### **Install Terminal Emulator**

To install Terminal Emulator, do the following steps:

- 1. On the PC Client download page on the Avaya support site, browse to the Terminal Emulator setup file, SetupTE\_XXNN.exe, where XX designates the current release lettering scheme and NN is the build number.
- 2. Execute the SetupTE XXNN.exe file to begin the installation.

After a short wait, the system displays the **Terminal Emulator Setup Welcome**.

- 3. Select **Next** to proceed with the installation.
- 4. Follow the instructions that the system displays on the windows to install Terminal Emulator.

When the Installation is finished, the system displays the **Installation Completed** window.

5. Select **Finish** to return to your desktop.

### **Open Terminal Emulator**

To open Terminal Emulator, select **Programs** > **Avaya** > **Terminal Emulator R19** > **Terminal Emulator R19** from the Start Menu. The Terminal Emulator window is then displayed with no active connection.

## **Log in to CMS**

This section includes the following topics:

- [Create profiles](#page-79-0) on page 80
- [To stop the login process](#page-79-1) on page 80

[Log in with more than four profiles](#page-79-2) on page 80

### <span id="page-79-0"></span>**Create profiles**

To create a profile, do the following steps:

- 1. Open **Terminal Emulator**.
- 2. From the **Profile** menu, select **New**.

The system displays the **Options** window.

3. Set the Terminal Emulator options.

The Terminal Emulator o**ptions** are grouped under three tabs: **Communications**, **Modem**, and **Font**. For procedures on setting the options in each tab, see [Communications tab](#page-73-0) on page 74, [Modem tab](#page-75-0) on page 76, and Font tab [on page 78](#page-77-0).

4. Select **Save As** from the **Profile** menu.

The system displays the **Save Profile As** box.

- 5. Enter the name of the profile in the **Profile Name** text box.
- 6. Select **OK**.

If you want to overwrite an existing profile with one you have just created, double-click the name in the list box.

7. Select the name of the profile you just created to login.

#### <span id="page-79-1"></span>**To stop the login process**

While doing these procedures, if you want to stop the login process but keep Terminal Emulator running, select **Disconnect** from the **Connection** menu. If you want to stop the login process and close Terminal Emulator, select **Exit** from the **Profile** menu.

### <span id="page-79-2"></span>**Log in with more than four profiles**

To log in to CMS if you have more than four profiles, do the following steps:

1. From the **Profile** menu, select **Open**.

When you select a connection profile, a connection is initiated and the system displays a status window. The system closes the status window when the connection is established.

If the connection is established through the network or a dedicated serial line, you see the Avaya CMS login prompt.

- If the connection is established through a modem, the modem dials the number of the remote host and then attempts to connect.
- 2. At the login prompt, enter your CMS login ID, and press Enter**.**
- 3. At the password prompt, enter your CMS password, and press Enter.
- 4. At the terminal type prompt, enter **cvterm** and press Enter.

The system displays the CMS Main Menu.

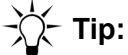

If the system displays a prompt, such as  $\frac{1}{2}$  or  $\frac{1}{2}$ , instead of the terminal type prompt or the CMS Main menu, enter **cms** and press **Enter**.

### **Exit Terminal Emulator**

To exit Terminal Emulator, do the following steps:

1. From the CMS Main Menu, select **Logout**.

The system displays a Terminal Emulator dialog box which indicates that the connection was broken.

If the system displays a prompt, such as  $\frac{1}{2}$  or  $\frac{1}{2}$ , instead of the terminal type prompt or the CMS Main menu, enter **exit** and press **Enter**.

- 2. Select **OK**.
- 3. From the **Profile** menu, select **Exit**.

If you select **Exit** or try to close the Terminal Emulator window while a connection is active, the system displays a message asking if you want to exit anyway.

## **Edit profiles**

To edit an existing profile, do the following steps:

- 1. From the **Profile** menu, select **Open**.
- 2. Choose the **name** of the profile that you want to edit.
- 3. Select **Open**.
- 4. From the **Connection** menu, select **Options**.
- 5. Edit the profile.
- 6. Select **OK**.
- 7. From the **Profile** menu, select **Save.**

## **Delete profiles**

Use this procedure to delete a profile so that it does not appear in *Terminal Emulator*.

#### **Note:**

Terminal Emulator should not be running when performing this procedure.

To delete an existing profile in *Terminal Emulator*:

1. Locate the cyterm.ini file, which can be found at the following location:

%APPDATA%\..\Local\VirtualStore\Windows

#### **Note:**

Note there is an  $\text{\$APPDATA\$}$  area for each of the users on a PC.

2. Open cyterm. ini in the text editor of your choice.

The file will appear similar to the following:

```
[servername1]
font=small
connect=net
host=servername1.mycompany.com
netport= 23
commport= 1
baud= 9600
parity=n
Databits= 8
StopBits=1
FlowControl= 1
prefix=ATDT
hangup=ATH
reset=ATZ
timeout= 45
cd_timeout= 300
auto retry= 0
[Settings]
Profiles=servername1 servername2
order=servername2 servername1
Window=11475 4380
[servername2]
font=large
connect=net
host=servername2.mycompany.com
netport= 23
commport= 1
baud= 9600
parity=n
```

```
Databits= 8
StopBits=1
FlowControl= 1
prefix=ATDT
hangup=ATH
reset=ATZ
timeout= 45
cd_timeout= 300
auto retry= 0
```
- 3. Under the [Settings] entry, remove the profile name that you want to delete from the Profiles= and order= lines.
- 4. Locate the [profile name] that you want to delete and remove it along with the 16 lines that follow it.
- 5. Save the cvterm.ini file and close it.

**Result:** The deleted profile name will no longer appear in *Terminal Emulator*.

## **Terminal Emulator messages**

Terminal Emulator displays error messages and information messages.

This section includes the following topics:

- [Description of error messages](#page-83-0) on page 84
- [Description of information messages](#page-84-0) on page 85

### <span id="page-83-0"></span>**Description of error messages**

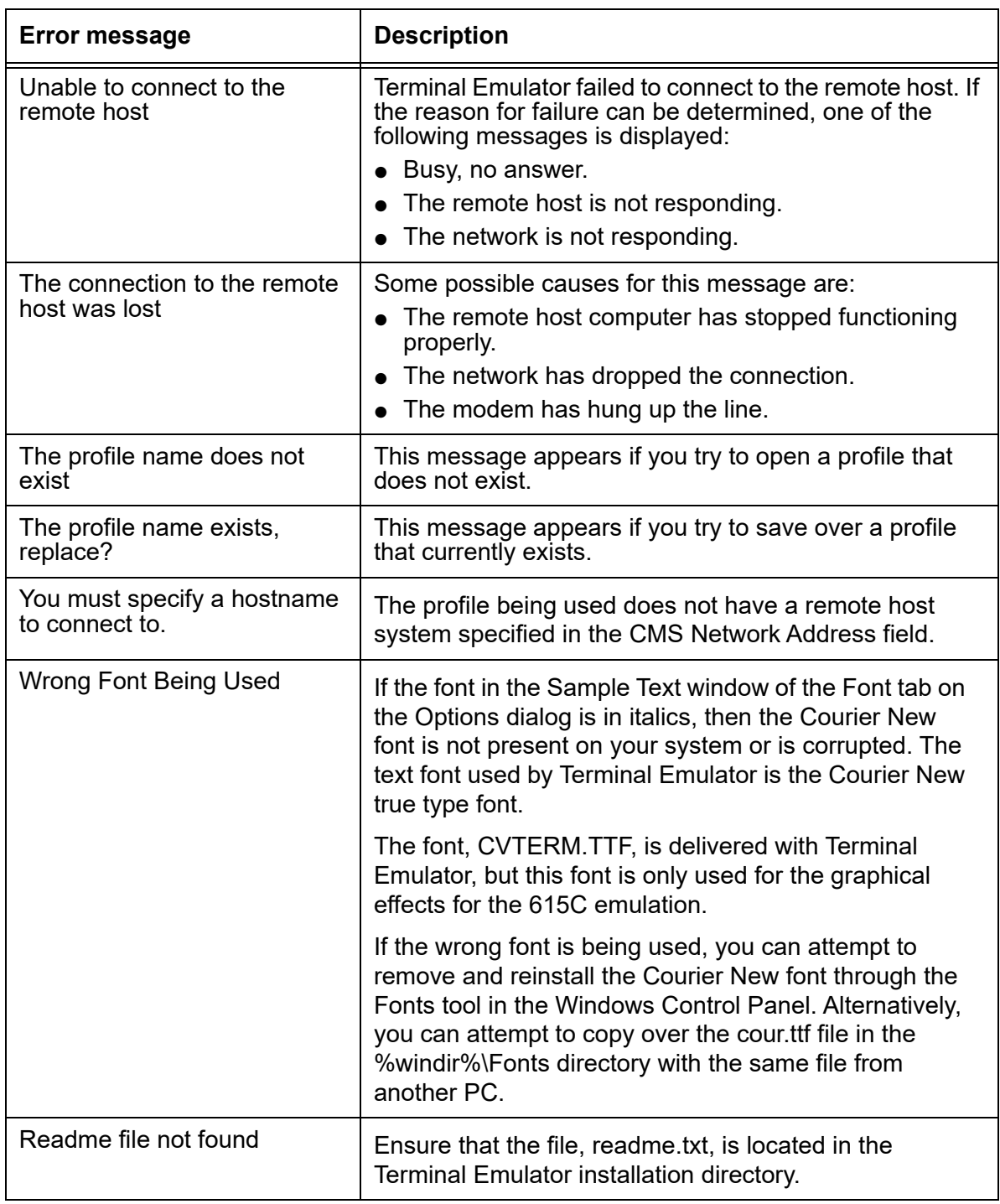

The following table describes the Terminal Emulator error messages.

### <span id="page-84-0"></span>**Description of information messages**

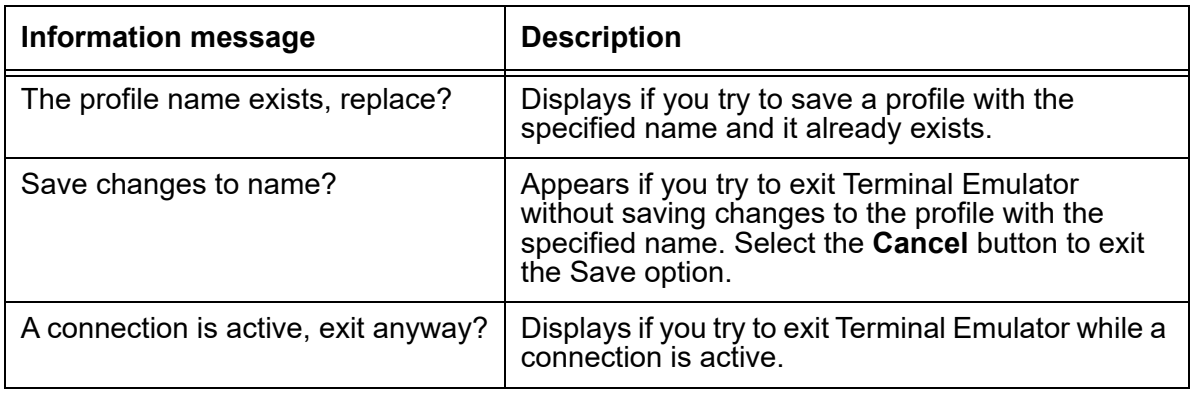

The following table describes the Terminal Emulator information messages.

## **Resolve Terminal Emulator font problems**

In rare instances, the font used by Terminal Emulator does not install properly. If this happens, you will see characters instead of straight lines surrounding the CMS menus.

To resolve any Terminal Emulator font problems, do the following steps:

- 1. Use the uninstall program in Windows to uninstall Terminal Emulator.
- 2. Run SetupTE\_XXNN.exe again.
- 3. If this does not resolve the problem, uninstall Terminal Emulator again.
- 4. From a command prompt window, manually delete all cyterm.  $*$  files from the windows \ fonts directory.
- 5. Run SetupTE XXNN.exe again.

## **Terminal Emulator silent install and uninstall**

You can install and uninstall Terminal Emulator in the silent mode using the command line interface. If not specified, the target directory for the software is the same as the default install option from the GUI.

The **--silent** option is a required parameter for the install and uninstall commands.

The following table explains the other command line options:

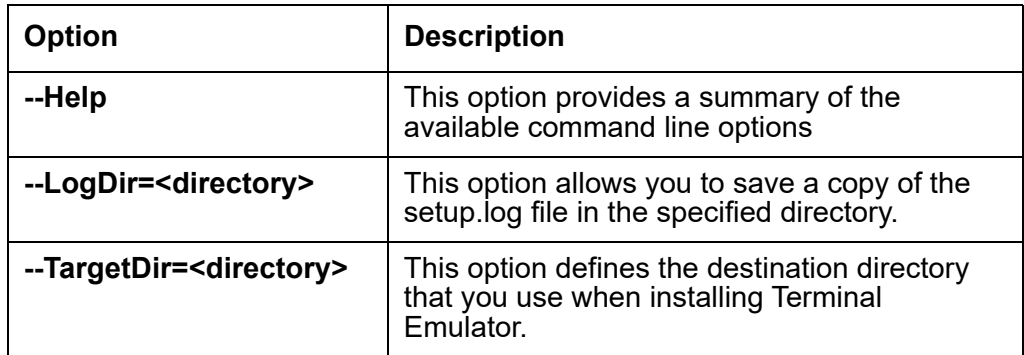

#### **Examples**

Use the following command to install the software to  $C:\P$ rogram Files\Avaya\TER19\_1

**SetupTE\_XXNN.exe /hide\_progress --silent --TargetDir="C:\Program Files\Avaya\TER19\_1"**

Use the following command to uninstall the software:

**SetupTE\_XXNN.exe /hide\_progress /uninst --silent**

# **Chapter 11: About Network Reporting**

This section explains how to install Network Reporting.

## **Installing Network Reporting**

#### **Note:**

Network Reporting is made available along with the PC Client, but you must install Network Reporting separately. Network Reporting is not automatically installed with the latest version of the PC Client.

- 1. On the PC Client download page on the Avaya support site, browse to the Network Reporting setup file, SetupNR, XXNN.exe, where XX designates the current release lettering scheme and NN is the build number.
- 2. Execute the SetupNR XXNN.exe file to begin the installation.

After a short wait, the system displays the **Network Reporting Setup Welcome** screen.

- 3. Select **Next** to proceed with the installation.
- 4. Follow the instructions that **InstallShield Wizard** displays on the windows to install Network Reporting.

When the installation is finished, the system displays the **Installation Completed** window.

5. Select **Finish** to return to your desktop.

### **Uninstalling Network Reporting**

- 1. Go to **Control Panel > Program and Features**.
- 2. In **Uninstall or Change a Program,** select **Network Reporting**.
- 3. Follow the instructions that **InstallShield Wizard** displays to uninstall **Network Reporting**.

## **Hardware and software requirements**

The following operating systems support Network Reporting:

- Windows 8.1
- Windows 10 version 1803 and later

To install and run Network Reporting, your system must meet the following minimum requirements:

- A Pentium-class or compatible processor rated at the appropriate speed: 1 GHz or faster
- Free disk space: 100 MB
- RAM: 1 GB
- A color monitor and graphics adapter set to a resolution of at least 1024x768.
- A network, serial, or modem connection.

# **Chapter 12: Troubleshooting**

If you have trouble with any of the procedures in this document, read this section before you call the Avaya support. The problem may be something simple that you can quickly solve yourself.

This section includes the following topics:

- [Check for serial or modem connection problems](#page-88-0) on page 97 on page 89
- [PC shutdowns and operating system crashes](#page-90-0) on page 91
- [Resolve error messages](#page-90-1) on page 91
- [Browse errors when logged into multiple CMS servers](#page-95-0) on page 96
- [Find OCX and DLL incompatibilities](#page-95-1) on page 96
- [Resolve TCP/IP host name](#page-96-0) on page 97
- <span id="page-88-0"></span>[Check for serial or modem connection problems](#page-96-1) on page 97

### **General troubleshooting tips**

This section includes the following topics:

- [Verify privileges](#page-88-1) on page 89
- [Verify swap files](#page-88-2) on page 89
- [Test operation of networking software](#page-89-0) on page 90
- [Preserve the PC Client user profiles](#page-89-1) on page 90
- [View the readme file](#page-89-2) on page 90

### <span id="page-88-1"></span>**Verify privileges**

To install the PC Client, verify that you have administrator privileges.

#### <span id="page-88-2"></span>**Verify swap files**

If you have an older PC, make sure that your systems have permanent swap files. This increases performance during swap file operations.

### <span id="page-89-0"></span>**Test operation of networking software**

To ensure that the PC networking software is loaded and functional, you should test the networking connectivity to the target CMS server before you run the PC Client. To test this functionality, use the network ftp/telnet application. If this works, but the PC Client still cannot establish connection, it is most likely a problem with the  $WINGOCK$ . DLL file.

#### <span id="page-89-1"></span>**Preserve the PC Client user profiles**

In the event of a failure during an upgrade, you can reinstall the old software. However, you will lose any previously-set preferences, scripts, or thresholds.

Use the following procedure to preserve user preferences before you do an upgrade:

1. In Windows Explorer, locate the current user profiles.

The default location for Release 16.x, Release 17.x, Release 18.x, and Release 19.x is:

%APPDATA%\Avaya\CMS Supervisor Rxx\Profiles

#### **Note:**

There is an  $\text{\$APPDATA\$}$  directory for each of the users on the PC.

- 2. Open the directory and copy the  $Profit = 1$  file tree to another location.
- 3. Run the uninstall program. For more information, see [Uninstalling the CMS Supervisor PC client](#page-48-0) on page 49.
- 4. Use the procedures in this chapter to reinstall the PC Client.
- 5. Copy the saved profiles to the default locations for each user as appropriate.

#### <span id="page-89-2"></span>**View the readme file**

On the PC Client software installation directory, locate and open the  $\texttt{readme.txt}$  file to view last-minute installation tips for this PC Client release. Since this file may contain valuable pre-installation information, you may want to read it now instead of waiting until the installation wizard prompts you to read it.

## <span id="page-90-0"></span>**PC shutdowns and operating system crashes**

If your PC shuts down, or your operating system crashes during an installation, Avaya Call Management System (CMS) Supervisor will attempt to clean up the installation and re-install the files the next time you attempt the installation.

## <span id="page-90-1"></span>**Resolve error messages**

Use the following information to help you with error messages encountered while installing or logging in to the PC Client.

This section includes the following topics:

- [Installation messages](#page-90-2) on page 91
- [Login error messages](#page-91-0) on page 92

#### <span id="page-90-2"></span>**Installation messages**

The following types of error messages can appear:

- Information Indicates that the error will not affect the success of the installation. Also indicates that you do not have privileges to do the installation.
- Warning Indicates that the error may affect the success of the installation.
- Severe Indicates that the installation will fail, and that Setup will exit.

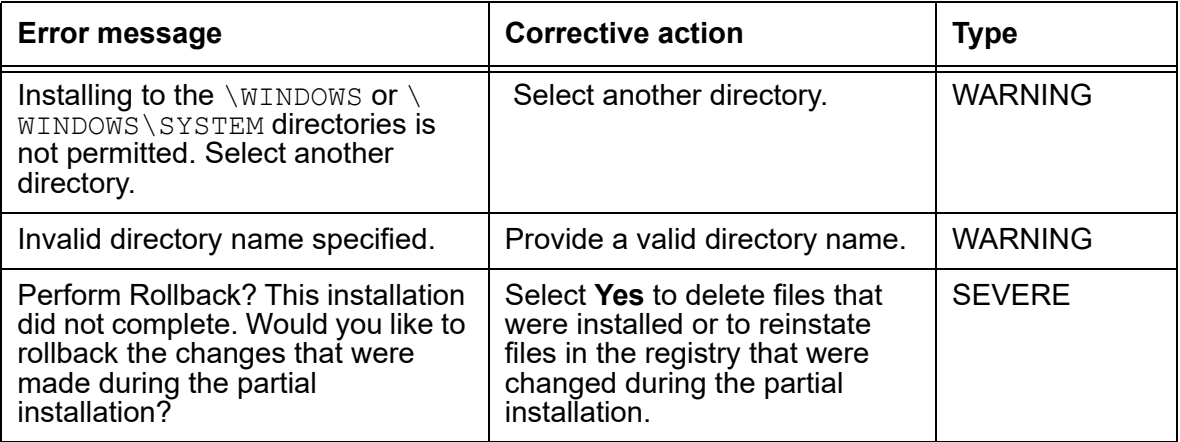

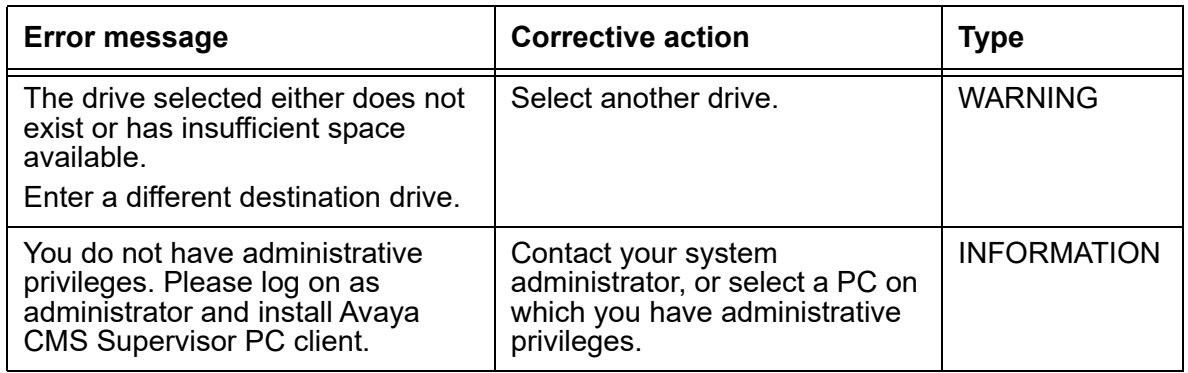

## <span id="page-91-0"></span>**Login error messages**

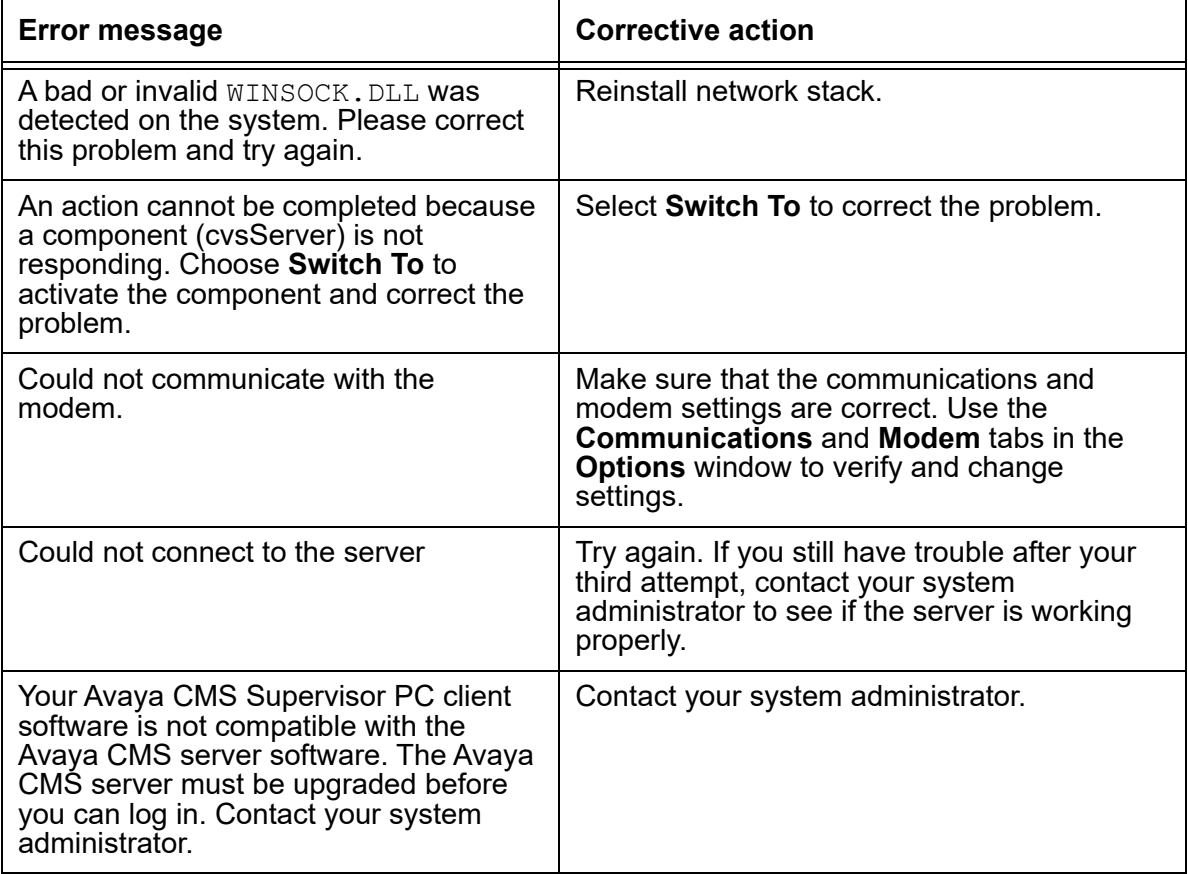

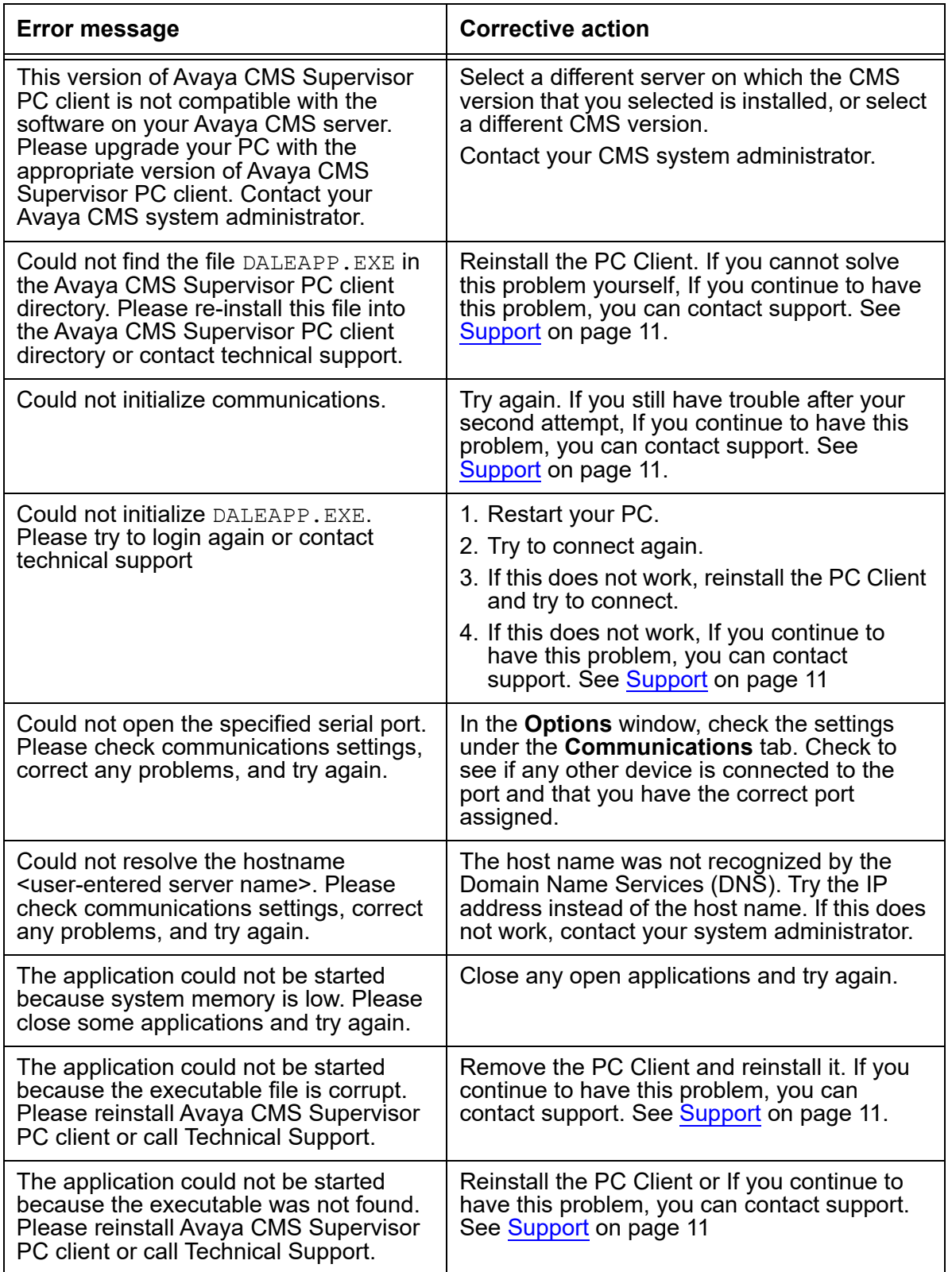

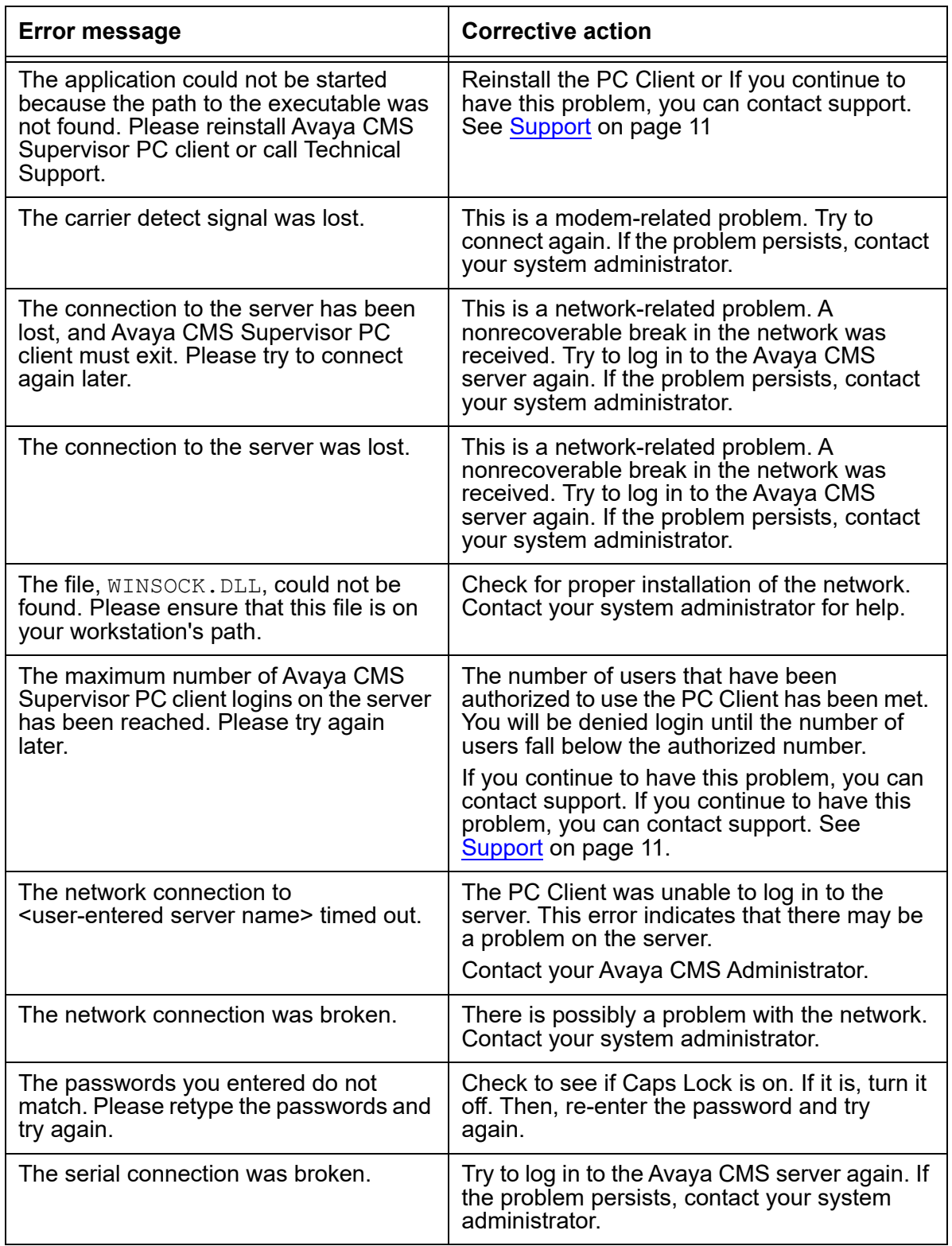

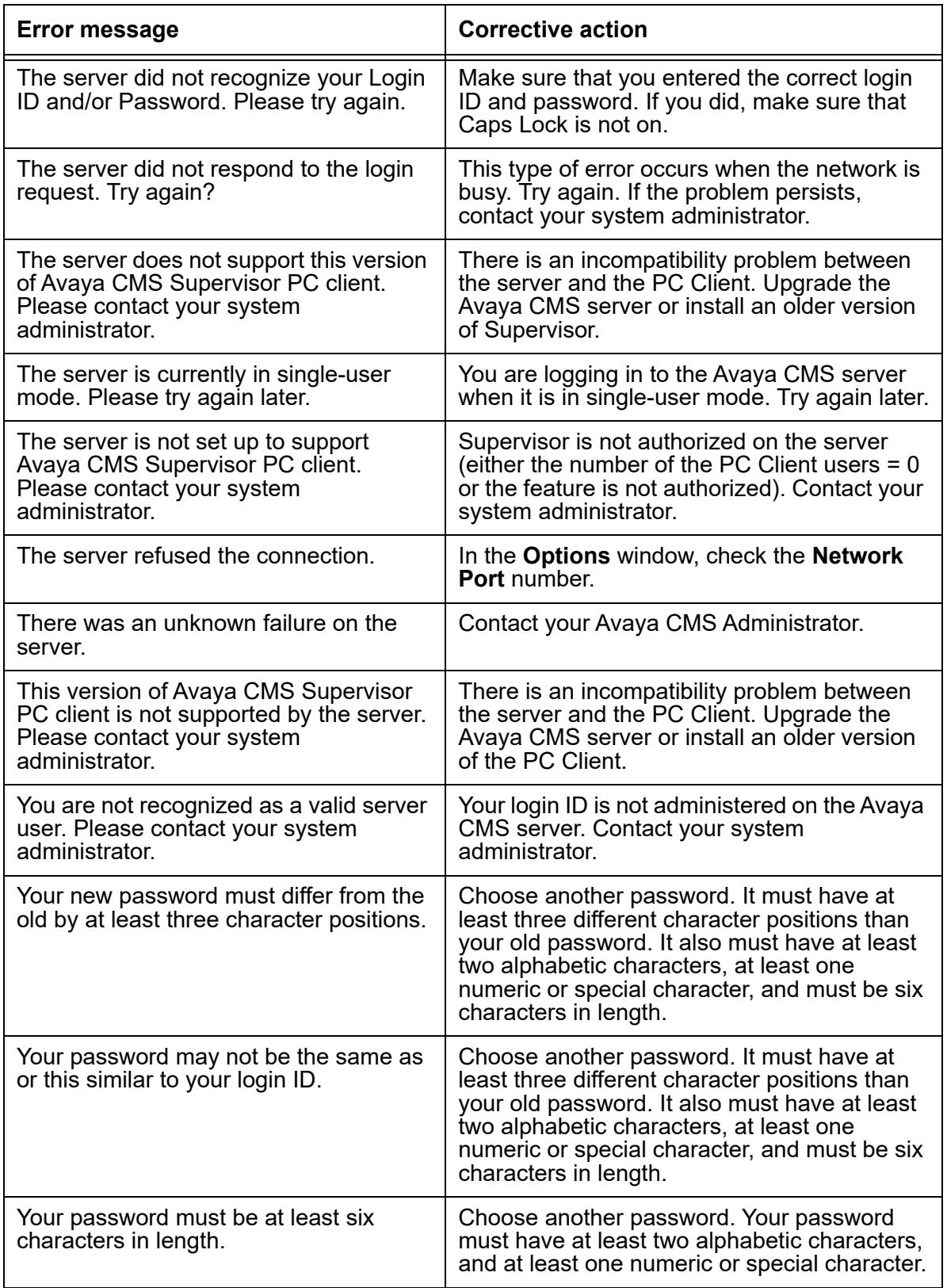

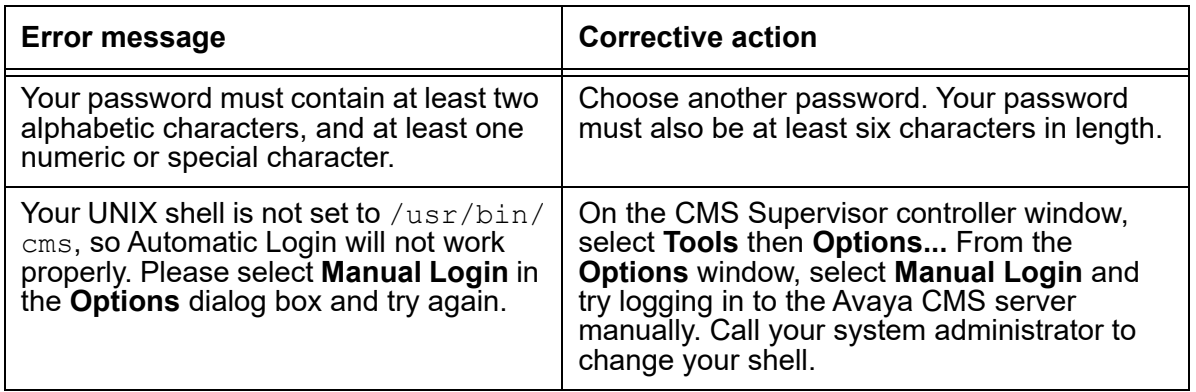

## <span id="page-95-0"></span>**Browse errors when logged into multiple CMS servers**

When operations that involve retrieving and caching large amounts of data from the CMS cause a significant amount of delay, you may experience browse errors if the operation does not finish in a predetermined amount of time. If this occurs, you can eliminate this type of error by making a Registry modification on the PC.

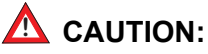

#### If you use the Registry editor incorrectly, you can cause serious problems that may require you to reinstall your operating system. You can refer to the readme.txt file for the procedures and for more detailed information, but

Avaya, Inc. recommends that you call technical support before you attempt to make any Registry modifications on the PC.

## <span id="page-95-1"></span>**Find OCX and DLL incompatibilities**

The PC Client and other applications on your PC use OLE Custom Extension (OCX) and Dynamic Link Library (DLL) files. Some of the OCX and DLL files used by the PC Client may already exist on the PC because they are used by other applications. Problems can occur when the PC Client uses existing OCXs and DLLs that are an incompatible with what the PC Client needs. These problems may appear as General Protection Faults (GPF), lockups, or other unexpected problems.

To determine if this type of problem exists, do the following steps:

- 1. Do one of the following actions:
	- Remove everything from your **Startup** group.
- Hold down **Shift** and press **L** while starting.
- 2. Restart Microsoft Windows.
- 3. Run the PC Client. Make sure that the PC Client is the only application that is running.

If the problem no longer persists, it means that other software loaded on your PC is using an OCX or a DLL that is not compatible with the PC Client.

4. Run each software program that was in the **Startup** group, individually.

For support information, see Support on page 11. Contact Avaya for support. If you still encounter problems, then you will not be able to run this software at the same time as you run the PC Client. In rare instances, other software applications cannot co-reside with the PC Client on the same PC

### <span id="page-96-0"></span>**Resolve TCP/IP host name**

In the event that initial configuration of the TCP/IP server for the PC Client has an error or other problem, use the following procedure to resolve host name problems:

- 1. To ensure that this is the problem, open a command prompt window.
- 2. Ping the Avaya CMS host.

If the host cannot be found, contact your network administrator. If the host is found, the reply will contain the host's IP address.

- 3. Check that the Avaya CMS host entry on the Domain Name Server (DNS) is correct. If it is wrong or missing, use the IP address returned to you to correct or create the entry.
- 4. Edit the %WINDIR%\System32\drivers\etc\hosts file on the PC to include a line for the Avaya CMS server, which is in the following format:

```
server name IP address
Example:
myserver 123.123.123.123
```
## <span id="page-96-1"></span>**Check for serial or modem connection problems**

If you have a bad serial or modem connection, you will encounter slow data transfers and frequent loss of the serial connection. The PC Client will report this as a *Serial Connection Broken* error message. If automatic login was selected, the PC Client will attempt to connect again.

To check for serial or modem connection problems, do the following steps:

- 1. Make sure that the **RTS/CTS** flow control string is selected in the **Options** window.
- 2. Check to see if your serial connection to the Avaya CMS server or modem is wired correctly for hardware flow control. For modem connections, make sure you have the correct cable wiring between the modem and the Avaya CMS server.
- 3. Your hardware flow control on the Avaya CMS server's serial ports must be on and functioning properly. Refer to the your server platform documentation for correct configuration of hardware flow control for your respective serial communications.
- 4. 16550A UARTS must be in use on the PC running the PC Client. The following parameters in the [386Enh] section of the PC's SYSTEM.INI file should be set to:

#### **COM***n***FIFO=1**

For this parameter, substitute *n* for the communications port you want to use. This will ensure that the FIFO buffer capability of the communications port is used.

5. Some terminal server connections may require the addition of

#### **EscAllCtrl=1**

in the [LINK] section of the Centrevu.ini file.

# **Chapter 13: Resources**

## **Documentation**

### **CMS and CMS Supervisor Documents**

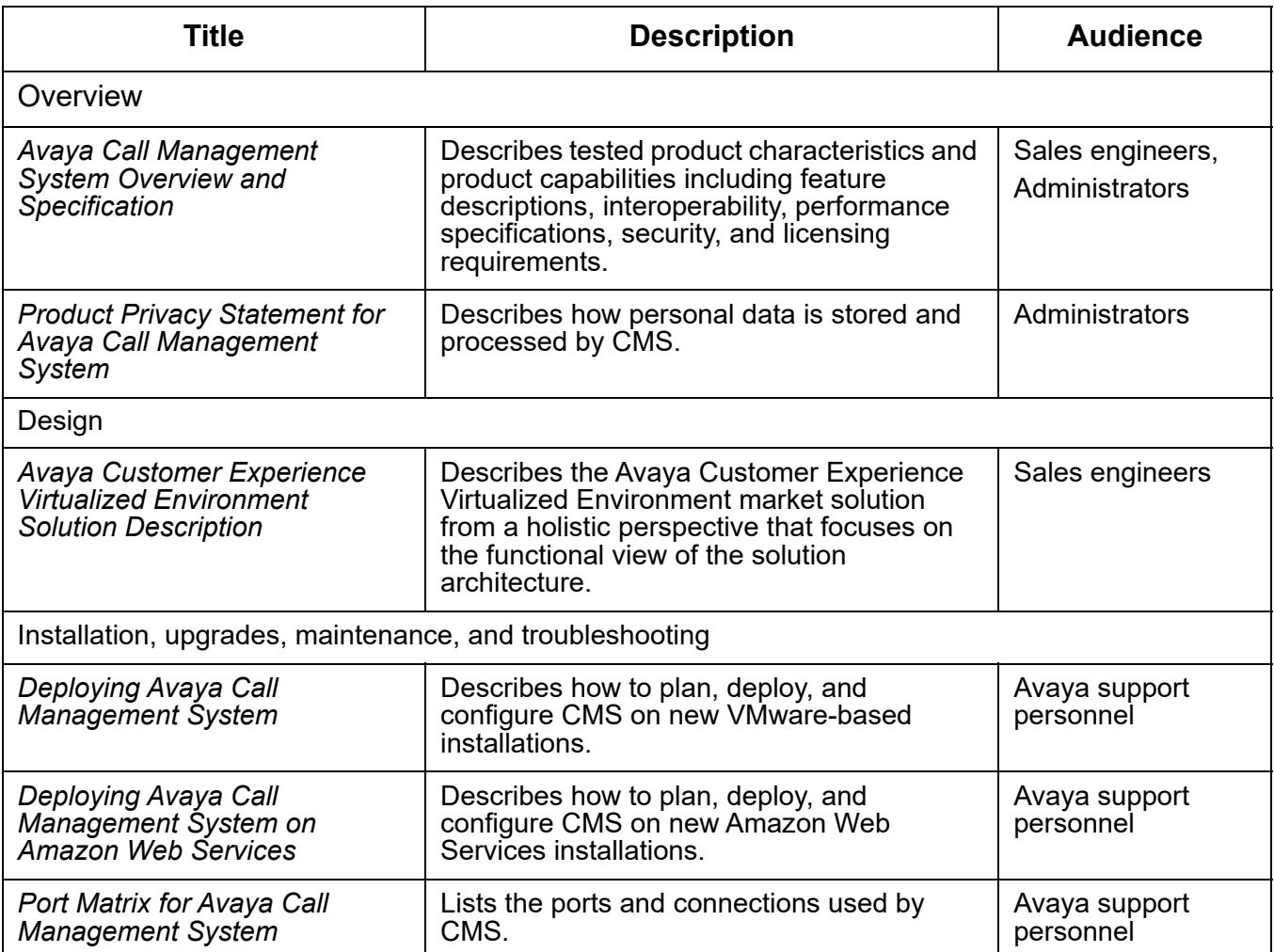

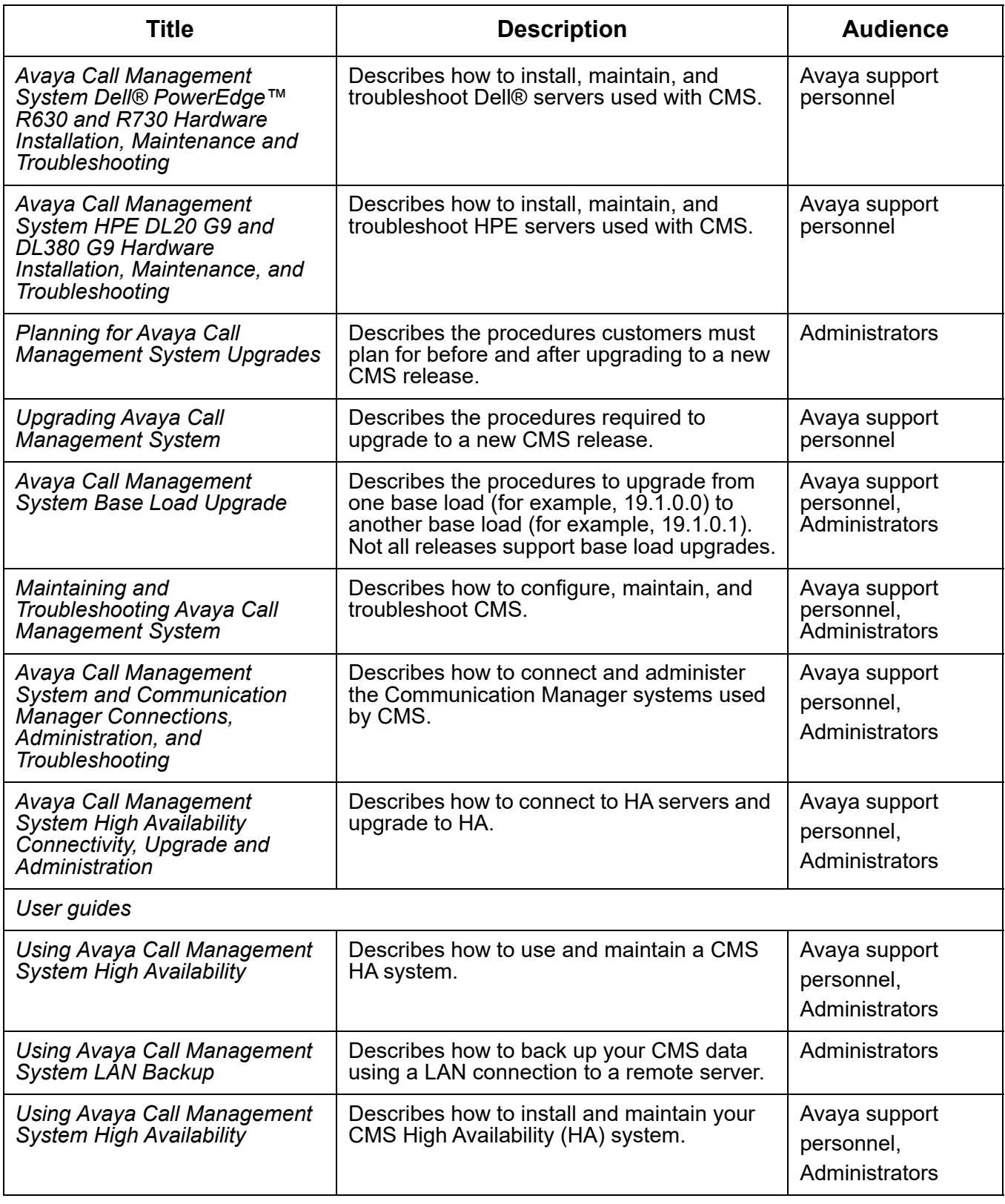

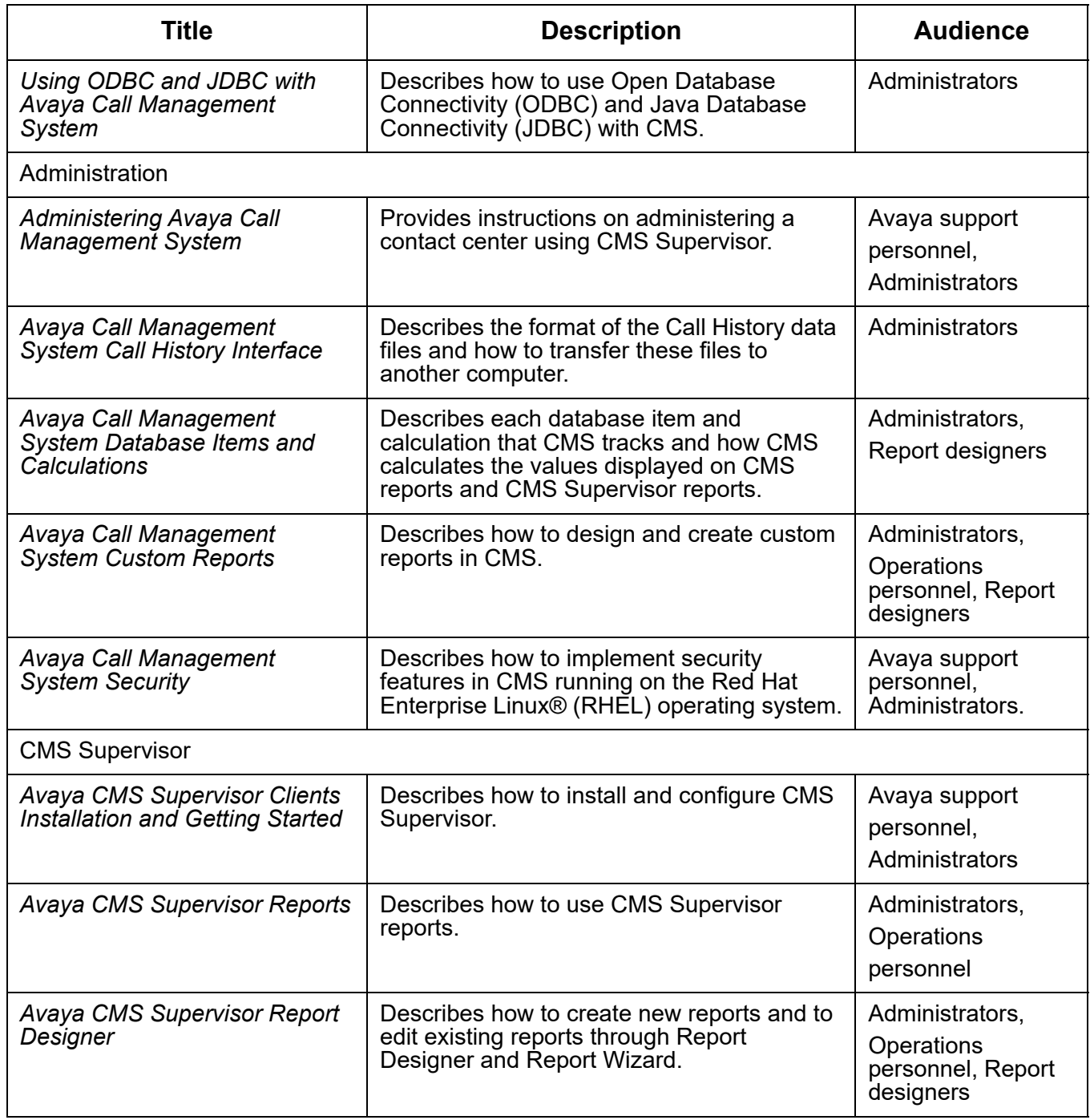

## **Avaya Solutions Platform Documents**

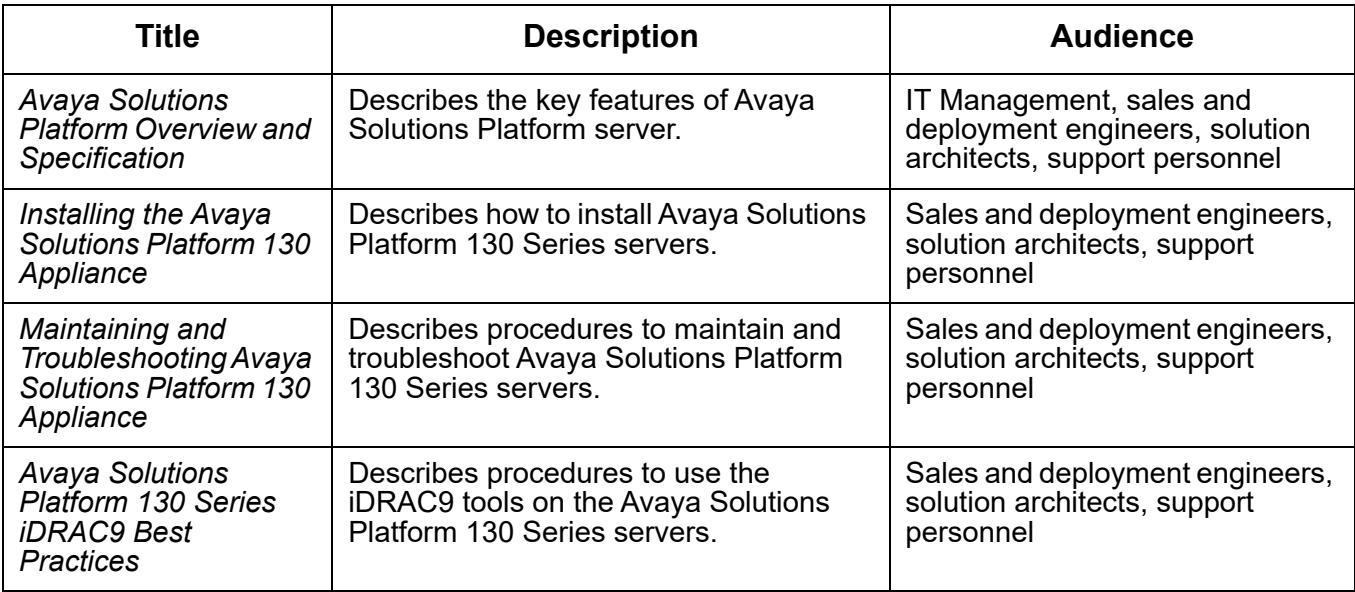

### **WebLM Documents**

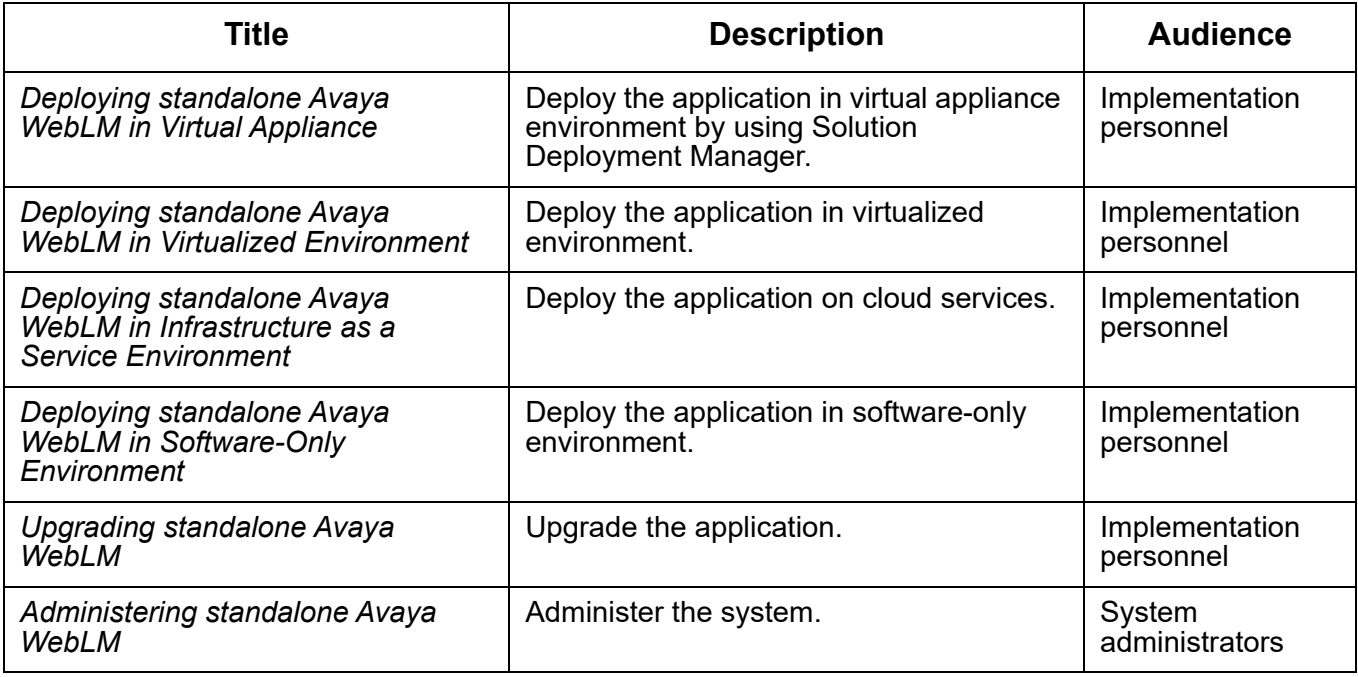

#### **VMware Documents**

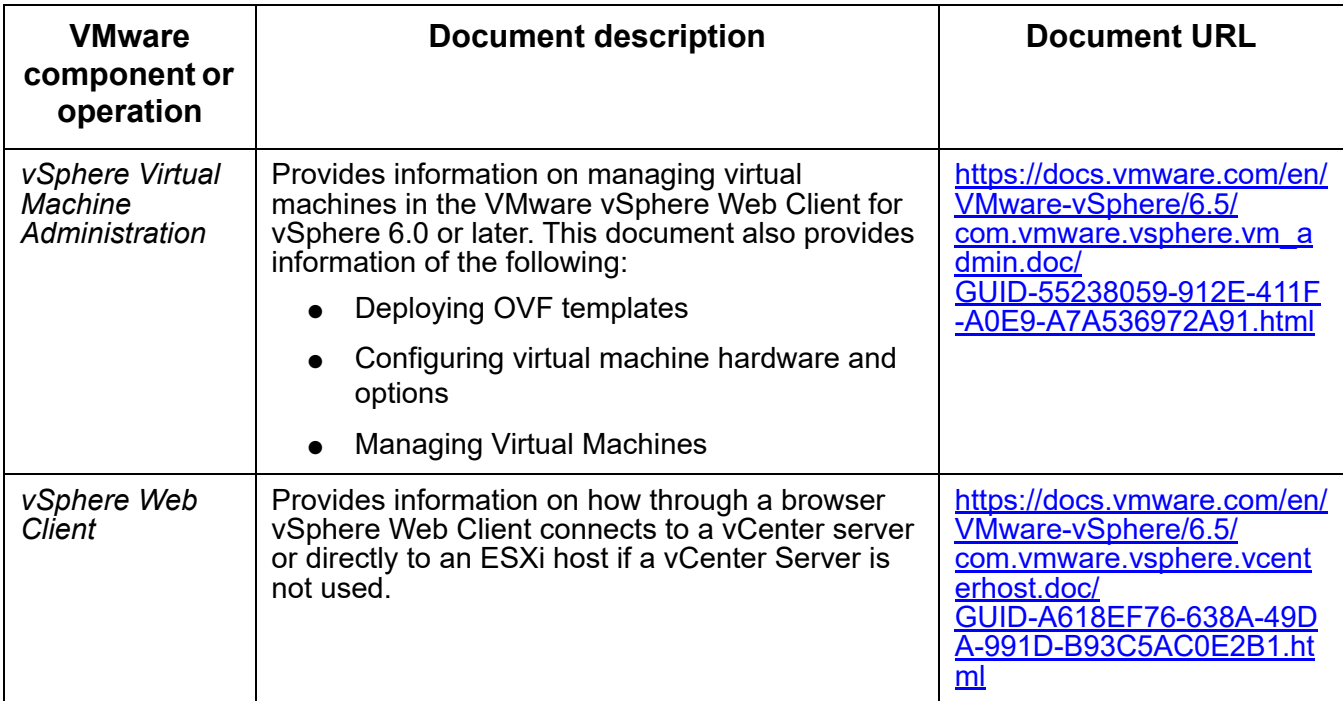

#### **Note:**

If the document description (link) are no longer active, consult VMware for documents associated with the component or operation.

#### **Related links**

[Finding documents on the Avaya Support website on page 103](#page-102-0)

[Accessing the port matrix document on page 104](#page-103-1)

[Avaya Documentation Portal navigation on page 104](#page-103-0)

### <span id="page-102-0"></span>**Finding documents on the Avaya Support website**

#### **Procedure**

- 1. Go to [https://support.avaya.com.](https://support.avaya.com)
- 2. Log on to the Avaya website with a valid Avaya user ID and password.
- 3. Click **Support by Product** > **Documents**.
- 4. In **Enter your Product Here**, type the product name and then select the product from the list.
- 5. In **Choose Release**, select an appropriate release number.

The **Choose Release** field is not available if there is only one release for the product.

6. In the **Content Type** filter, click a document type, or click **Select All** to see a list of all available documents.

For example, for user guides, click **User Guides** in the **Content Type** filter. The list only displays the documents for the selected category.

7. Click the document to open it in your browser or download the document.

#### <span id="page-103-1"></span>**Accessing the port matrix document**

#### **Procedure**

- 1. Go to [https://support.avaya.com.](https://support.avaya.com)
- 2. Log on to the Avaya website with a valid Avaya user ID and password.
- 3. Click **Support by Product** > **Documents**.
- 4. In **Enter your Product Here**, type the product name and then select the product from the list.
- 5. In **Choose Release**, select an appropriate release number.

The **Choose Release** field is not available if there is only one release for the product.

- 6. In the **Content Type** filter, select one or more of the following categories:
	- Application & Technical Notes
	- Design, Development & System Mgt

The system displays the Port Matrix document.

7. Click the document to open it in your browser or download the document.

#### <span id="page-103-0"></span>**Avaya Documentation Portal navigation**

Customer documentation for some programs is now available on the Avaya Documentation Center website at [https://documentation.avaya.com/.](https://documentation.avaya.com)

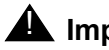

#### **A** Important:

For documents that are not available on the Avaya Documentation Center, click **More Sites > Support** on the top menu to open [https://support.avaya.com.](https://support.avaya.com)

Using the Avaya Documentation Center, you can:

- Search for content in one of the following ways:
	- Type a keyword in **Search**, and click **Filters** to search for content by product or release.
	- From **Products & Solutions**, select a solution and product and then select the appropriate document from the list.
- Sort documents on the search results page by last updated and relevance.
- Publish a PDF of the current section in a document, the section and its subsections, or the entire document.
- Add content to your collection by using **My Docs**.

Navigate to the **Manage Content** > **My Docs** menu, and do any of the following:

- Create, rename, and delete a collection.
- Add content from various documents to a collection.
- Save a PDF of selected content in a collection and download it to your computer.
- Share content in a collection with others through email.
- Receive content that others have shared with you.
- Add yourself as a watcher by using the **Watch** icon.

Navigate to the **Manage Content** > **Watchlist** menu, and do the following:

- Enable Include in email notification to receive alerts in email.
- $-$  Unwatch selected content, all content in a document, or all content on the Watch list page.

As a watcher, you are notified when content is updated or deleted from a document, or the document is removed from the portal.

- Share a section on social media platforms, such as Facebook, LinkedIn, and Twitter.
- Send feedback on a section and rate the content.

**Note:**

Some functionality is only available when you log in to the portal. The available functionality depends on the role with which you are logged in.

### **Viewing Avaya Mentor videos**

Avaya Mentor videos provide technical content on how to install, configure, and troubleshoot Avaya products.

#### **About this task**

Videos are available on the Avaya Support website, listed under the video document type, and on the Avaya-run channel on YouTube.

#### **Procedure**

- To find videos on the Avaya Support website, go to<https://support.avaya.com>and do one of the following:
	- In **Search**, type Avaya Mentor Videos, click **Clear All**, and select **Video** in the **Content Type**.
	- In **Search**, type the product name. On the Search Results page, click **Clear All**, and select **Video** in the **Content Type**.

The **Video** content type is displayed only when videos are available for that product.

In the right pane, the page displays a list of available videos.

- To find the Avaya Mentor videos on YouTube, go to <www.youtube.com/AvayaMentor> and do one of the following:
	- Enter a key word or key words in the **Search Channel** to search for a specific product or topic.
	- Scroll down Playlists, and click the name of a topic to see the list of videos available for the topic. For example, Contact Centers.

**Note:**

Videos are not available for all products.

### **Support**

Go to the Avaya Support website at<https://support.avaya.com>for the most up-to-date documentation, product notices, and knowledge articles. You can also search for release notes, downloads, and resolutions to issues. Use the online service request system to create a service request. Chat with live agents to get answers to questions, or request an agent to connect you to a support team if an issue requires additional expertise.

#### **Related links**

[Using the Avaya InSite Knowledge Base on page 106](#page-105-0)

#### <span id="page-105-0"></span>**Using the Avaya InSite Knowledge Base**

The Avaya InSite Knowledge Base is a web-based search engine that provides:

- Up-to-date troubleshooting procedures and technical tips
- Information about service packs
- Access to customer and technical documentation
- Information about training and certification programs
- Links to other pertinent information

If you are an authorized Avaya Partner or a current Avaya customer with a support contract, you can access the Knowledge Base without extra cost. You must have a login account and a valid Sold-To number.

Use the Avaya InSite Knowledge Base for any potential solutions to problems.

- 1. Go to [https://support.avaya.com.](https://support.avaya.com)
- 2. Log on to the Avaya website with a valid Avaya user ID and password. The system displays the Avaya Support page.
- 3. Click **Support by Product** > **Product Specific Support**.
- 4. In **Enter Product Name**, enter the product, and press **Enter**.
- 5. Select the product from the list, and select a release.
- 6. Click the **Technical Solutions** tab to see articles.
- 7. Select relevant articles.

**Chapter 13: Resources**
# **Appendix A: CMS Supervisor PC Client installed files**

<span id="page-108-0"></span>This section lists the files installed with the PC Client and Terminal Emulator. The variable <*TARGETDIR*> represents the install location. The variable <*WINDIR*> represents the Windows directory.

### **CMS Supervisor PC client files**

<span id="page-108-1"></span>*<TARGETDIR>***\3plirdme.txt** *<TARGETDIR>***\acsAA.exe** *<TARGETDIR>***\acsApp.exe** *<TARGETDIR>***\acsCheckRegistry.exe** *<TARGETDIR>***\acsCNTRL.exe** *<TARGETDIR>***\acsCopyRegistry.exe** *<TARGETDIR>***\ACScript.exe** *<TARGETDIR>***\acsFENG.EXE** *<TARGETDIR>***\acsRep.exe** *<TARGETDIR>***\ACSRun.exe** *<TARGETDIR>***\acsRWDrv.exe** *<TARGETDIR>***\acsSRV.exe** *<TARGETDIR>***\ACSTrans.exe** *<TARGETDIR>***\acs\_ssh.exe** *<TARGETDIR>***\acs\_tnetd.exe** *<TARGETDIR>***\chn\_cv.chm** *<TARGETDIR>***\CHN\_RD.CHM** *<TARGETDIR>***\CHN\_RW.CHM** *<TARGETDIR>***\CSCMD32.OCX** *<TARGETDIR>***\CSFORM32.OCX** *<TARGETDIR>***\csp16.dat** *<TARGETDIR>***\CSPCTR32.OCX**

*<TARGETDIR>***\CSSPIN32.OCX** *<TARGETDIR>***\CSTEXT32.OCX** *<TARGETDIR>***\CVSBR.dll** *<TARGETDIR>***\CVSCache.dll** *<TARGETDIR>***\cvschn.dll** *<TARGETDIR>***\cvsCONN.DLL** *<TARGETDIR>***\cvsCTLG.dll** *<TARGETDIR>***\CVSDaCom.dll** *<TARGETDIR>***\CVSDale.dll** *<TARGETDIR>***\cvsdeu.dll** *<TARGETDIR>***\cvsDOBJ.dll** *<TARGETDIR>***\CVSDSrv.dll** *<TARGETDIR>***\cvsenu.dll** *<TARGETDIR>***\cvsERR.dll** *<TARGETDIR>***\cvseso.dll** *<TARGETDIR>***\cvsFileSys.DLL** *<TARGETDIR>***\cvsfra.dll** *<TARGETDIR>***\cvsita.dll** *<TARGETDIR>***\cvsjpn.dll** *<TARGETDIR>***\cvskor.dll** *<TARGETDIR>***\CVSLog.dll** *<TARGETDIR>***\CVSMap.dll** *<TARGETDIR>***\cvsMB.ocx** *<TARGETDIR>***\cvsMSNGR.DLL** *<TARGETDIR>***\cvsnld.dll** *<TARGETDIR>***\CVSOS.dll** *<TARGETDIR>***\cvsptb.dll** *<TARGETDIR>***\cvsREG.dll** *<TARGETDIR>***\cvsretrb.dll** *<TARGETDIR>***\cvsrus.dll** *<TARGETDIR>***\cvsRWMn.dll** *<TARGETDIR>***\cvsSCALL.dll**

```
<TARGETDIR>\cvsSCCD.dll
<TARGETDIR>\cvsScorg.dll
<TARGETDIR>\cvsSCPAX.dll
<TARGETDIR>\cvsSCRPT.dll
<TARGETDIR>\cvsSCUI.dll
<TARGETDIR>\CVSSM.dll
<TARGETDIR>\cvssnz.dll
<TARGETDIR>\cvsstd120.dll
<TARGETDIR>\cvsstd130.dll
<TARGETDIR>\cvsstd140.dll
<TARGETDIR>\cvsstd150.dll
<TARGETDIR>\cvsstd160.dll
<TARGETDIR>\cvsstd161.dll
<TARGETDIR>\cvsstd162.dll
<TARGETDIR>\cvsstd163.dll
<TARGETDIR>\cvsstd170.dll
<TARGETDIR>\cvsstd180.dll
<TARGETDIR>\cvsstd190.dll
<TARGETDIR>\cvsTAPI.DLL
<TARGETDIR>\cvstch.dll
<TARGETDIR>\CVSTHR.dll
<TARGETDIR>\CVSUfo.dll
<TARGETDIR>\cvsup32.dll
<TARGETDIR>\deu_cv.chm
<TARGETDIR>\DEU_RD.CHM
<TARGETDIR>\DEU_RW.CHM
<TARGETDIR>\enu_cv.chm
<TARGETDIR>\ENU_RD.CHM
<TARGETDIR>\ENU_RW.CHM
<TARGETDIR>\eso_cv.chm
<TARGETDIR>\ESO_RD.CHM
<TARGETDIR>\ESO_RW.CHM
```
*<TARGETDIR>***\feact.bmp** *<TARGETDIR>***\feact.dat** *<TARGETDIR>***\fra\_cv.chm** *<TARGETDIR>***\FRA\_RD.CHM** *<TARGETDIR>***\FRA\_RW.CHM** *<TARGETDIR>***\GdiPlus.dll** *<TARGETDIR>***\ita\_cv.chm** *<TARGETDIR>***\ITA\_RD.CHM** *<TARGETDIR>***\ITA\_RW.CHM** *<TARGETDIR>***\jpn\_cv.chm** *<TARGETDIR>***\JPN\_RD.CHM** *<TARGETDIR>***\JPN\_RW.CHM** *<TARGETDIR>***\kor\_cv.chm** *<TARGETDIR>***\KOR\_RD.CHM** *<TARGETDIR>***\KOR\_RW.CHM** *<TARGETDIR>***\MFC30.DLL** *<TARGETDIR>***\MFCANS32.DLL** *<TARGETDIR>***\MFCUIA32.DLL** *<TARGETDIR>***\MFCUIW32.DLL** *<TARGETDIR>***\mscomct2.ocx** *<TARGETDIR>***\MSCOMCTL.OCX** *<TARGETDIR>***\nld\_cv.chm** *<TARGETDIR>***\NLD\_RD.CHM** *<TARGETDIR>***\NLD\_RW.CHM** *<TARGETDIR>***\OC30.DLL** *<TARGETDIR>***\PICCLP32.OCX** *<TARGETDIR>***\ptb\_cv.chm** *<TARGETDIR>***\PTB\_RD.CHM** *<TARGETDIR>***\PTB\_RW.CHM** *<TARGETDIR>***\QPRO32.DLL** *<TARGETDIR>***\readme.txt** *<TARGETDIR>***\RegistryDefaults.bat**

```
<TARGETDIR>\rus_cv.chm
<TARGETDIR>\RUS_RD.CHM
<TARGETDIR>\RUS_RW.CHM
<TARGETDIR>\sReg.bat
<TARGETDIR>\Ss32x25.ocx
<TARGETDIR>\SSCALA32.OCX
<TARGETDIR>\ssdock32.ocx
<TARGETDIR>\stdbtns.dat
<TARGETDIR>\supervsr.ico
<TARGETDIR>\TAB32X20.OCX
<TARGETDIR>\TABCTL32.OCX
<TARGETDIR>\tch_cv.chm
<TARGETDIR>\TCH_RD.CHM
<TARGETDIR>\TCH_RW.CHM
<TARGETDIR>\Threed32.ocx
<TARGETDIR>\TimeZone
<TARGETDIR>\TimeZoneFullList
<TARGETDIR>\USRDEF.CTL
<TARGETDIR>\Vcfi32.ocx
<TARGETDIR>\Vsocx32.OCX
<TARGETDIR>\Vsview2.lic
<TARGETDIR>\VSVIEW2.OCX
<TARGETDIR>\wlangdet.dll
<TARGETDIR>\HtmlSamples\Ag0.gif
<TARGETDIR>\HtmlSamples\Ag1.gif
<TARGETDIR>\HtmlSamples\Ag2.gif
<TARGETDIR>\HtmlSamples\Ag3.gif
<TARGETDIR>\HtmlSamples\Ag4.gif
<TARGETDIR>\HtmlSamples\Ag5.gif
<TARGETDIR>\HtmlSamples\Ag6.gif
<TARGETDIR>\HtmlSamples\Ag7.gif
<TARGETDIR>\HtmlSamples\avaya.gif
```
*<TARGETDIR>***\HtmlSamples\cvicon.gif** *<TARGETDIR>***\HtmlSamples\notebg.gif** *<TARGETDIR>***\HtmlSamples\pap2.gif** *<TARGETDIR>***\HtmlSamples\readme.txt** *<TARGETDIR>***\HtmlSamples\sample1.htm** *<TARGETDIR>***\HtmlSamples\sample2.htm** *<TARGETDIR>***\HtmlSamples\sample3.htm** *<TARGETDIR>***\Locale\cvschn.dll** *<TARGETDIR>***\Locale\cvsdeu.dll** *<TARGETDIR>***\Locale\cvsenu.dll** *<TARGETDIR>***\Locale\cvseso.dll** *<TARGETDIR>***\Locale\cvsfra.dll** *<TARGETDIR>***\Locale\cvsita.dll** *<TARGETDIR>***\Locale\cvsjpn.dll** *<TARGETDIR>***\Locale\cvskor.dll** *<TARGETDIR>***\Locale\cvsnld.dll** *<TARGETDIR>***\Locale\cvsptb.dll** *<TARGETDIR>***\Locale\cvsrus.dll** *<TARGETDIR>***\Locale\cvstch.dll**

#### **Terminal Emulator files**

*<TARGETDIR>***\3plirdme.txt** *<TARGETDIR>***\acsterm.exe** *<TARGETDIR>***\acsWSOCK.ocx** *<TARGETDIR>***\acs\_ssh.exe** *<TARGETDIR>***\acs\_tnetd.exe** *<TARGETDIR>***\ATL.DLL** *<TARGETDIR>***\CSCMD32.OCX** *<TARGETDIR>***\cvsMB.ocx** *<TARGETDIR>***\CVTERM.TTF** *<TARGETDIR>***\cvtermj.ttf** *<TARGETDIR>***\ENU\_TE.CHM** *<TARGETDIR>***\mfc40.dll** *<TARGETDIR>***\mfc42.dll** *<TARGETDIR>***\MFCANS32.DLL** *<TARGETDIR>***\MSCOMM32.OCX** *<TARGETDIR>***\msvcrt.dll** *<TARGETDIR>***\msvcrt40.dll** *<TARGETDIR>***\OC30.DLL** *<TARGETDIR>***\OLE32.DLL** *<TARGETDIR>***\OLEAUT32.DLL** *<TARGETDIR>***\readme.txt** *<TARGETDIR>***\RPCRT4.DLL** *<TARGETDIR>***\sRegTE.bat** *<TARGETDIR>***\TAB32X20.OCX** *<TARGETDIR>***\tmspl16.dat** *<WINDIR>***\Fonts\CVTERM.TTF** *<WINDIR>***\Fonts\cvtermj.ttf**

*<WINDIR>***\system32\MSVBVM50.DLL (**if 32 bit Windows) *<WINDIR>***\SysWOW64\MSVBVM50.DLL (**if 64 bit Windows)

#### **Network Reporting files**

*<TARGETDIR>***\3plirdme.txt** *<TARGETDIR>***\acsCopyNRRegistry.exe** *<TARGETDIR>***\acs\_ssh.exe <***TARGETDIR***>\acs\_tnetd.exe <***TARGETDIR***>\ASYCFILT.DLL <***TARGETDIR***>\COMCAT.DLL <***TARGETDIR***>\COMDLG32.OCX <***TARGETDIR***>\CVNR.DAT <***TARGETDIR***>\CVNR.EXE <***TARGETDIR***>\CVNRCache.dll <***TARGETDIR***>\CVNRDaCom.dll <***TARGETDIR***>\CVNRDale.dll <***TARGETDIR***>\CVNRDeu.chm <***TARGETDIR***>\CVNRDSrv.dll <***TARGETDIR***>\CVNREnu.chm <***TARGETDIR***>\cvnrenu.dll <***TARGETDIR***>\CVNREso.chm <***TARGETDIR***>\CVNRFra.chm <***TARGETDIR***>\CVNRIta.chm <***TARGETDIR***>\CVNRLog.dll <***TARGETDIR***>\CVNRLogin.EXE <***TARGETDIR***>\CVNRMap.dll <***TARGETDIR***>\CVNROS.dll <***TARGETDIR***>\CVNRPtb.chm <***TARGETDIR***>\CVNRSM.dll <***TARGETDIR***>\CVNRTrans.exe <***TARGETDIR***>\CVNRUfo.dll <***TARGETDIR***>\DAO350.DLL <***TARGETDIR***>\EXPSRV.DLL <***TARGETDIR***>\GdiPlus.dll**

**<***TARGETDIR***>\libeay32.dll**

```
<TARGETDIR>\MSCHRT20.OCX
<TARGETDIR>\msjet35.dll
<TARGETDIR>\MSJINT35.DLL
<TARGETDIR>\MSJTER35.DLL
<TARGETDIR>\MSRD2x35.dll
<TARGETDIR>\msrepl35.dll
<TARGETDIR>\MSVBVM60.DLL
<TARGETDIR>\msvcirt.dll
<TARGETDIR>\msvcrt.dll
<TARGETDIR>\MSVCRT40.DLL
<TARGETDIR>\OLEAUT32.DLL
<TARGETDIR>\OLEPRO32.DLL
<TARGETDIR>\readme.txt
<TARGETDIR>\sReg.bat
<TARGETDIR>\Ss32x25.ocx
<TARGETDIR>\ssleay32.dll
<TARGETDIR>\STDOLE2.TLB
<TARGETDIR>\VB5DB.DLL
<TARGETDIR>\vbajet32.dll
<TARGETDIR>\TourDEU\adding servers.htm
<TARGETDIR>\TourDEU\connecting to a cms server.html
<TARGETDIR>\TourDEU\drill down.htm
<TARGETDIR>\TourDEU\exit.htm
<TARGETDIR>\TourDEU\index.html
<TARGETDIR>\TourDEU\launch supervisor.htm
<TARGETDIR>\TourDEU\launching reports.html
<TARGETDIR>\TourDEU\launching saved reports.html
<TARGETDIR>\TourDEU\modify server.htm
<TARGETDIR>\TourDEU\refresh rates.html
<TARGETDIR>\TourDEU\save as html.html
<TARGETDIR>\TourDEU\save report layout.html
```
**<***TARGETDIR***>\mfc42.dll**

**<***TARGETDIR***>\TourDEU\starting ntwrk rprtng.html**

**<***TARGETDIR***>\TourDEU\toggling reports.html**

**<***TARGETDIR***>\TourDEU\Adjusting and Customizing Reports\add custom columns.htm**

**<***TARGETDIR***>\TourDEU\Adjusting and Customizing Reports\Adjusting reports.html**

**<***TARGETDIR***>\TourDEU\Adjusting and Customizing Reports\ administering thresholds.htm**

**<***TARGETDIR***>\TourDEU\Adjusting and Customizing Reports\create subgroup.htm**

**<***TARGETDIR***>\TourDEU\Adjusting and Customizing Reports\customize column headers.htm**

**<***TARGETDIR***>\TourDEU\Adjusting and Customizing Reports\delete subgroup.htm**

**<***TARGETDIR***>\TourDEU\Adjusting and Customizing Reports\hiding columns.html**

**<***TARGETDIR***>\TourDEU\Adjusting and Customizing Reports\set indicators.htm**

**<***TARGETDIR***>\TourDEU\Adjusting and Customizing Reports\sorting reports.htm**

**<***TARGETDIR***>\TourDEU\Images\add\_sub\_group.GIF**

**<***TARGETDIR***>\TourDEU\Images\connect\_server.GIF**

**<***TARGETDIR***>\TourDEU\Images\customcalcmgr.GIF**

**<***TARGETDIR***>\TourDEU\Images\custom\_data\_header.GIF**

**<***TARGETDIR***>\TourDEU\Images\cvspopup.GIF**

**<***TARGETDIR***>\TourDEU\Images\data\_collection.GIF**

**<***TARGETDIR***>\TourDEU\Images\delete\_sub\_group.GIF**

**<***TARGETDIR***>\TourDEU\Images\directnl\_indicators.GIF**

**<***TARGETDIR***>\TourDEU\Images\hide\_columns.GIF**

**<***TARGETDIR***>\TourDEU\Images\nextpage.gif**

**<***TARGETDIR***>\TourDEU\Images\prevpage.gif**

**<***TARGETDIR***>\TourDEU\Images\rarrow.gif**

**<***TARGETDIR***>\TourDEU\Images\refresh\_rate.GIF**

**<***TARGETDIR***>\TourDEU\Images\reportlayout.GIF**

**<***TARGETDIR***>\TourDEU\Images\save\_as\_html.GIF**

**<***TARGETDIR***>\TourDEU\Images\save\_report.GIF <***TARGETDIR***>\TourDEU\Images\splitskill\_drill.GIF <***TARGETDIR***>\TourDEU\Images\thresh\_admin.GIF <***TARGETDIR***>\TourDEU\Images\toggle\_reports.GIF <***TARGETDIR***>\TourDEU\Images\view\_report.GIF <***TARGETDIR***>\TourENU\adding servers.htm <***TARGETDIR***>\TourENU\connecting to a cms server.html <***TARGETDIR***>\TourENU\drill down.htm <***TARGETDIR***>\TourENU\exit.htm <***TARGETDIR***>\TourENU\index.html <***TARGETDIR***>\TourENU\launch supervisor.htm <***TARGETDIR***>\TourENU\launching reports.html <***TARGETDIR***>\TourENU\launching saved reports.html <***TARGETDIR***>\TourENU\modify server.htm <***TARGETDIR***>\TourENU\refresh rates.html <***TARGETDIR***>\TourENU\save as html.html <***TARGETDIR***>\TourENU\save report layout.html <***TARGETDIR***>\TourENU\starting ntwrk rprtng.html <***TARGETDIR***>\TourENU\toggling reports.html <***TARGETDIR***>\TourENU\Adjusting and Customizing Reports\add custom columns.htm <***TARGETDIR***>\TourENU\Adjusting and Customizing Reports\Adjusting reports.html <***TARGETDIR***>\TourENU\Adjusting and Customizing Reports\ administering thresholds.htm <***TARGETDIR***>\TourENU\Adjusting and Customizing Reports\create subgroup.htm <***TARGETDIR***>\TourENU\Adjusting and Customizing Reports\customize column headers.htm <***TARGETDIR***>\TourENU\Adjusting and Customizing Reports\delete subgroup.htm <***TARGETDIR***>\TourENU\Adjusting and Customizing Reports\hiding columns.html <***TARGETDIR***>\TourENU\Adjusting and Customizing Reports\set indicators.htm**

**<***TARGETDIR***>\TourENU\Adjusting and Customizing Reports\sorting reports.htm <***TARGETDIR***>\TourENU\Images\add\_sub\_group.gif <***TARGETDIR***>\TourENU\Images\connect\_server.gif <***TARGETDIR***>\TourENU\Images\customcalcmgr.gif <***TARGETDIR***>\TourENU\Images\custom\_data\_header.gif <***TARGETDIR***>\TourENU\Images\cvspopup.gif <***TARGETDIR***>\TourENU\Images\data\_collection.gif <***TARGETDIR***>\TourENU\Images\delete\_sub\_group.gif <***TARGETDIR***>\TourENU\Images\directnl\_indicators.gif <***TARGETDIR***>\TourENU\Images\hide\_columns.gif <***TARGETDIR***>\TourENU\Images\nextpage.gif <***TARGETDIR***>\TourENU\Images\prevpage.gif <***TARGETDIR***>\TourENU\Images\rarrow.gif <***TARGETDIR***>\TourENU\Images\refresh\_rate.gif <***TARGETDIR***>\TourENU\Images\reportlayout.gif <***TARGETDIR***>\TourENU\Images\save\_as\_html.gif <***TARGETDIR***>\TourENU\Images\save\_report.gif <***TARGETDIR***>\TourENU\Images\splitskill\_drill.gif <***TARGETDIR***>\TourENU\Images\thresh\_admin.gif <***TARGETDIR***>\TourENU\Images\toggle\_reports.gif <***TARGETDIR***>\TourENU\Images\view\_report.gif <***TARGETDIR***>\TourESO\adding servers.htm <***TARGETDIR***>\TourESO\connecting to a cms server.html <***TARGETDIR***>\TourESO\drill down.htm <***TARGETDIR***>\TourESO\exit.htm <***TARGETDIR***>\TourESO\index.html <***TARGETDIR***>\TourESO\launch supervisor.htm <***TARGETDIR***>\TourESO\launching reports.html <***TARGETDIR***>\TourESO\launching saved reports.html <***TARGETDIR***>\TourESO\modify server.htm <***TARGETDIR***>\TourESO\refresh rates.html**

**<***TARGETDIR***>\TourESO\save as html.html**

**<***TARGETDIR***>\TourESO\save report layout.html**

**<***TARGETDIR***>\TourESO\starting ntwrk rprtng.html**

**<***TARGETDIR***>\TourESO\toggling reports.html**

**<***TARGETDIR***>\TourESO\Adjusting and Customizing Reports\add custom columns.htm**

**<***TARGETDIR***>\TourESO\Adjusting and Customizing Reports\Adjusting reports.html**

**<***TARGETDIR***>\TourESO\Adjusting and Customizing Reports\ administering thresholds.htm**

**<***TARGETDIR***>\TourESO\Adjusting and Customizing Reports\create subgroup.htm**

**<***TARGETDIR***>\TourESO\Adjusting and Customizing Reports\customize column headers.htm**

**<***TARGETDIR***>\TourESO\Adjusting and Customizing Reports\delete subgroup.htm**

**<***TARGETDIR***>\TourESO\Adjusting and Customizing Reports\hiding columns.html**

**<***TARGETDIR***>\TourESO\Adjusting and Customizing Reports\set indicators.htm**

**<***TARGETDIR***>\TourESO\Adjusting and Customizing Reports\sorting reports.htm**

**<***TARGETDIR***>\TourESO\Images\add\_sub\_group.gif**

**<***TARGETDIR***>\TourESO\Images\connect\_server.gif**

**<***TARGETDIR***>\TourESO\Images\customcalcmgr.gif**

**<***TARGETDIR***>\TourESO\Images\custom\_data\_header.gif**

**<***TARGETDIR***>\TourESO\Images\cvspopup.gif**

**<***TARGETDIR***>\TourESO\Images\data\_collection.gif**

**<***TARGETDIR***>\TourESO\Images\delete\_sub\_group.gif**

**<***TARGETDIR***>\TourESO\Images\directnl\_indicators.gif**

**<***TARGETDIR***>\TourESO\Images\hide\_columns.gif**

**<***TARGETDIR***>\TourESO\Images\nextpage.gif**

**<***TARGETDIR***>\TourESO\Images\prevpage.gif**

**<***TARGETDIR***>\TourESO\Images\rarrow.gif**

**<***TARGETDIR***>\TourESO\Images\refresh\_rate.gif**

**<***TARGETDIR***>\TourESO\Images\reportlayout.gif <***TARGETDIR***>\TourESO\Images\save\_as\_html.gif <***TARGETDIR***>\TourESO\Images\save\_report.gif <***TARGETDIR***>\TourESO\Images\splitskill\_drill.gif <***TARGETDIR***>\TourESO\Images\thresh\_admin.gif <***TARGETDIR***>\TourESO\Images\toggle\_reports.gif <***TARGETDIR***>\TourESO\Images\view\_report.gif <***TARGETDIR***>\TourFRA\adding servers.htm <***TARGETDIR***>\TourFRA\connecting to a cms server.html <***TARGETDIR***>\TourFRA\drill down.htm <***TARGETDIR***>\TourFRA\exit.htm <***TARGETDIR***>\TourFRA\index.html <***TARGETDIR***>\TourFRA\launch supervisor.htm <***TARGETDIR***>\TourFRA\launching reports.html <***TARGETDIR***>\TourFRA\launching saved reports.html <***TARGETDIR***>\TourFRA\modify server.htm <***TARGETDIR***>\TourFRA\refresh rates.html <***TARGETDIR***>\TourFRA\save as html.html <***TARGETDIR***>\TourFRA\save report layout.html <***TARGETDIR***>\TourFRA\starting ntwrk rprtng.html <***TARGETDIR***>\TourFRA\toggling reports.html <***TARGETDIR***>\TourFRA\Adjusting and Customizing Reports\add custom columns.htm <***TARGETDIR***>\TourFRA\Adjusting and Customizing Reports\Adjusting reports.html <***TARGETDIR***>\TourFRA\Adjusting and Customizing Reports\ administering thresholds.htm <***TARGETDIR***>\TourFRA\Adjusting and Customizing Reports\create subgroup.htm <***TARGETDIR***>\TourFRA\Adjusting and Customizing Reports\customize column headers.htm <***TARGETDIR***>\TourFRA\Adjusting and Customizing Reports\delete subgroup.htm <***TARGETDIR***>\TourFRA\Adjusting and Customizing Reports\hiding** 

**columns.html**

**<***TARGETDIR***>\TourFRA\Adjusting and Customizing Reports\set indicators.htm <***TARGETDIR***>\TourFRA\Adjusting and Customizing Reports\sorting reports.htm <***TARGETDIR***>\TourFRA\Images\add\_sub\_group.GIF <***TARGETDIR***>\TourFRA\Images\connect\_server.GIF <***TARGETDIR***>\TourFRA\Images\customcalcmgr.GIF <***TARGETDIR***>\TourFRA\Images\custom\_data\_header.GIF <***TARGETDIR***>\TourFRA\Images\cvspopup.GIF <***TARGETDIR***>\TourFRA\Images\data\_collection.GIF <***TARGETDIR***>\TourFRA\Images\delete\_sub\_group.GIF <***TARGETDIR***>\TourFRA\Images\directnl\_indicators.GIF <***TARGETDIR***>\TourFRA\Images\hide\_columns.GIF <***TARGETDIR***>\TourFRA\Images\nextpage.gif <***TARGETDIR***>\TourFRA\Images\prevpage.gif <***TARGETDIR***>\TourFRA\Images\rarrow.gif <***TARGETDIR***>\TourFRA\Images\refresh\_rate.GIF <***TARGETDIR***>\TourFRA\Images\reportlayout.GIF <***TARGETDIR***>\TourFRA\Images\save\_as\_html.GIF <***TARGETDIR***>\TourFRA\Images\save\_report.GIF <***TARGETDIR***>\TourFRA\Images\splitskill\_drill.GIF <***TARGETDIR***>\TourFRA\Images\thresh\_admin.GIF <***TARGETDIR***>\TourFRA\Images\toggle\_reports.GIF <***TARGETDIR***>\TourFRA\Images\view\_report.GIF <***TARGETDIR***>\TourITA\adding servers.htm <***TARGETDIR***>\TourITA\connecting to a cms server.html <***TARGETDIR***>\TourITA\drill down.htm <***TARGETDIR***>\TourITA\exit.htm <***TARGETDIR***>\TourITA\index.html <***TARGETDIR***>\TourITA\launch supervisor.htm <***TARGETDIR***>\TourITA\launching reports.html <***TARGETDIR***>\TourITA\launching saved reports.html**

**<***TARGETDIR***>\TourITA\modify server.htm <***TARGETDIR***>\TourITA\refresh rates.html <***TARGETDIR***>\TourITA\save as html.html <***TARGETDIR***>\TourITA\save report layout.html <***TARGETDIR***>\TourITA\starting ntwrk rprtng.html <***TARGETDIR***>\TourITA\toggling reports.html <***TARGETDIR***>\TourITA\Adjusting and Customizing Reports\add custom columns.htm <***TARGETDIR***>\TourITA\Adjusting and Customizing Reports\Adjusting reports.html <***TARGETDIR***>\TourITA\Adjusting and Customizing Reports\ administering thresholds.htm <***TARGETDIR***>\TourITA\Adjusting and Customizing Reports\create subgroup.htm <***TARGETDIR***>\TourITA\Adjusting and Customizing Reports\customize column headers.htm <***TARGETDIR***>\TourITA\Adjusting and Customizing Reports\delete subgroup.htm <***TARGETDIR***>\TourITA\Adjusting and Customizing Reports\hiding columns.html <***TARGETDIR***>\TourITA\Adjusting and Customizing Reports\set indicators.htm <***TARGETDIR***>\TourITA\Adjusting and Customizing Reports\sorting reports.htm <***TARGETDIR***>\TourITA\Images\add\_sub\_group.gif <***TARGETDIR***>\TourITA\Images\connect\_server.gif <***TARGETDIR***>\TourITA\Images\customcalcmgr.gif <***TARGETDIR***>\TourITA\Images\custom\_data\_header.gif <***TARGETDIR***>\TourITA\Images\cvspopup.gif <***TARGETDIR***>\TourITA\Images\data\_collection.gif <***TARGETDIR***>\TourITA\Images\delete\_sub\_group.gif <***TARGETDIR***>\TourITA\Images\directnl\_indicators.gif <***TARGETDIR***>\TourITA\Images\hide\_columns.gif <***TARGETDIR***>\TourITA\Images\nextpage.gif <***TARGETDIR***>\TourITA\Images\prevpage.gif**

**<***TARGETDIR***>\TourITA\Images\rarrow.gif <***TARGETDIR***>\TourITA\Images\refresh\_rate.gif <***TARGETDIR***>\TourITA\Images\reportlayout.gif <***TARGETDIR***>\TourITA\Images\save\_as\_html.gif <***TARGETDIR***>\TourITA\Images\save\_report.gif <***TARGETDIR***>\TourITA\Images\splitskill\_drill.gif <***TARGETDIR***>\TourITA\Images\thresh\_admin.gif <***TARGETDIR***>\TourITA\Images\toggle\_reports.gif <***TARGETDIR***>\TourITA\Images\view\_report.gif <***TARGETDIR***>\TourPTB\adding servers.htm <***TARGETDIR***>\TourPTB\connecting to a cms server.html <***TARGETDIR***>\TourPTB\drill down.htm <***TARGETDIR***>\TourPTB\exit.htm <***TARGETDIR***>\TourPTB\index.html <***TARGETDIR***>\TourPTB\launch supervisor.htm <***TARGETDIR***>\TourPTB\launching reports.html <***TARGETDIR***>\TourPTB\launching saved reports.html <***TARGETDIR***>\TourPTB\modify server.htm <***TARGETDIR***>\TourPTB\refresh rates.html <***TARGETDIR***>\TourPTB\save as html.html <***TARGETDIR***>\TourPTB\save report layout.html <***TARGETDIR***>\TourPTB\starting ntwrk rprtng.html <***TARGETDIR***>\TourPTB\toggling reports.html <***TARGETDIR***>\TourPTB\Adjusting and Customizing Reports\add custom columns.htm <***TARGETDIR***>\TourPTB\Adjusting and Customizing Reports\Adjusting reports.html <***TARGETDIR***>\TourPTB\Adjusting and Customizing Reports\ administering thresholds.htm <***TARGETDIR***>\TourPTB\Adjusting and Customizing Reports\create subgroup.htm <***TARGETDIR***>\TourPTB\Adjusting and Customizing Reports\customize column headers.htm <***TARGETDIR***>\TourPTB\Adjusting and Customizing Reports\delete** 

**subgroup.htm**

**<***TARGETDIR***>\TourPTB\Adjusting and Customizing Reports\hiding columns.html <***TARGETDIR***>\TourPTB\Adjusting and Customizing Reports\set indicators.htm <***TARGETDIR***>\TourPTB\Adjusting and Customizing Reports\sorting reports.htm <***TARGETDIR***>\TourPTB\Images\add\_sub\_group.GIF <***TARGETDIR***>\TourPTB\Images\connect\_server.GIF <***TARGETDIR***>\TourPTB\Images\customcalcmgr.GIF <***TARGETDIR***>\TourPTB\Images\custom\_data\_header.GIF <***TARGETDIR***>\TourPTB\Images\cvspopup.GIF <***TARGETDIR***>\TourPTB\Images\data\_collection.GIF <***TARGETDIR***>\TourPTB\Images\delete\_sub\_group.GIF <***TARGETDIR***>\TourPTB\Images\directnl\_indicators.GIF <***TARGETDIR***>\TourPTB\Images\hide\_columns.GIF <***TARGETDIR***>\TourPTB\Images\nextpage.gif <***TARGETDIR***>\TourPTB\Images\prevpage.gif <***TARGETDIR***>\TourPTB\Images\rarrow.gif <***TARGETDIR***>\TourPTB\Images\refresh\_rate.gif <***TARGETDIR***>\TourPTB\Images\reportlayout.gif <***TARGETDIR***>\TourPTB\Images\save\_as\_html.GIF <***TARGETDIR***>\TourPTB\Images\save\_report.GIF <***TARGETDIR***>\TourPTB\Images\splitskill\_drill.GIF <***TARGETDIR***>\TourPTB\Images\thresh\_admin.GIF <***TARGETDIR***>\TourPTB\Images\toggle\_reports.gif <***TARGETDIR***>\TourPTB\Images\view\_report.gif**

# <span id="page-126-1"></span>**Appendix B: Displaying additional time zones using Supervisor**

<span id="page-126-0"></span>This procedure describes how the PC Client is used to display additional time zones in addition to the default time zones.

### **Procedure**

- 1. Ensure that CMS Supervisor is not running.
- 2. Locate the **TimeZone** and **TimeZoneFullList** files in the installation directory of CMS Supervisor.

#### Example:

```
C:\Program Files\Avaya\CMS Supervisor R19\TimeZone
```
C:\Program Files\Avaya\CMS Supervisor R19\TimeZoneFullList

3. Open the **TimeZone** file using an application like Notepad.

You can see a list of time zones in this file which CMS Supervisor displays when CMS Supervisor is launched.

- 4. To copy additional time zones to the **Timezone** file, do the following steps:
	- a. Open the **TimeZoneFullList** file using an application like Notepad.
	- b. Copy the line containing the time zone that you want CMS Supervisor to display from **TimeZoneFullList**.
	- c. Paste the line copied in the previous step to the **TimeZone** file.

#### **Note:**

Note: The contents in the **TimeZone** file must be a subset of the **TimeZoneFullList** file. Each time zone must be on a new line.

5. To display the additional time zone in CMS Supervisor, launch CMS Supervisor again.

You can see the newly added time zone. Use this to generate reports.

#### **Note:**

For CMS servers, CMS Supervisor obtains the time zone file from the server rather than using a local file on the PC. For more information on setting the time zone on the CMS server, see Appendix A of *Avaya CMS Administration*.

#### **Note:**

Offsets for various time zones are described in [http://en.wikipedia.org/wiki/List\\_of\\_tz\\_database\\_time\\_zones](http://en.wikipedia.org/wiki/List_of_tz_database_time_zones). **Appendix B: Displaying additional time zones using Supervisor**

# <span id="page-128-0"></span>**Glossary**

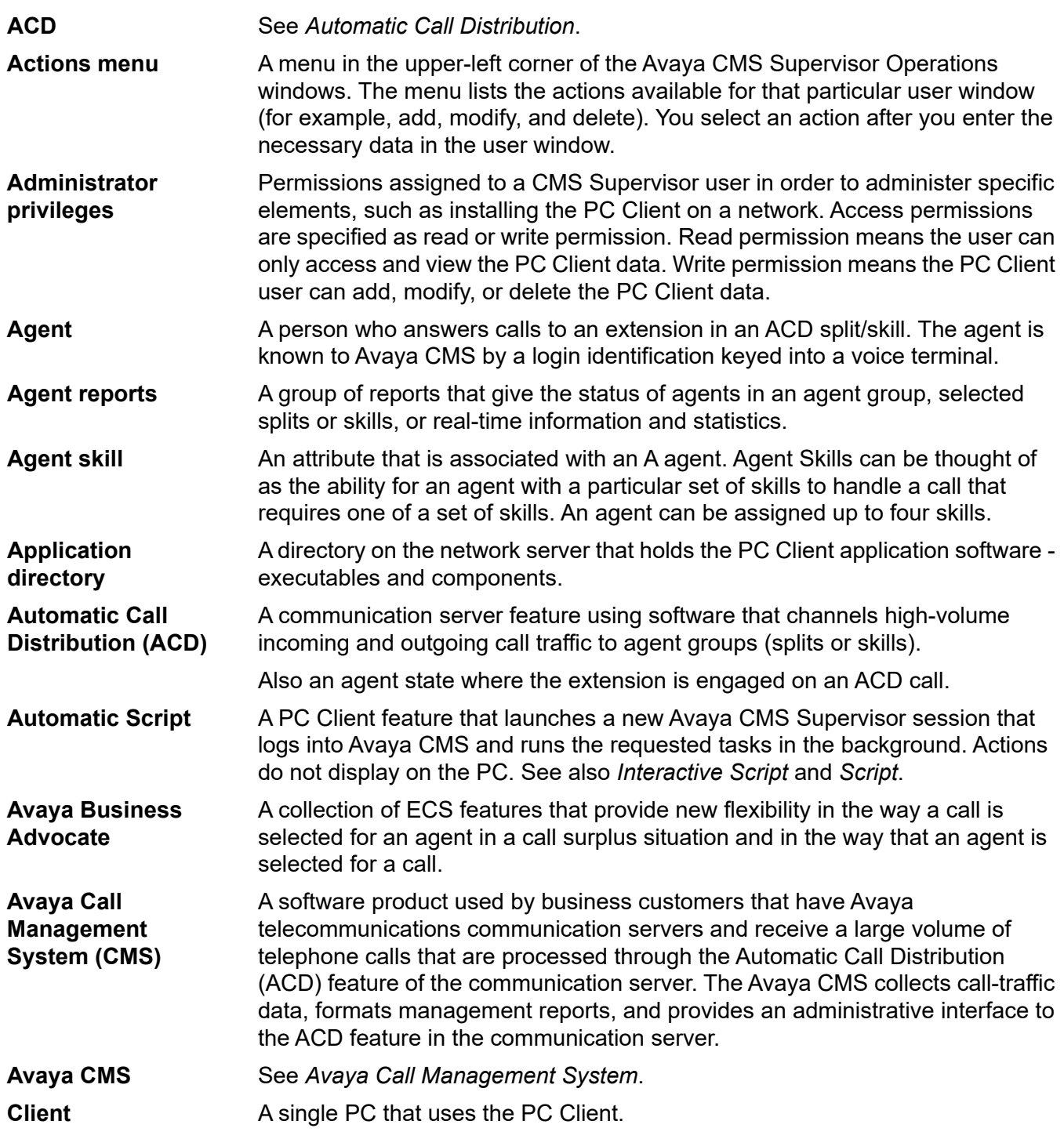

#### **Controller**

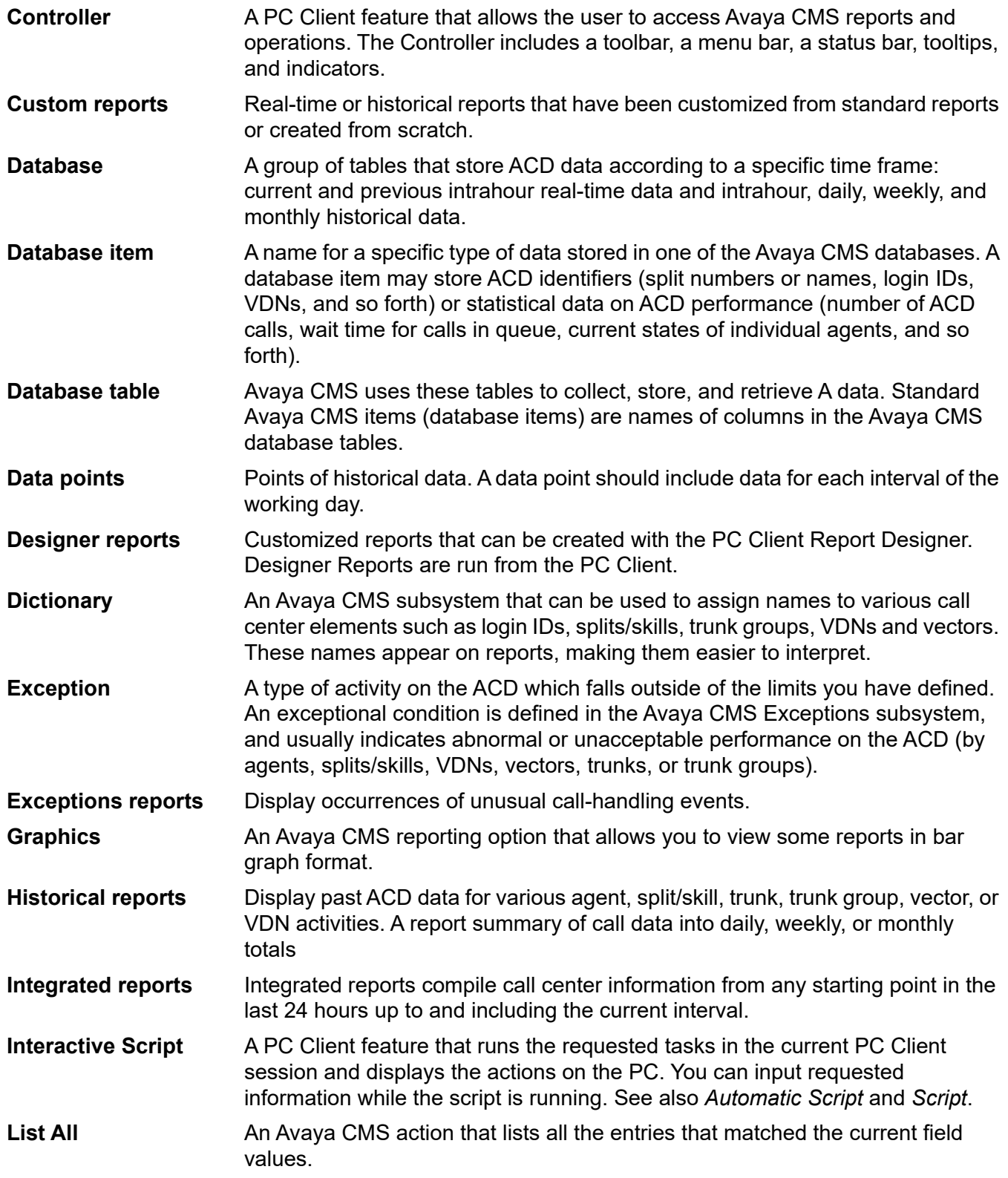

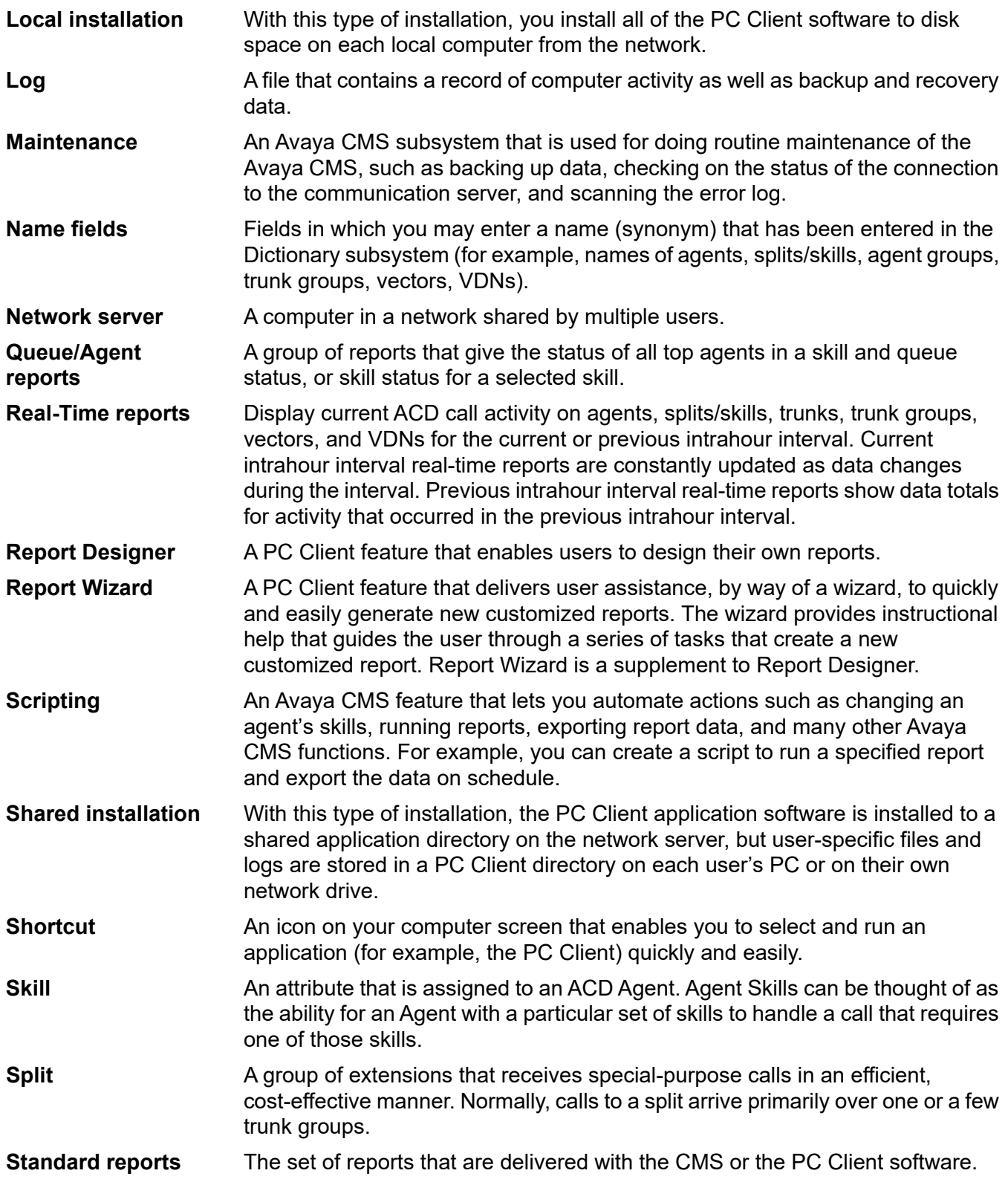

#### **Terminal Emulator**

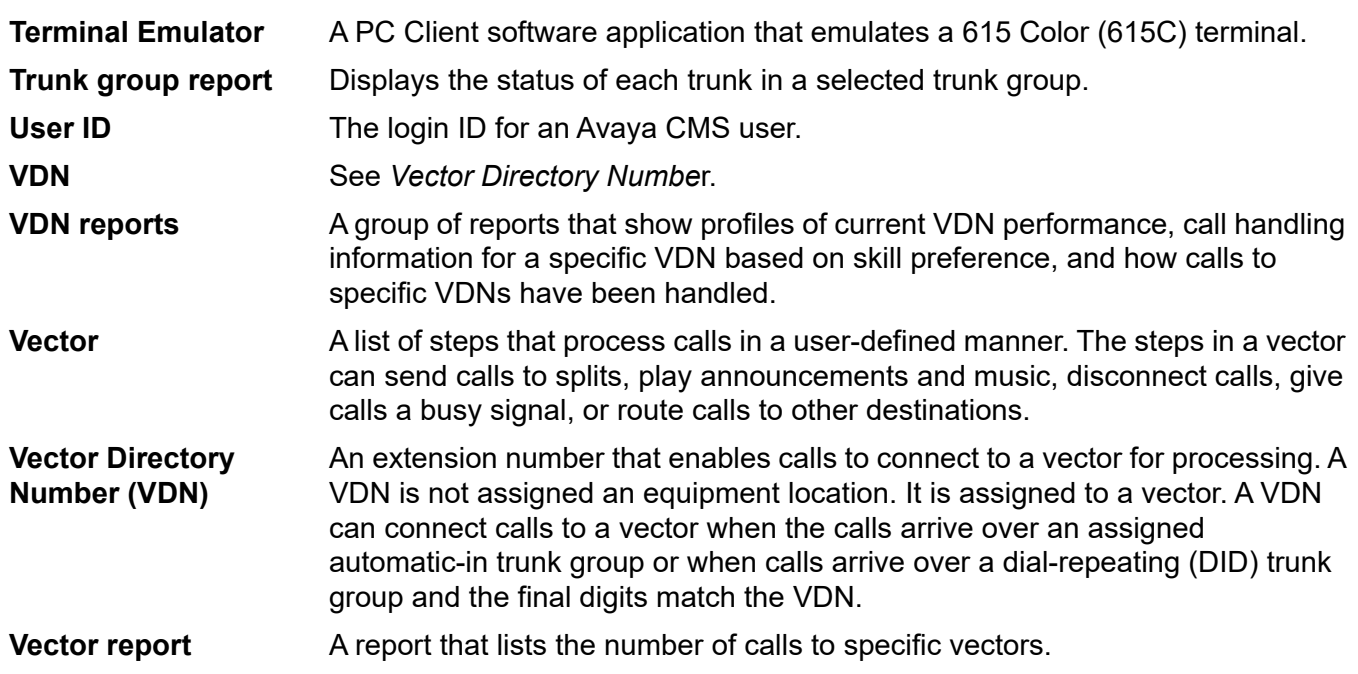

# **Index**

### **Numerical**

1...4 menu, profile menu (Terminal Emulator)  $\ldots$   $\frac{72}{ }$  $\frac{72}{ }$  $\frac{72}{ }$ 

### **A**

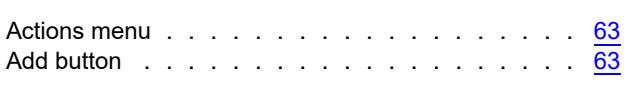

## **B**

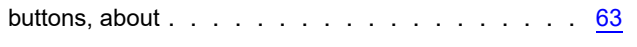

# **C**

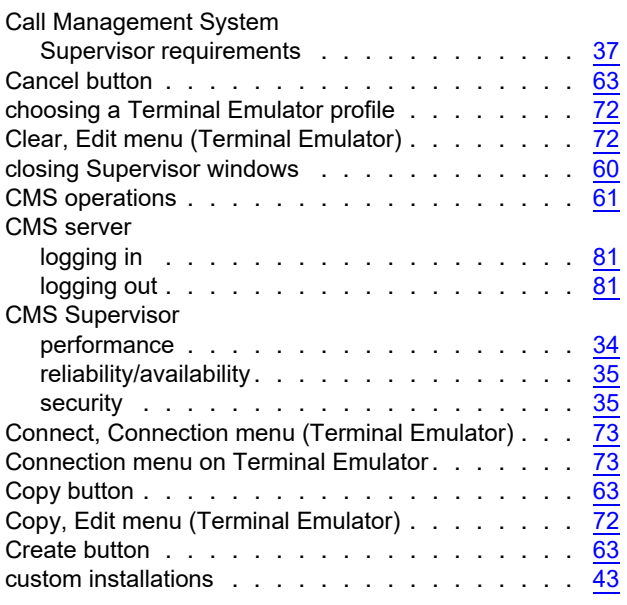

## **D**

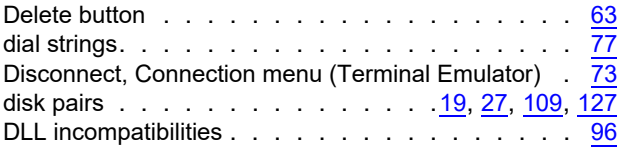

## **E**

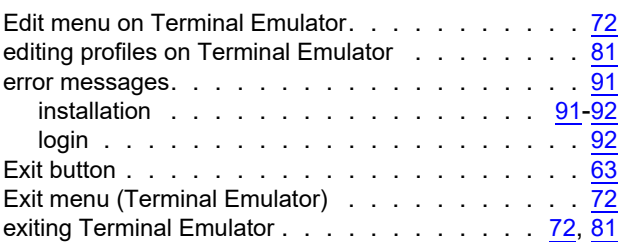

## **F**

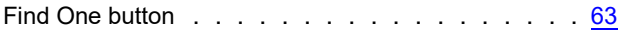

## **G**

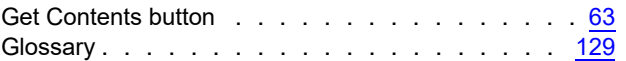

# **H**

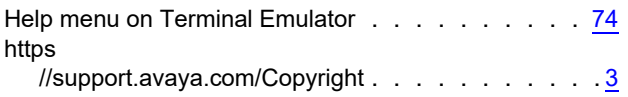

### **I**

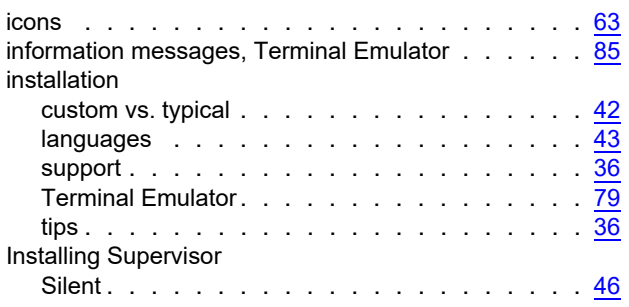

## **L**

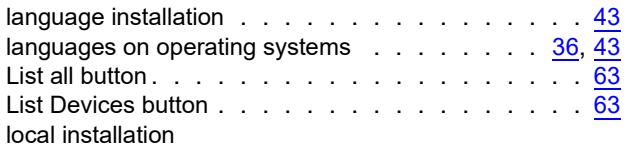

#### **Index**

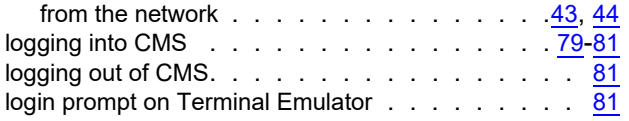

## **M**

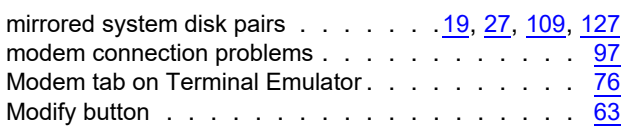

# **N**

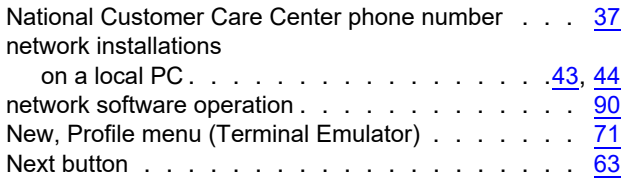

# **O**

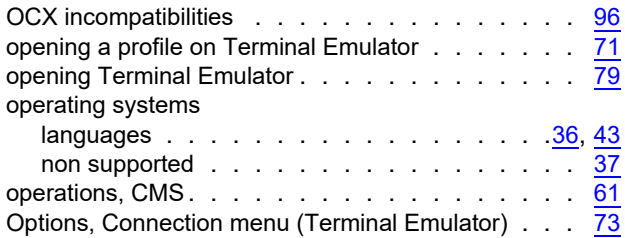

# **P**

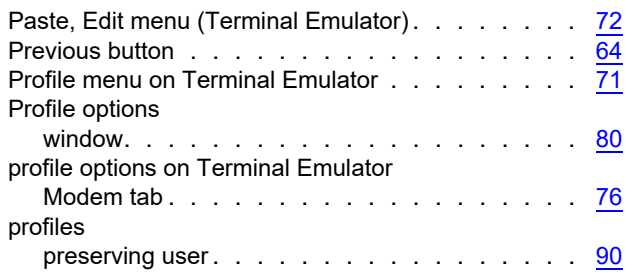

## **R**

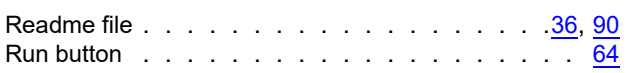

# **S**

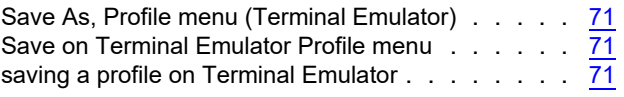

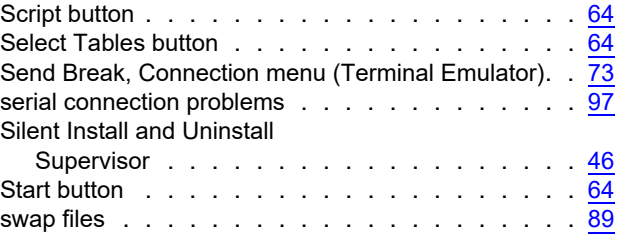

## **T**

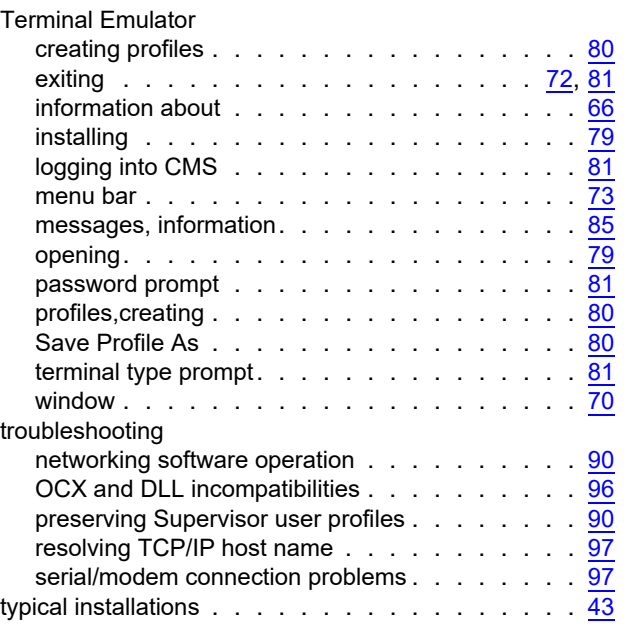

# **U**

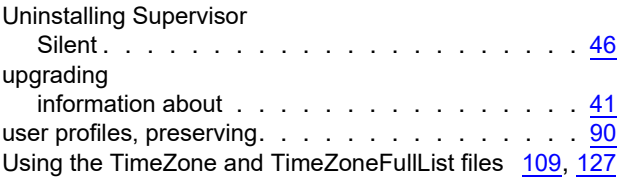

## **V**

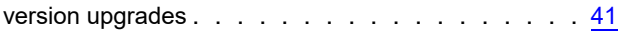

## **W**

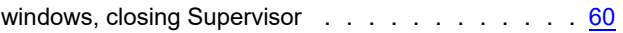